# Dell PowerVault NX3300 소유자 매뉴얼

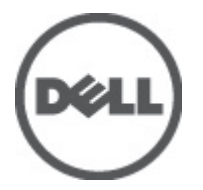

규정 모델: E16S Series 규정 유형: E16S001

# <span id="page-1-0"></span>주, 주의 및 경고

노트: "주"는 컴퓨터를 보다 효율적으로 사용하는 데 도움을 주는 중요 정보를 제공합니다.

#### 주의: "주의"는 하드웨어 손상이나 데이터 손실의 가능성을 설명하며, 이러한 문제를 방지할 수 있는 방법을 알려줍니다.

경고: "경고"는 재산상의 피해나 심각한 부상 또는 사망을 유발할 수 있는 위험이 있음을 알려줍니다. W.

#### **©** 2012 Dell Inc.

본 설명서에 사용된 상표인 Dell™, Dell 로고, Dell Precision™ , OptiPlex™, Latitude™, PowerEdge™, PowerVault™, PowerConnect™, OpenManage™, EqualLogic™, Compellent™, KACE™, FlexAddress™, Force10™ 및 Vostro™는 Dell Inc.의 상표입니다. Intel®, Pentium®, Xeon®, Core® 및 Celeron®은 미국 및 다른 국가에서 Intel Corporation 의 등록 상표입니다. AMD®는 Advanced Micro Devices, Inc.의 등록 상표이며 AMD Opteron™, AMD Phenom™ 및 AMD Sempron™은 Advanced Micro Devices, Inc.의 상표입니다. Microsoft®, Windows®, Windows Server®, Internet Explorer®, MS-DOS®, Active Directory® 및 Windows Vista®는 미국 및/또는 다른 국가에서 Microsoft Corporation 의 상표 또는 등록 상표입니다. Red Hat® 및 Red Hat® Enterprise Linux®는 미국 및/또는 다른 국가 에서 Red Hat, Inc.의 등록 상표입니다. Novell®은 등록 상표이며, SUSE®는 미국 및 다른 국가에서 Novell Inc.의 상표입니다. Oracle®은 Oracle Corporation 및/또는 그 계열사의 등록 상표입니다. Citrix®, Xen®, XenServer® 및 XenMotion®은 미국 및/또는 다 른 국가에서 Citrix Systems, Inc.의 등록 상표 또는 상표입니다. VMware®, Virtual SMP®, vMotion®, vCenter® 및 vSphere®는 미국 또는 다른 국가에서 VMWare, Inc.의 등록 상표 또는 상표입니다. IBM®은 International Business Machines Corporation 의 등록 상 표입니다.

2012 - 07

Rev. A00

# 목차

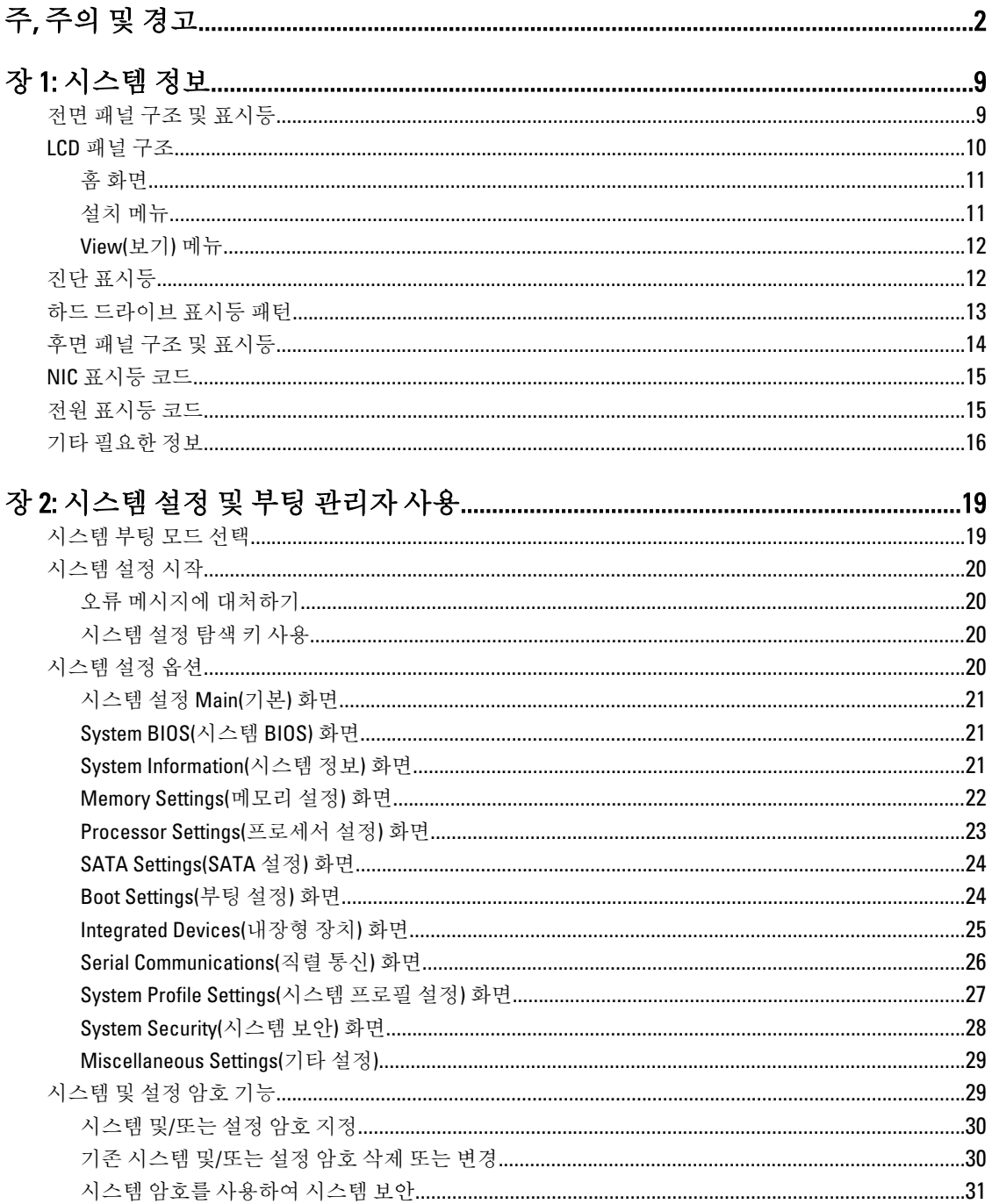

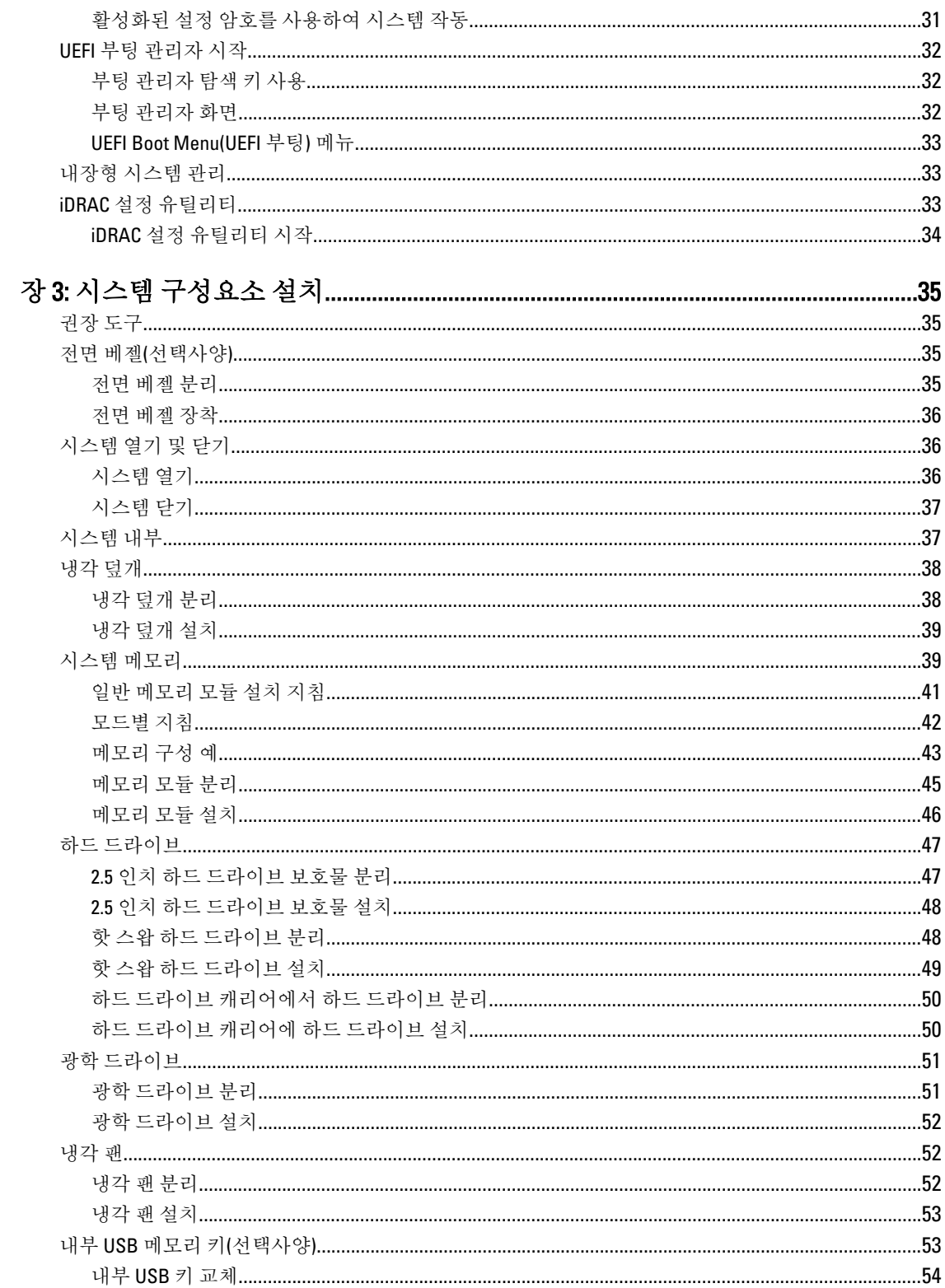

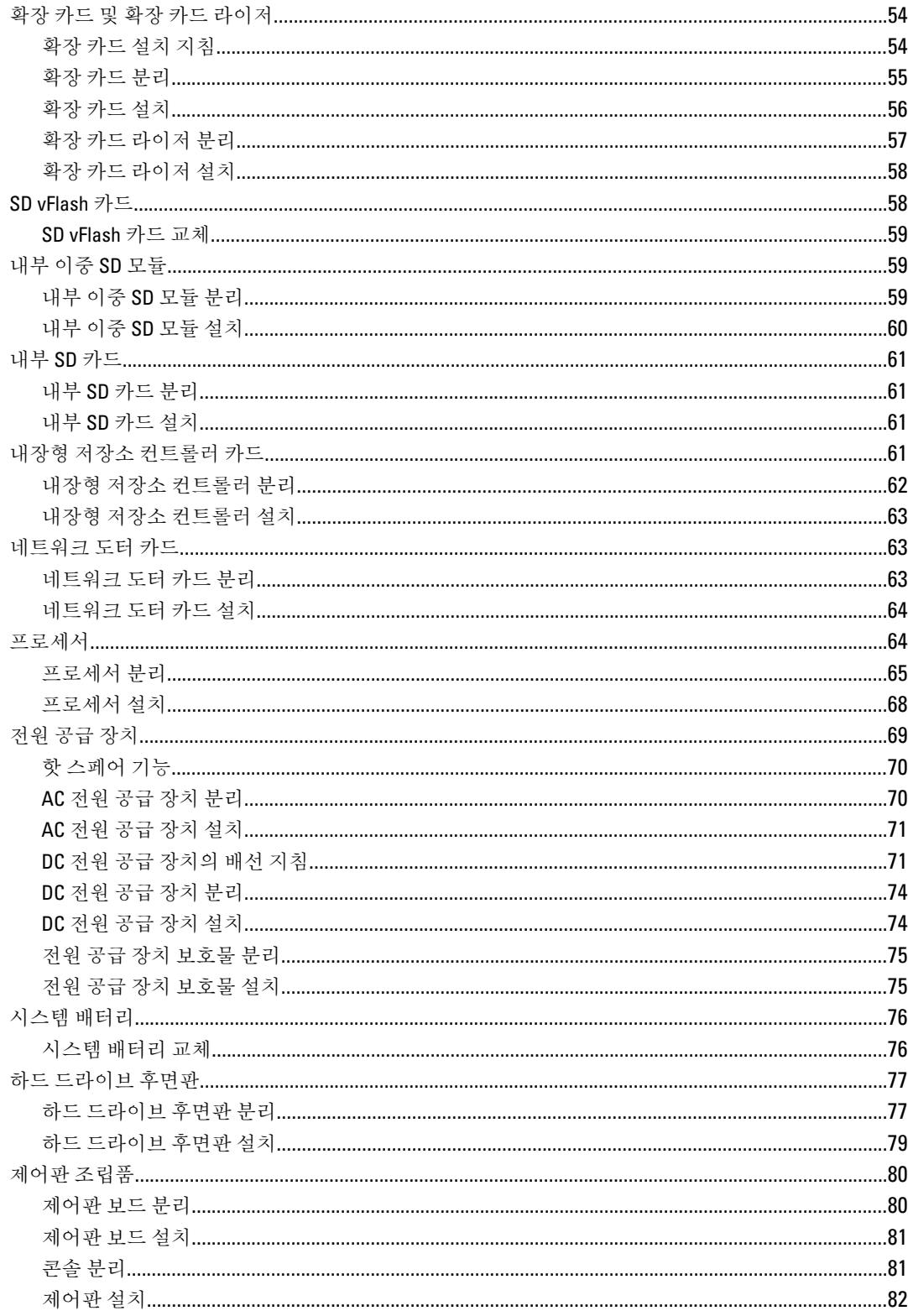

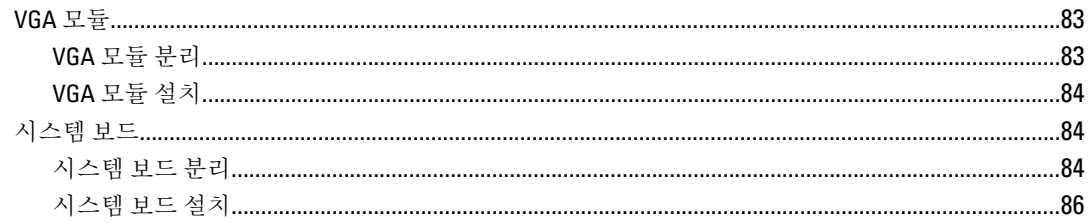

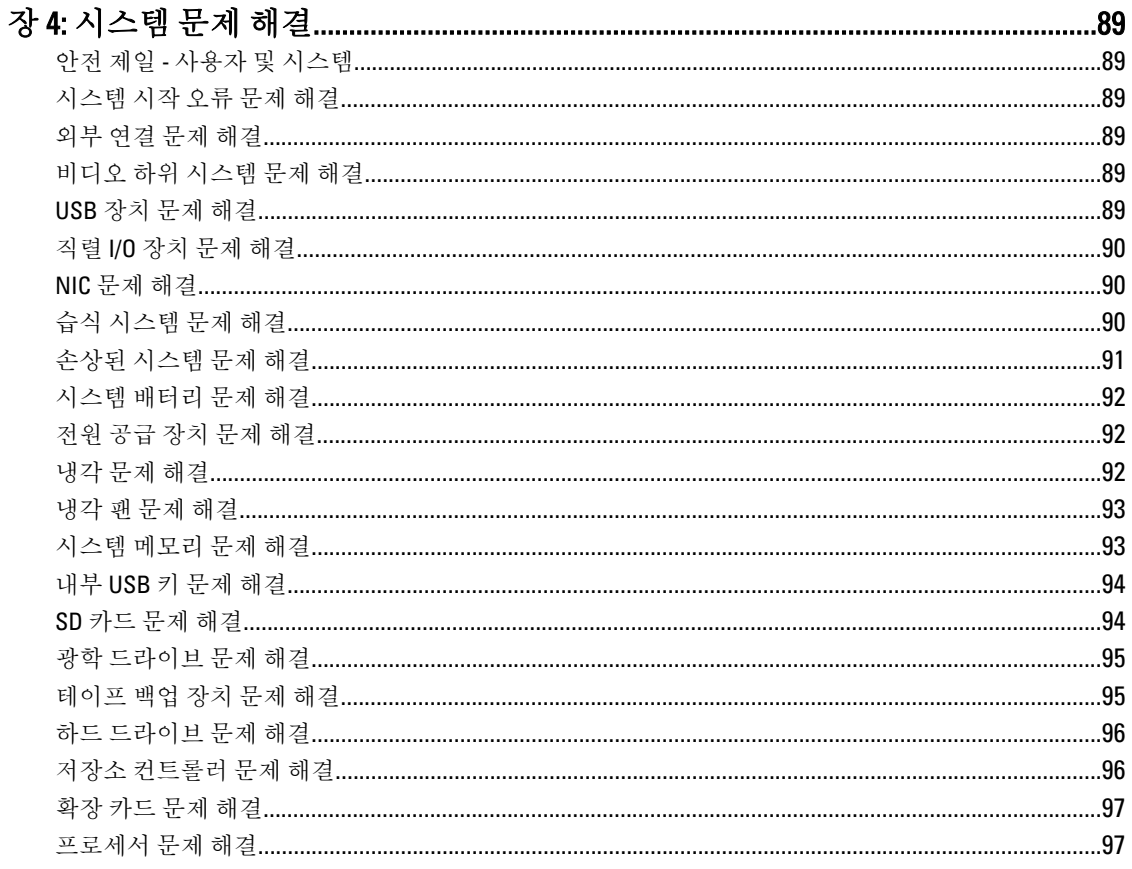

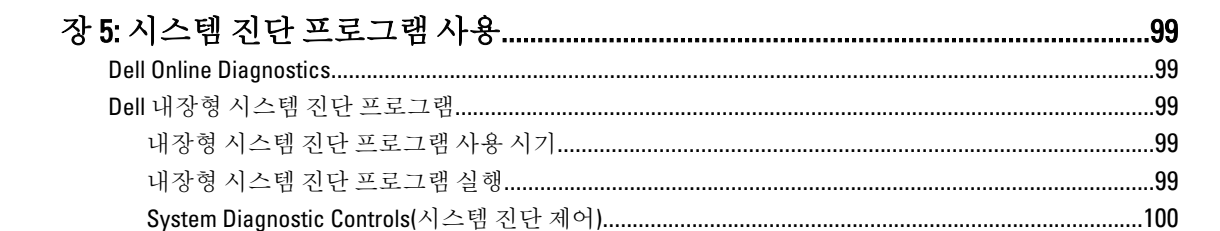

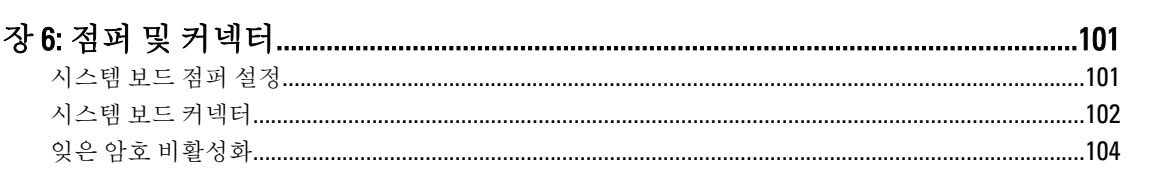

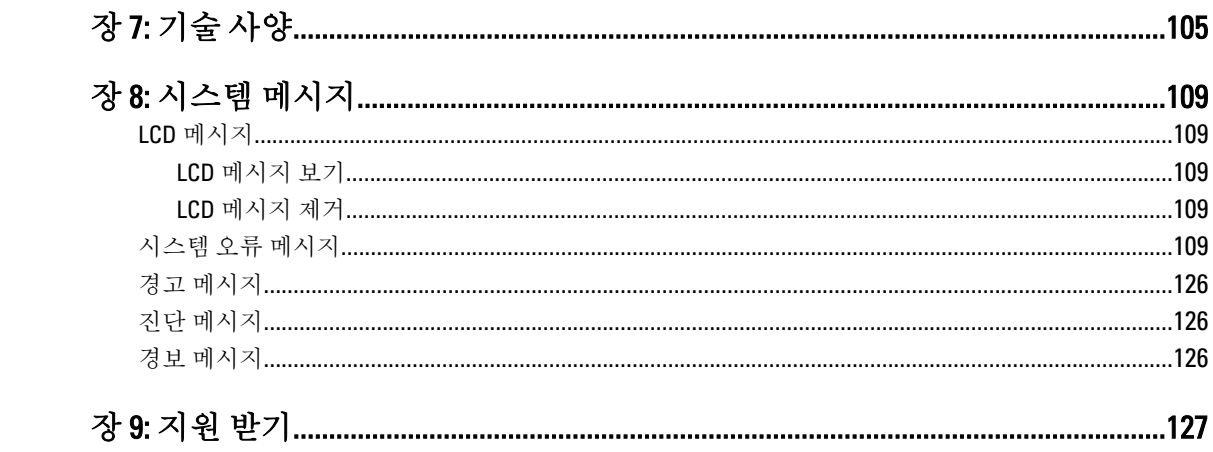

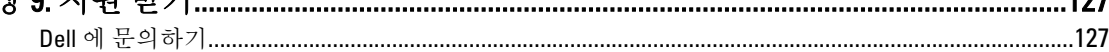

# <span id="page-8-0"></span>시스템 정보

# 전면 패널 구조 및 표시등

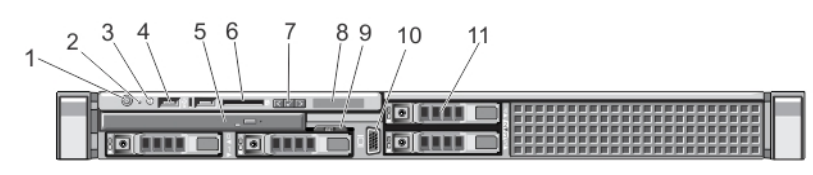

### 그림 1 . 전면 패널 구조 및 표시등

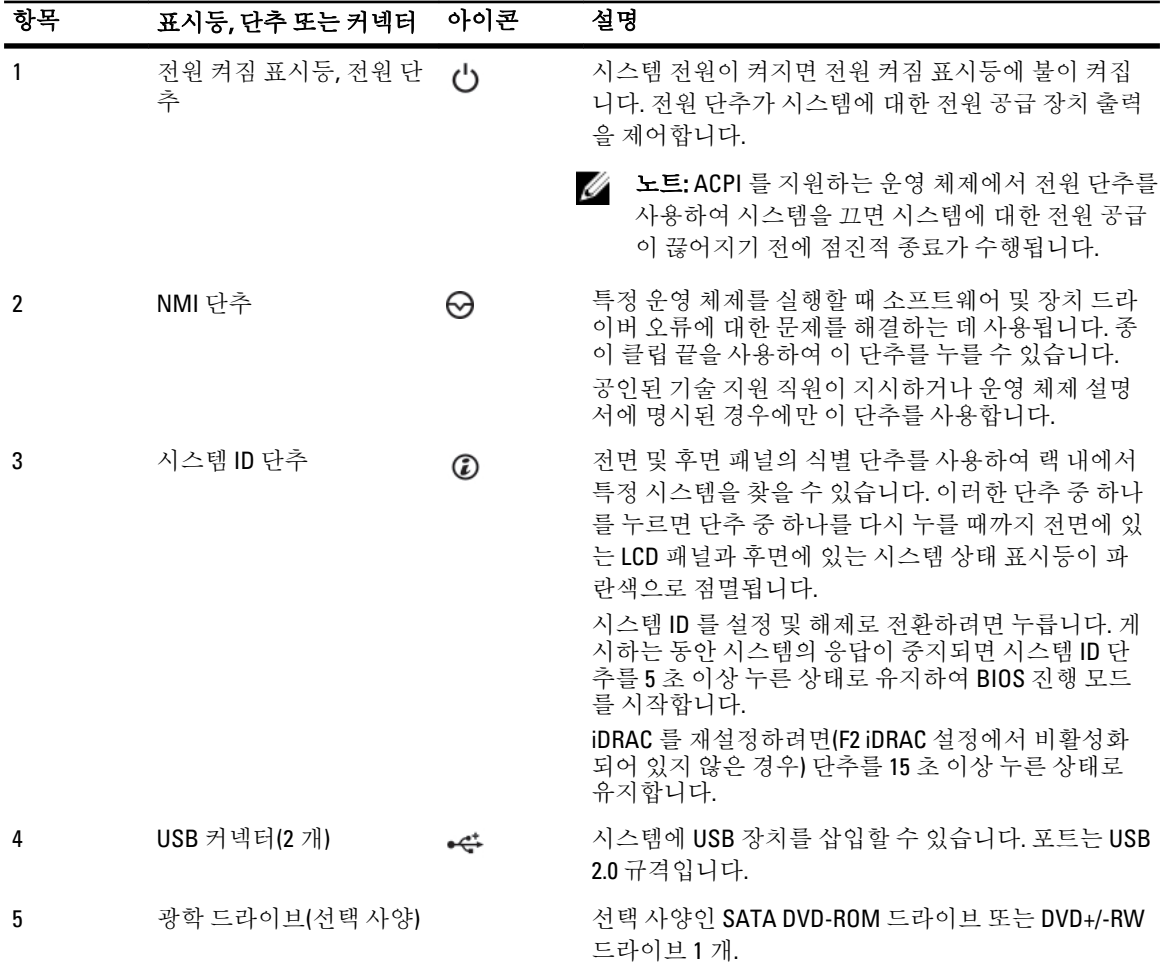

1

<span id="page-9-0"></span>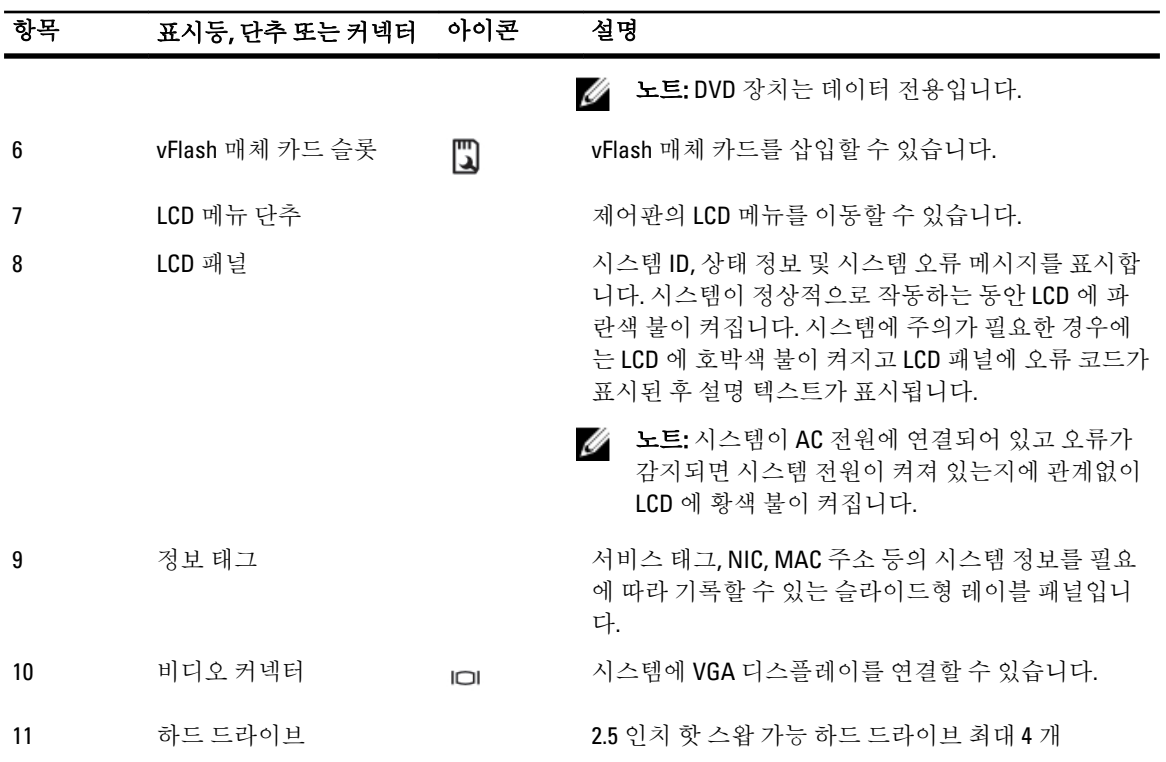

# LCD 패널 구조

시스템의 LCD 패널에서 시스템이 올바르게 작동하는 경우 또는 시스템에 주의가 필요한 경우를 나타내기 위해 시스템 정보와 상태 및 오류 메시지를 제공합니다. 특정 오류 코드에 대한 정보는 LCD 오류 메시지를 참조하십 시오.

- 정상 작동 상태에서는 LCD 의 백라이트가 파란색이고 오류 상태에서는 호박색입니다.
- 시스템이 대기 모드인 경우 LCD 후광이 꺼지며 LCD 패널에서 Select(선택), Left(왼쪽) 또는 Right(오른쪽) 단추를 눌러 켤 수 있습니다.
- iDRAC 유틸리티, LCD 패널 또는 기타 도구로 LCD 메시지를 해제한 경우에는 LCD 백라이트가 꺼진 상태로 유지됩니다.

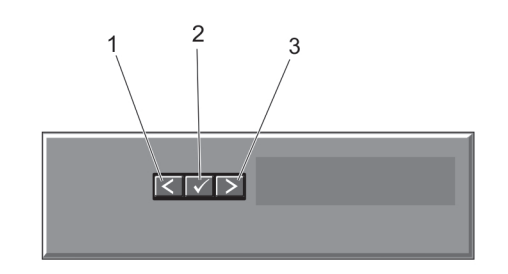

그림 2 . LCD 패널 구조

<span id="page-10-0"></span>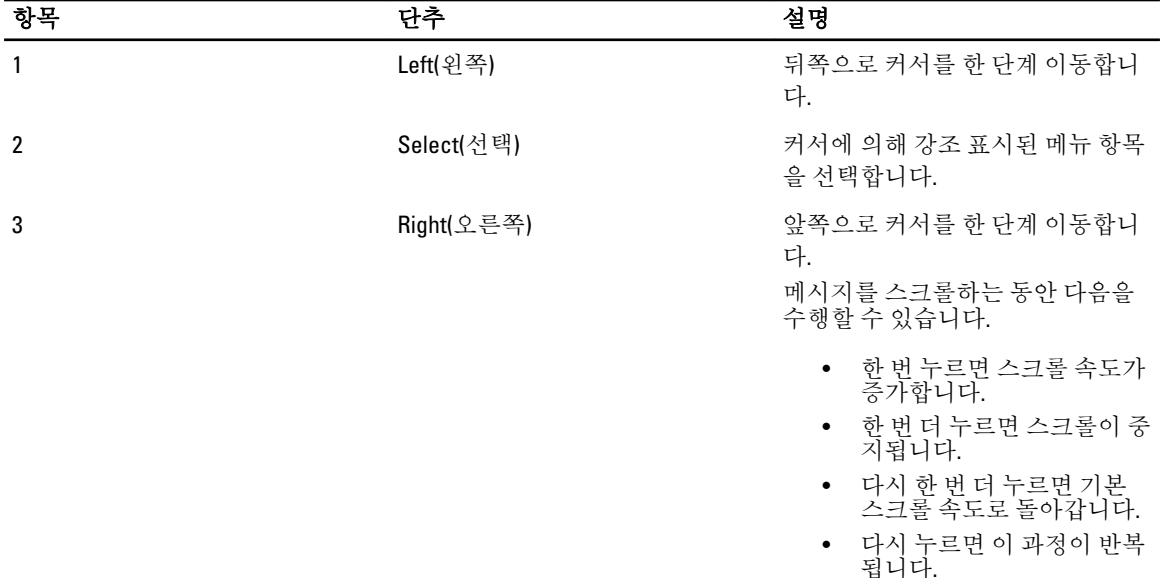

## 홈 화면

홈 화면에 시스템에 대해 사용자가 구성할 수 있는 정보가 표시됩니다. 이 화면은 상태 메시지 또는 오류가 없는 상태로 시스템이 정상적으로 작동하는 동안 표시됩니다. 시스템이 대기 모드인 경우 오류 메시지가 없는 상태로 작업을 5 분 동안 수행하지 않으면 LCD 후광이 꺼집니다. 홈 화면을 보려면 세 개의 탐색 단추(선택, 왼쪽 또는 오 른쪽) 중 하나를 누릅니다.

다른 메뉴에서 홈 화면으로 이동하려면 계속해서 위쪽 화살표를 선택합니다.  $\hat{\mathsf{L}}$  홈 아이콘이 표시될 때까지

표시되면 Home(홈) 아이콘을 선택합니다.

Home(홈) 화면에서 Select(선택) 단추를 눌러 기본 메뉴를 시작합니다.

## 설치 메뉴

노트: 설치 메뉴에서 옵션을 선택하면 다음 작업으로 진행하기 전에 해당 옵션을 확인해야 합니다.

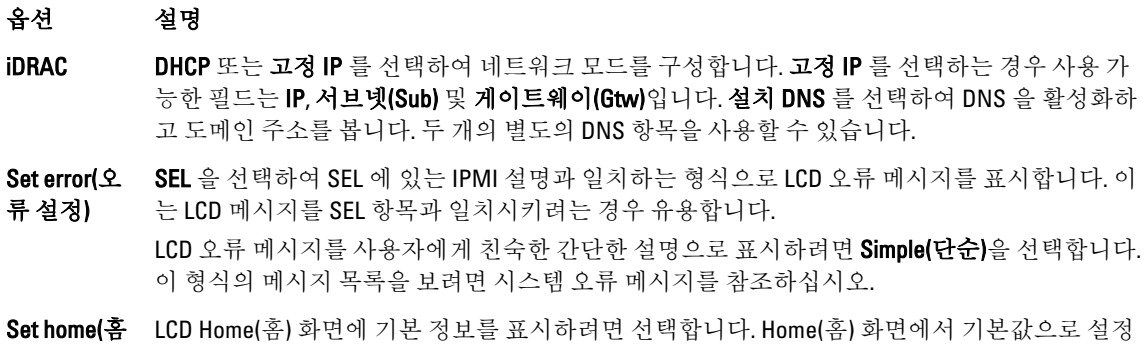

설정) 할 수 있는 옵션 및 옵션 항목을 보려면 View Menu(보기 메뉴)를 참조하십시오.

#### <span id="page-11-0"></span>View(보기) 메뉴

노트: View(보기) 메뉴에서 옵션을 선택하는 경우 다음 작업으로 진행하기 전에 옵션을 확인해야 합니다.

옵션 설명

- iDRAC IP iDRAC7 에 대한 IPv4 또는 IPv6 주소를 표시합니다. 주소에는 DNS(주요 및 보조), 게이트웨이, IP 및 서 브넷이 포함됩니다(IPv6 에는 서브넷이 포함되지 않음).
- MAC iDRAC, iSCSI 또는 네트워크 장치에 대한 MAC 주소를 표시합니다.
- 이름 시스템의 호스트, 모델 또는 사용자 문자열의 이름을 표시합니다.
- 번호 시스템의 자산 태그 또는 서비스 태그를 표시합니다.
- 전원 시스템의 전력 출력을 BTU/시간 또는 와트 단위로 표시합니다. Setup(설치) 메뉴의 Set home(홈 설정) 하위 메뉴에서 표시 형식을 구성할 수 있습니다.
- 온도 시스템의 온도를 섭씨 또는 화씨 단위로 표시합니다. Setup(설치) 메뉴의 Set home(홈 설정) 하위 메뉴 에서 표시 형식을 구성할 수 있습니다.

# 진단 표시등

시스템 전면 패널에 있는 진단 표시등은 시스템 시작 도중 오류 상태를 표시합니다.

노트: 시스템에 LCD 디스플레이가 장착되어 있는 경우 진단 표시등이 표시되지 않습니다.

다음 항목은 이러한 표시등과 연결된 시스템 상태 및 가능한 수정 조치를 설명합니다.

#### 전기 표시등

#### 상태 가능하는 아이들은 수정 조치

시스템에 전기 오류(예: 범위를 니다.

**벗어난 전압, 전원 공급 장치 또** 조하십시오. 해당 문제가 전원 공급 장치의 문제로 인해 발생한 경 **는 전압 조정기 고장)가 있으면** 우 전원 공급 장치의 LED 를 확인하십시오. 전원 공급 장치를 분리하 **이 표시등이 호박색으로 깜박입** 고 다시 설치하여 다시 장착합니다. 문제가 계속되면 <u>[도움말](#page-126-0) 얻기</u>를 특정 문제에 대해서는 시스템 이벤트 로그 또는 시스템 메시지를 참 참조하십시오.

#### $\blacksquare$  온도표시등

#### 상태 2010년 12월 22일 수정 조치

**시스템에 열 관련 오류(예: 범** - 다음과 같은 상태가 없는지 확인합니다. 위를 벗어난 온도 또는 팬 고 장)가 있으면 이 표시등이 호 박색으로 깜박입니다.

- - 냉각 팬이 분리되었거나 오류가 발생했습니다.
	- 시스템 덮개, 냉각 덮개, EMI 필러 패널, 메모리 모듈 보호물 또 는 후면 필러 브래킷이 분리되었습니다.
	- 주변 온도가 너무 높습니다.
	- 외부 공기 흐름이 막혔습니다.

[도움말](#page-126-0) 얻기를 참조하십시오.

<span id="page-12-0"></span>● 메모리 표시등

상태 가능 수정 조치

**메모리 오류가 발생하면 이** \_\_ 오류가 있는 메모리의 위치를 확인하려면 시스템 이벤트 로그 또는 시스 표시등이 호박색으로 깜박 입니다. 템 메시지를 참조하십시오. 메모리 장치를 다시 설치하십시오. 문제가 계 속되면 [도움말](#page-126-0) 얻기를 참조하십시오.

# 하드 드라이브 표시등 패턴

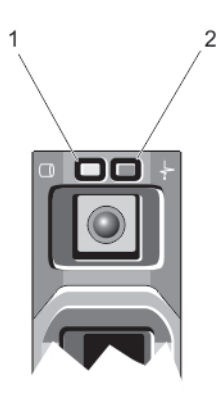

#### 그림 3 . 하드 드라이브 표시등

1. 하드 드라이브 작동 표시등(녹색)

2. 하드 드라이브 상태 표시등(녹색 및 황색)

노트: 하드 드라이브가 고급 호스트 컨트롤러 인터페이스(AHCI) 모드에 있는 경우 오른쪽의 상태 표시등은 작동하지 않고 꺼져 있는 상태로 유지됩니다.

#### 드라이브 상태 표시등 패턴(RAID 에만 해당) 상태

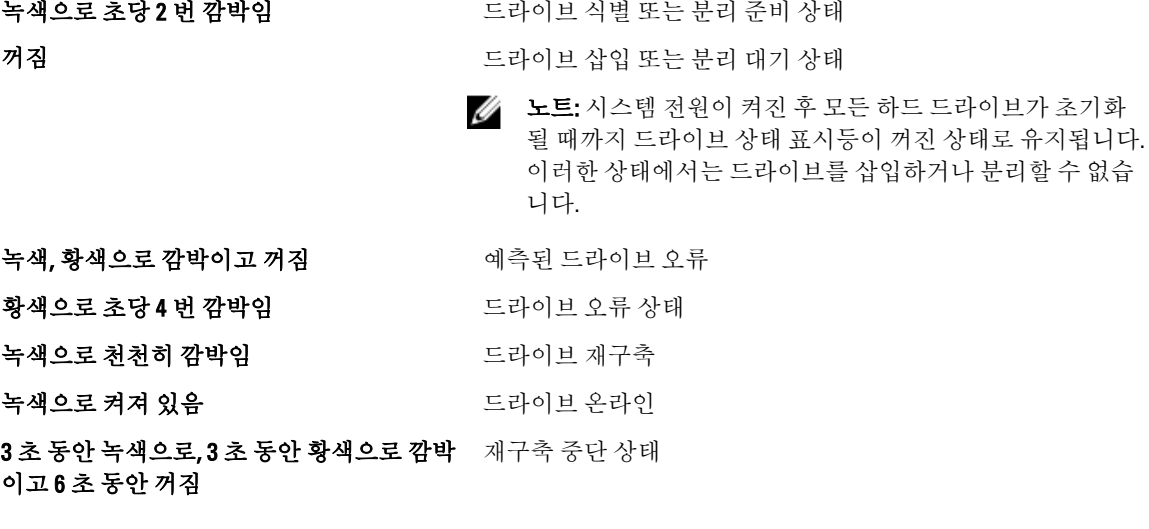

# <span id="page-13-0"></span>후면 패널 구조 및 표시등

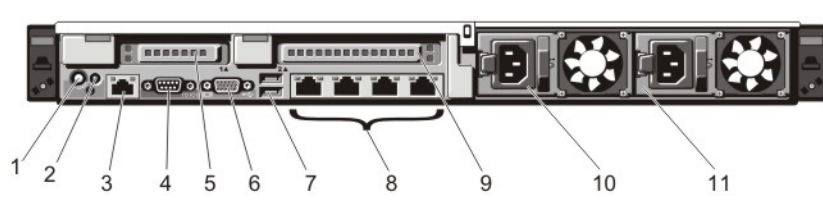

그림 4 . 후면 패널 구조 및 표시등

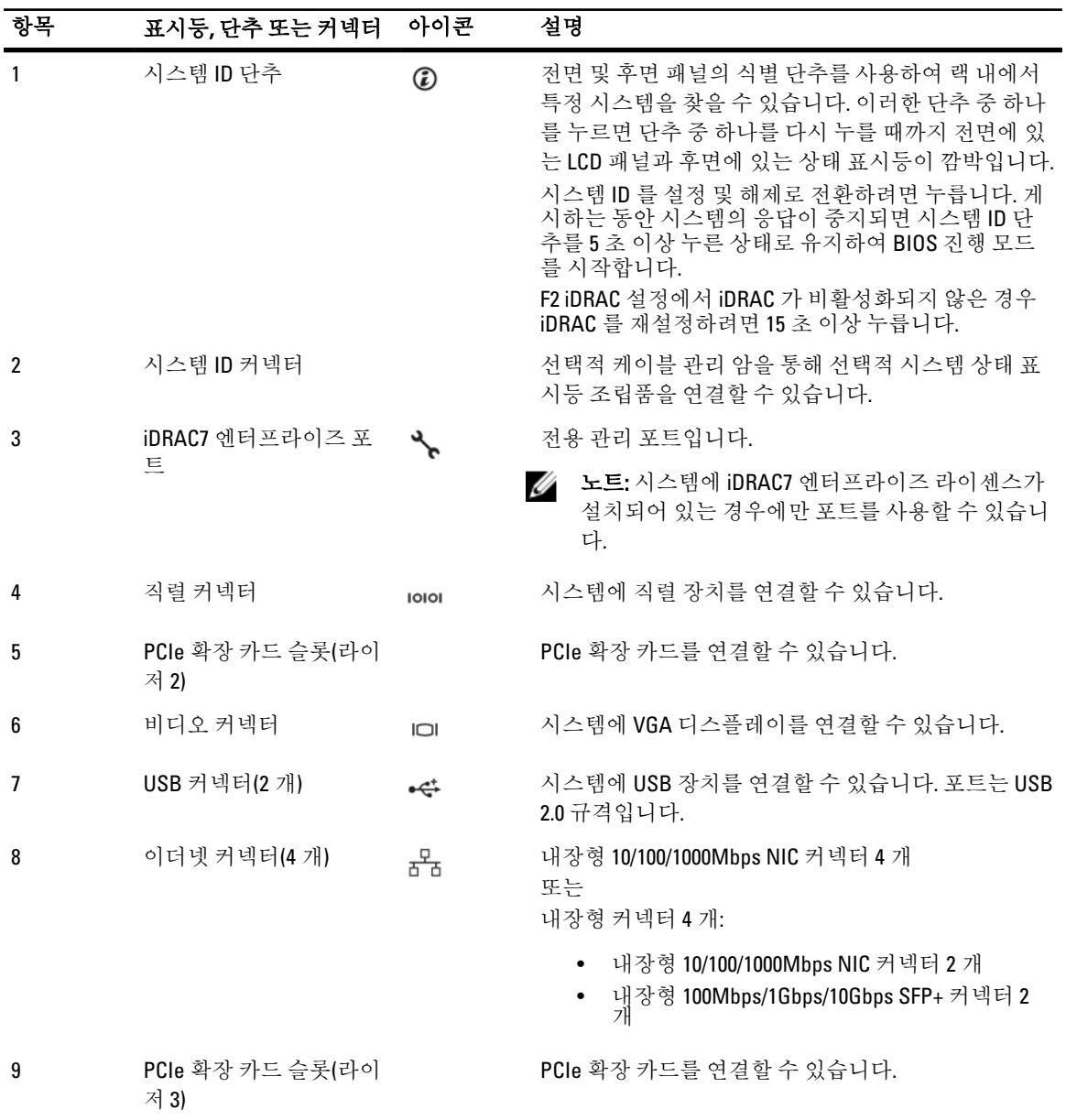

<span id="page-14-0"></span>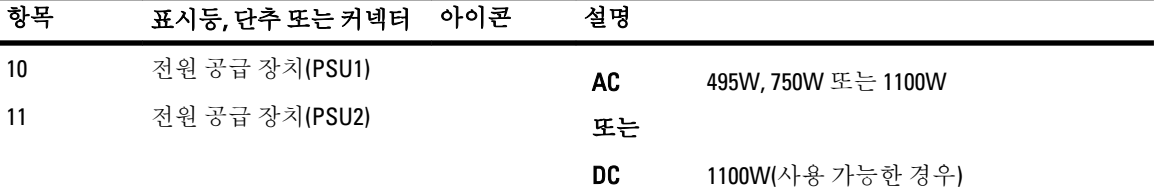

# NIC 표시등 코드

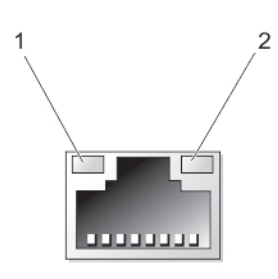

그림 5 . NIC 표시등

1. 연결 표시등

2. 작동 표시등

#### 표시등 기대 표시등 코드

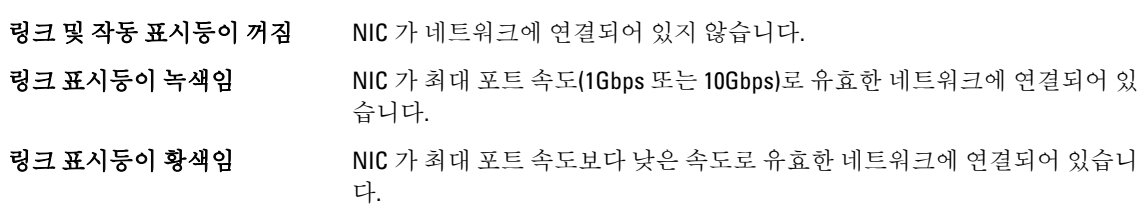

작동 표시등이 녹색으로 점멸됨 네트워크 데이터를 전송하거나 수신하는 중입니다.

# 전원 표시등 코드

각 AC 전원 공급 장치에는 조명이 켜진 반투명 핸들이 사용되고 각 DC 전원 공급 장치(사용 가능한 경우)에는 전 원이 켜져 있는지 또는 전원 오류가 발생했는지 나타내는 표시등 역할을 하는 LED 가 사용됩니다.

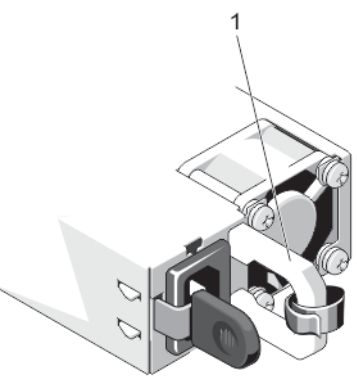

그림 6 . AC 전원 공급 장치 상태 표시등

<span id="page-15-0"></span>1. AC 전원 공급 장치 상태 표시등/핸들

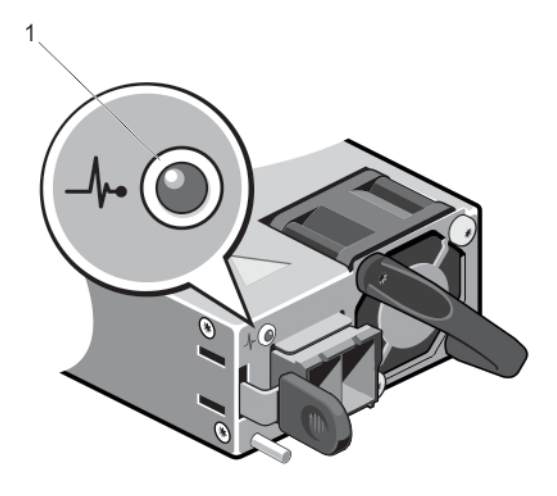

#### 그림 7 . DC 전원 공급 장치 상태 표시등

1. DC 전원 공급 장치 상태 표시등

전원표 상태

시등 패

턴

멸

- 꺼짐 전원이 연결되어 있지 않습니다.
- 녹색 전원 공급 장치에 유효한 전원이 연결되어 있으며 해당 전원 공급 장치가 작동 중인 경우 해들/LED 표시등이 녹색으로 켜집니다.
- 황색 점 전원 공급 장치에 문제가 있음을 나타냅니다.
	- 주의: 전원 공급 장치 수정하는 경우 표시등이 점멸 상태인 전원 공급 장치만 교체하십시오. 쌍 을 맞추기 위해 다른 쪽 전원 공급 장치를 바꾸면 오류가 발생하여 시스템이 예기치 않게 종료될 수 있습니다. 고출력 구성에서 저출력 구성으로 또는 이와 반대로 변경하려면 시스템의 전원을 꺼야 합니다.

주의: AC 전원 공급 장치에서는 220V 와 110V 입력 전압을 모두 지원합니다. 동일한 두 전원 공급 장치에서 서로 다른 입력 전압을 수신하면 서로 다른 전력량(와트)을 출력하고 불일치가 발생할 수 있습니다.

주의: 두 개의 전원 공급 장치를 사용하는 경우 종류와 최대 출력 전원이 동일해야 합니다.

주의: AC 와 DC 전원 공급 장치를 결합하여 사용할 수 없으며 이러한 경우 불일치가 발생합니다.

녹색 점 멸 이는 전원 공급 장치를 핫 애드할 때 전원 공급 장치가 효율성, 기능 집합, 상태 및 지원되는 전압 면 에서 다른 전원 공급 장치와 일치하지 않음을 나타냅니다. 표시등이 점멸 상태인 전원 공급 장치를 설치된 다른 전원 공급 장치의 용량과 일치하는 전원 공급 장치로 교체하십시오.

## 기타 필요한 정보

경고: 시스템과 함께 제공되는 안전 및 규정 정보를 참조하십시오. 보증 정보는 이 문서 안에 포함되어 있거 나 별도의 문서로 제공될 수 있습니다.

- 사용설명서에 시스템 설정 개요 및 기술 사양이 제공되어 있습니다. 이 설명서는 support.dell.com/ manuals 에서 온라인으로 사용할 수 있습니다.
- 랙 솔루션과 함께 제공되는 랙 설명서에는 필요한 경우 시스템을 랙에 설치하는 방법이 설명되어 있습니 다.
- 운영 체제, 시스템 관리 소프트웨어, 시스템 업데이트 및 시스템과 함께 구입한 시스템 구성요소와 관련 된 설명서 및 도구를 비롯하여 시스템을 구성 및 관리하는 데 필요한 설명서 및 도구를 제공하는 모든 매 체가 시스템과 함께 제공됩니다.
- 이 표에서 사용된 약어 및 머리글자의 전체 이름은 용어집(support.dell.com/manuals)을 참조하십시오.

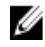

4 노트: 새로운 업데이트가 없는지 support.dell.com/manuals 에서 항상 확인하십시오. 업데이트에는 최신 정 보가 수록되어 있으므로 다른 문서를 읽기 전에 반드시 먼저 참조하시기 바랍니다.

# 2

# <span id="page-18-0"></span>시스템 설정 및 부팅 관리자 사용

시스템 설정을 통해 시스템 하드웨어를 관리하고 BIOS 레벨 옵션을 지정할 수 있습니다. 시작하는 동안 시스템 기능에 액세스하려면 다음 키를 입력합니다.

#### 키입력 설명

- <F2> 시스템 설정을 시작합니다.
- <F10> 시스템 서비스를 시작하여 Dell Lifecycle Controller 2(LC2)를 엽니다. Dell LC2 는 그래픽 사용자 인터페이 스를 사용하여 운영 체제 배포, 하드웨어 진단, 플랫폼 업데이트 및 플랫폼 구성과 같은 시스템 관리 기 능을 지원합니다. 정확한 LC2 기능 집합은 구입하는 iDRAC 라이센스에 따라 다릅니다. 자세한 내용은 Dell LC2 설명서를 참조하십시오.
- <F11> 시스템의 부팅 구성에 따라 BIOS 부팅 관리자 또는 UEFI(Unified Extensible Firmware Interface) 부팅 관리 자를 시작합니다.
- <F12> PXE(Preboot eXecution Environment) 부팅을 시작합니다.

시스템 설정에서 다음을 수행할 수 있습니다.

- 하드웨어를 추가 또는 제거한 후 NVRAM 설정 변경
- 시스템 하드웨어 구성 보기
- 내장형 장치 활성화 또는 비활성화
- 성능 및 전원 관리 임계값 설정
- 시스템 보안 관리

다음 프로그램을 사용하여 시스템 설정에 액세스할 수 있습니다.

- 기본적으로 활성화되는 표준 그래픽 브라우저
- Console Redirection(콘솔 재지정)을 사용하여 활성화되는 텍스트 브라우저

Console Redirection(콘솔 재지정)을 활성화하려면 System Setup(시스템 설정)에서 System BIOS(시스템 BIOS) → Serial Communication(직렬 통신) 화면 → Serial Communication(직렬 통신)을 선택한 후, On with Console Redirection(콘솔 재지정으로 켜기)을 선택합니다.

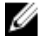

노트: 기본적으로 선택한 필드에 대한 도움말 텍스트는 그래픽 브라우저에 표시됩니다. 텍스트 브라우저에 서 도움말 텍스트를 보려면 <F1> 키를 누르십시오.

## 시스템 부팅 모드 선택

시스템 설정을 사용하면 운영 체제를 설치하는 경우의 부팅 모드를 지정할 수 있습니다.

- 기본값인 BIOS 부팅 모드는 표준 BIOS 레벨 부팅 인터페이스입니다.
- UEFI 부팅 모드는 시스템 BIOS 를 은폐하는 UEFI(Unified Extensible Firmware Interface) 사양에 기반하는 향 상된 64 비트 부팅 인터페이스입니다.

시스템 설치 프로그램의 Boot Settings(부팅 설정) 화면에 있는 Boot Mode(부팅 모드) 필드에서 부팅 모드를 선택 해야 합니다. 부팅 모드를 지정하면 시스템이 지정된 부팅 모드로 부팅되고 사용자는 해당 모드에서 운영 체제

<span id="page-19-0"></span>를 계속해서 설치합니다. 설치 후 설치한 운영 체제에 액세스하려면 동일한 부팅 모드(BIOS 또는 UEFI)에서 시스 템을 부팅해야 합니다. 다른 부팅 모드에서 운영 체제를 부팅하려고 시도하면 시스템이 시작 시 중단됩니다.

노트: UEFI 부팅 모드에서 운영 체제를 설치하려면 운영 체제가 UEFI 와 호환되어야 합니다. DOS 및 32 비트 운영 체제는 UEFI 를 지원하지 않으며 BIOS 부팅 모드에서만 설치될 수 있습니다.

24 노트: 지원되는 운영 체제에 대한 최신 정보를 보려면 dell.com/ossupport 로 이동하십시오.

## 시스템 설정 시작

- 1. 시스템을 켜거나 재시작합니다.
- 2. 다음과 같은 메시지가 나타나면 즉시 <F2> 키를 누릅니다. <F2> = System Setup(<F2> = 시스템 설정)

<F2> 키를 누르기 전에 운영 체제가 로드되기 시작하면 시스템이 부팅을 완료하게 한 다음 시스템을 재시작 하고 다시 시도합니다.

### 오류 메시지에 대처하기

시스템을 부팅하는 동안 오류 메시지가 표시되면 해당 메시지를 기록합니다. 자세한 내용은 시스템 오류 메시지 를 참조하십시오.

노트: 메모리 업그레이드를 설치한 후 시스템을 처음 시작하면 메시지가 표시되는데, 이는 정상적인 동작 입니다.

### 시스템 설정 탐색 키 사용

- 키 작업
- 위쪽 화살표 이전 필드로 이동합니다.
- 아래쪽 화살표 다음 필드로 이동합니다.
- <Enter> 선택한 필드(있는 경우)에 값을 입력하거나 필드에 있는 링크를 따라 이동할 수 있습니다.
- 스페이스바 드롭다운 목록(있는 경우)을 확장하거나 축소합니다.

<Tab> 다음 작업 영역으로 이동합니다.

노트: 표준 그래픽 브라우저에만 해당됩니다.

- <Esc> 기본 화면이 표시될 때까지 이전 페이지로 이동합니다. 기본 화면에서 <Esc> 키를 누르면 저장 하지 않은 변경 사항을 저장하라는 메시지가 표시되며 시스템을 다시 시작합니다.
- <F1> 시스템 설정의 도움말 파일을 표시합니다.

노트: 대부분의 옵션은 변경사항이 기록되었다가 시스템을 재시작해야만 적용됩니다.

# 시스템 설정 옵션

## <span id="page-20-0"></span>시스템 설정 Main(기본) 화면

노트: BIOS 또는 UEFI 설정을 기본 설정값으로 재지정하려면 <Alt><F>를 누릅니다.

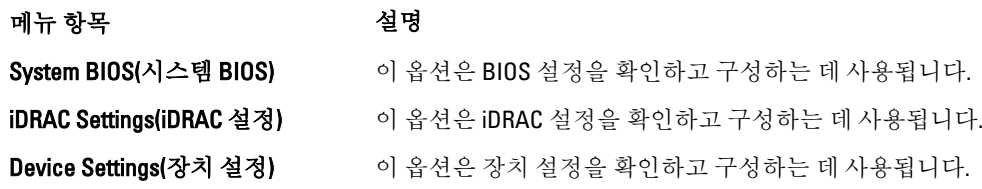

## System BIOS(시스템 BIOS) 화면

노트: 시스템 설정의 옵션은 시스템 구성에 따라 변경됩니다.

노트: 시스템 설정 기본값은 다음 항목에서 각 해당 옵션 아래에 표시됩니다.

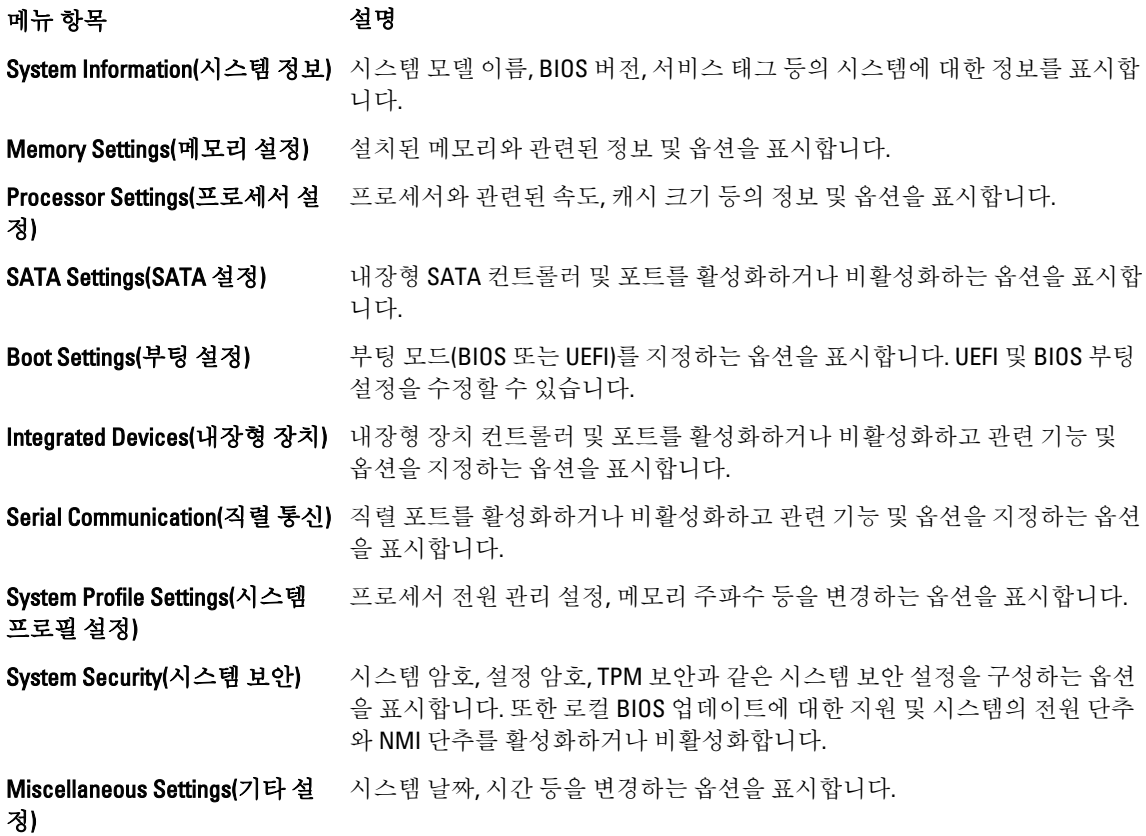

## System Information(시스템 정보) 화면

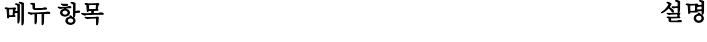

System Model Name(시스템 모델 이름) 시스템 모델 이름을 표시합니다.

<span id="page-21-0"></span>메뉴 항목 전 시간 시간 시간 시간 시간 시간 시간 설명

System Manufacturer(시스템 제조업체) The Manufacturer(시스템 제조업체 이름을 표시합니다.

System BIOS Version(시스템 BIOS 버전) 기스템에 설치된 BIOS 버전을 표시합니다.

System Service Tag(시스템 서비스 태그) 기스템 서비스 태그를 표시합니다.

System Manufacturer Contact Information(시스템 제조업체 연락 시스템 제조업체의 연락처 정보를 표시합니다. 처 정보)

## Memory Settings(메모리 설정) 화면

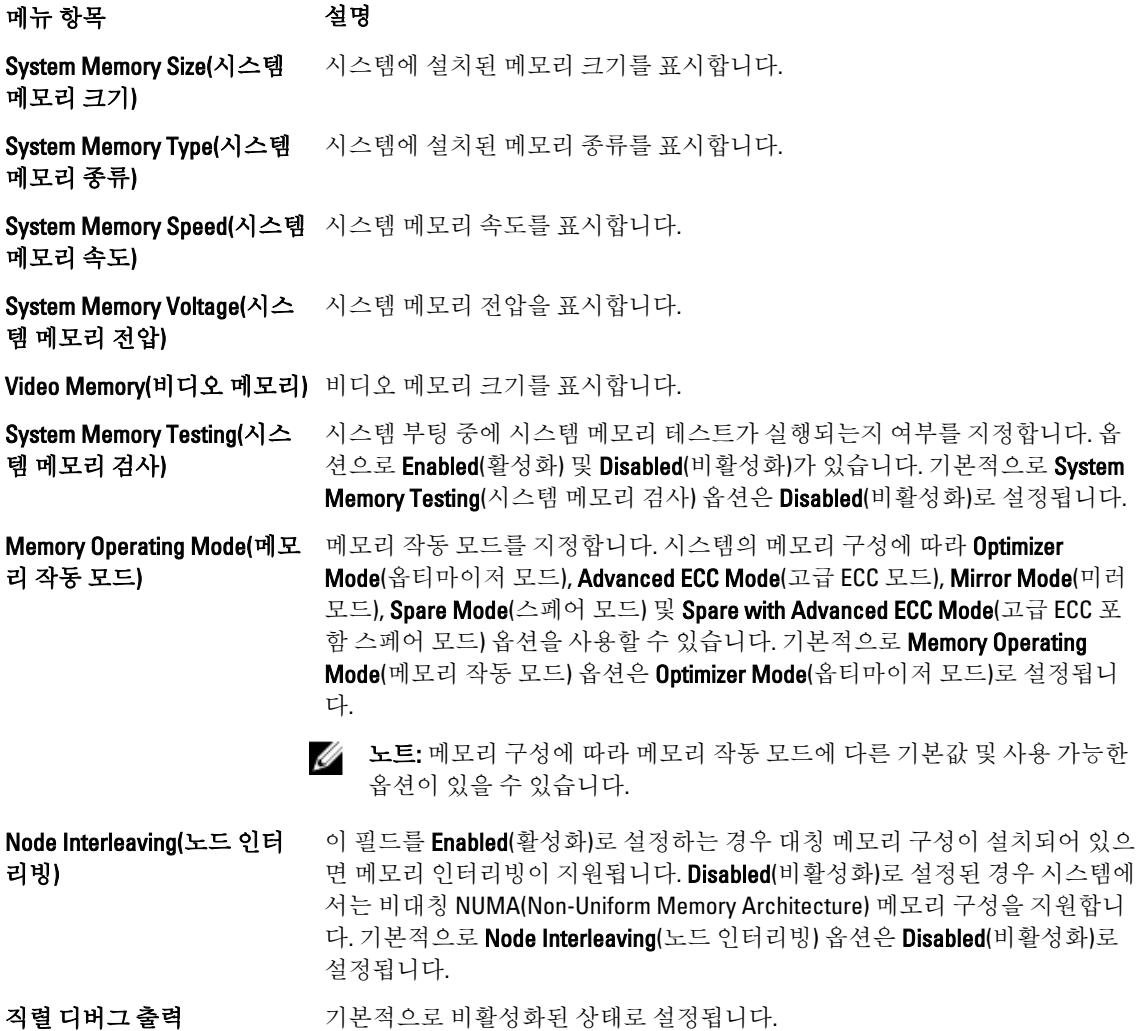

# <span id="page-22-0"></span>Processor Settings(프로세서 설정) 화면

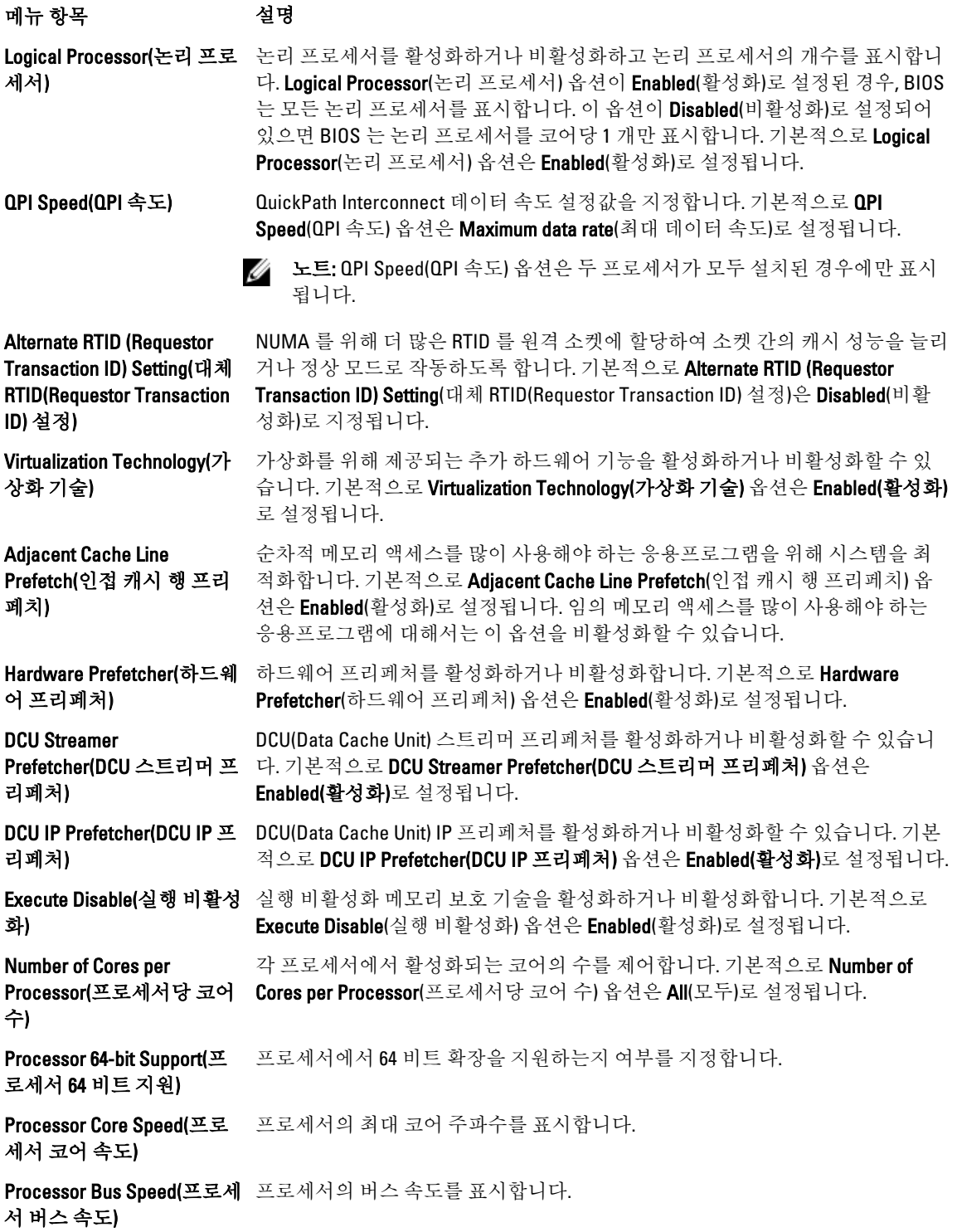

<span id="page-23-0"></span>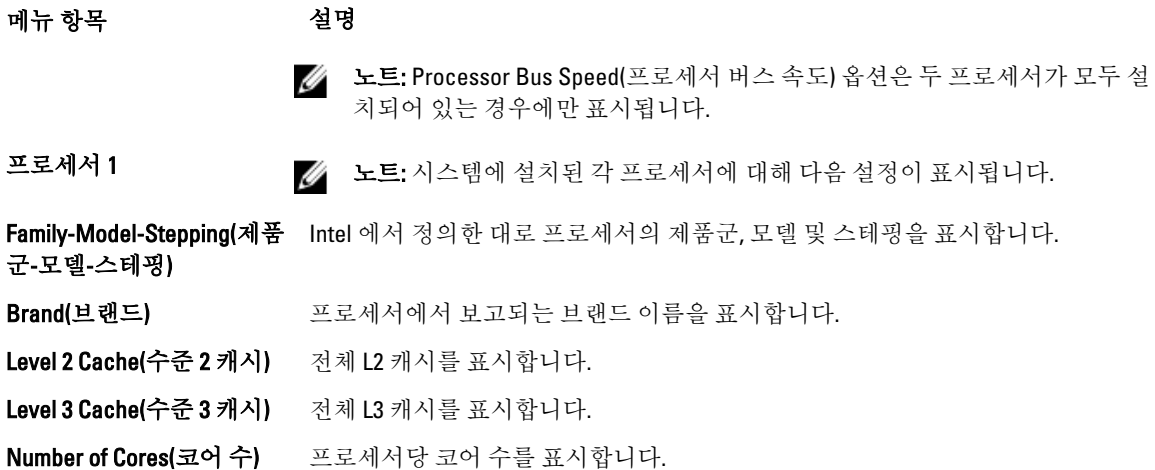

## SATA Settings(SATA 설정) 화면

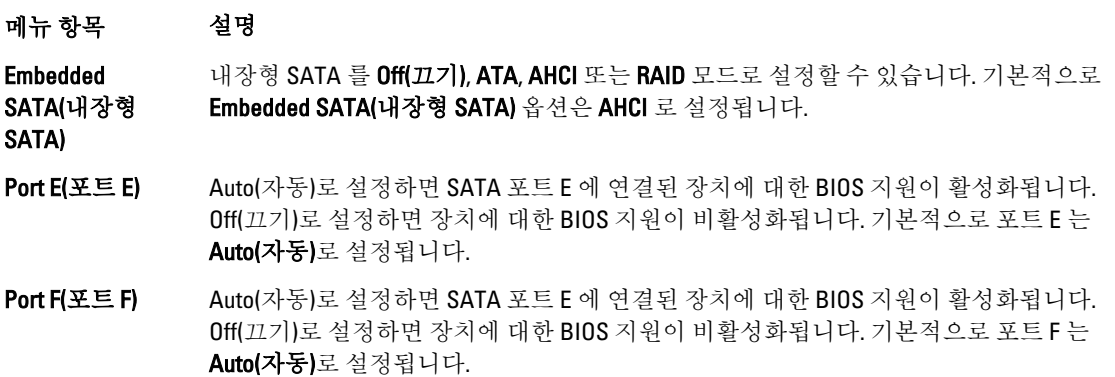

## Boot Settings(부팅 설정) 화면

#### 메뉴 항목 설명

Boot Mode(부팅 모드) 시스템의 부팅 모드를 설정할 수 있습니다.

#### 주의: 운영 체제가 설치된 부팅 모드가 아닌 다른 부팅 모드로 전환하면 시스템이 부팅되지 않을 수 있습니다.

운영 체제에서 UEFI 를 지원하는 경우 이 옵션을 UEFI 로 설정할 수 있습니다. 이 필드 를 BIOS 로 설정하면 UEFI 를 지원하지 않는 운영 체제와의 호환성을 유지할 수 있습니 다. 기본적으로 Boot Mode(부팅 모드) 옵션은 BIOS 로 설정됩니다.

 $\mathscr{C}$  노트: 이 필드를 UEFI 로 설정하면 BIOS Boot Settings(BIOS 부팅 설정) 메뉴가 비활 성화됩니다. 이 필드를 BIOS 로 설정하는 경우 UEFI Boot Settings(UEFI 부팅 설정) 메 뉴가 비활성화됩니다.

Boot Sequence Retry(부 부팅 순서 재시도 기능을 활성화하거나 비활성화할 수 있습니다. 이 필드가 활성화되 팅 순서 재시도) 고 시스템이 부팅에 실패하는 경우 시스템은 30 초 후에 부팅 순서를 다시 시도합니다.

<span id="page-24-0"></span>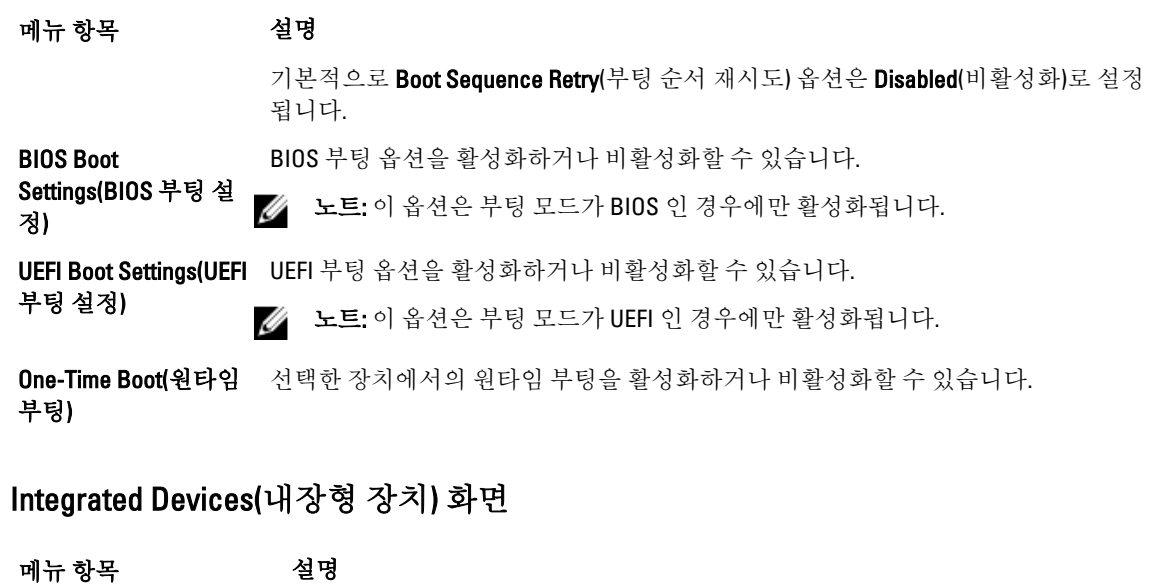

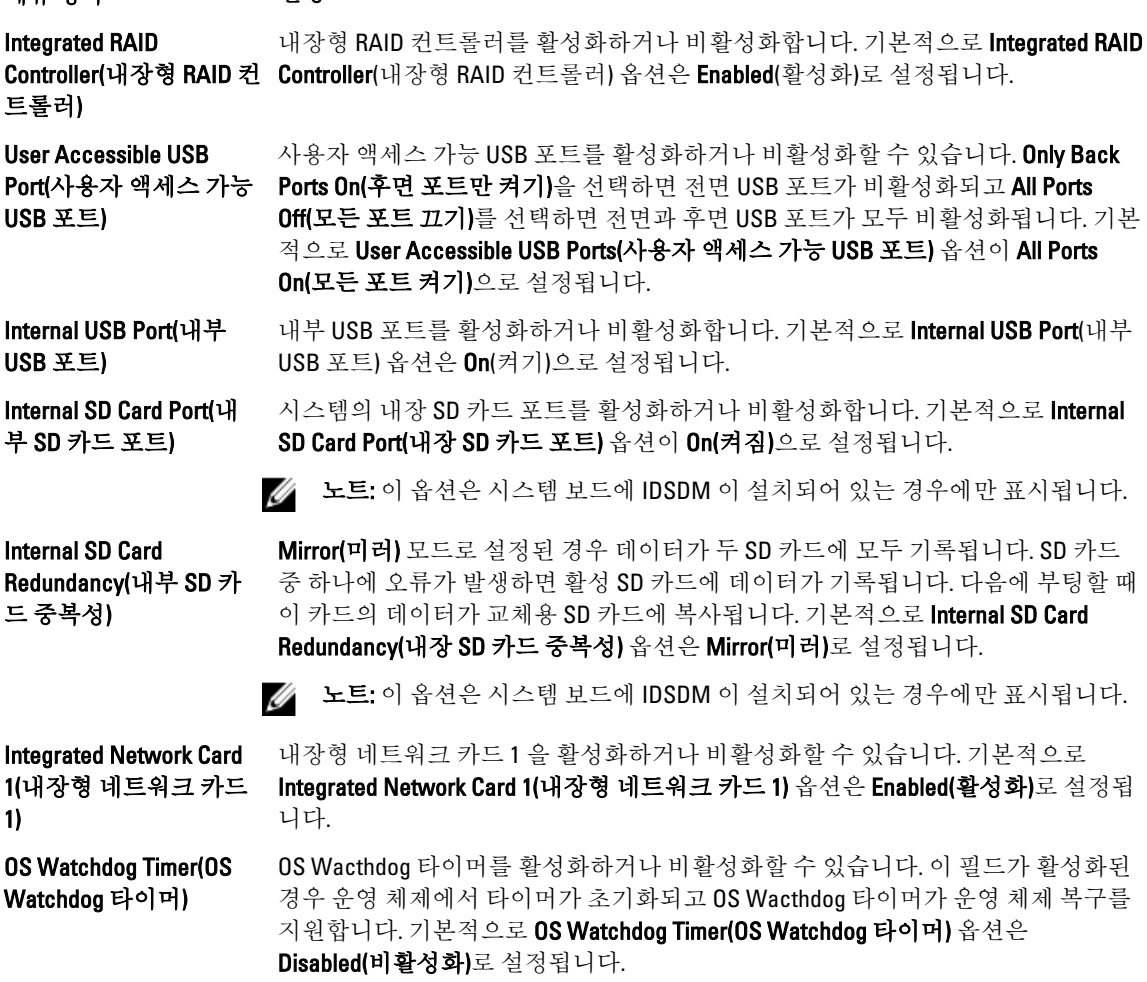

<span id="page-25-0"></span>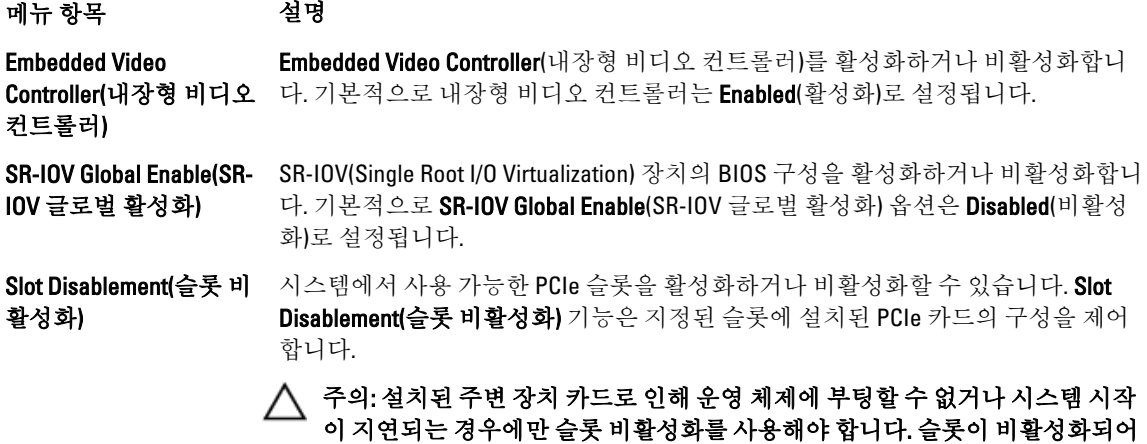

있으면 옵션 ROM 과 UEFI 드라이버가 모두 비활성화됩니다.

## Serial Communications(직렬 통신) 화면

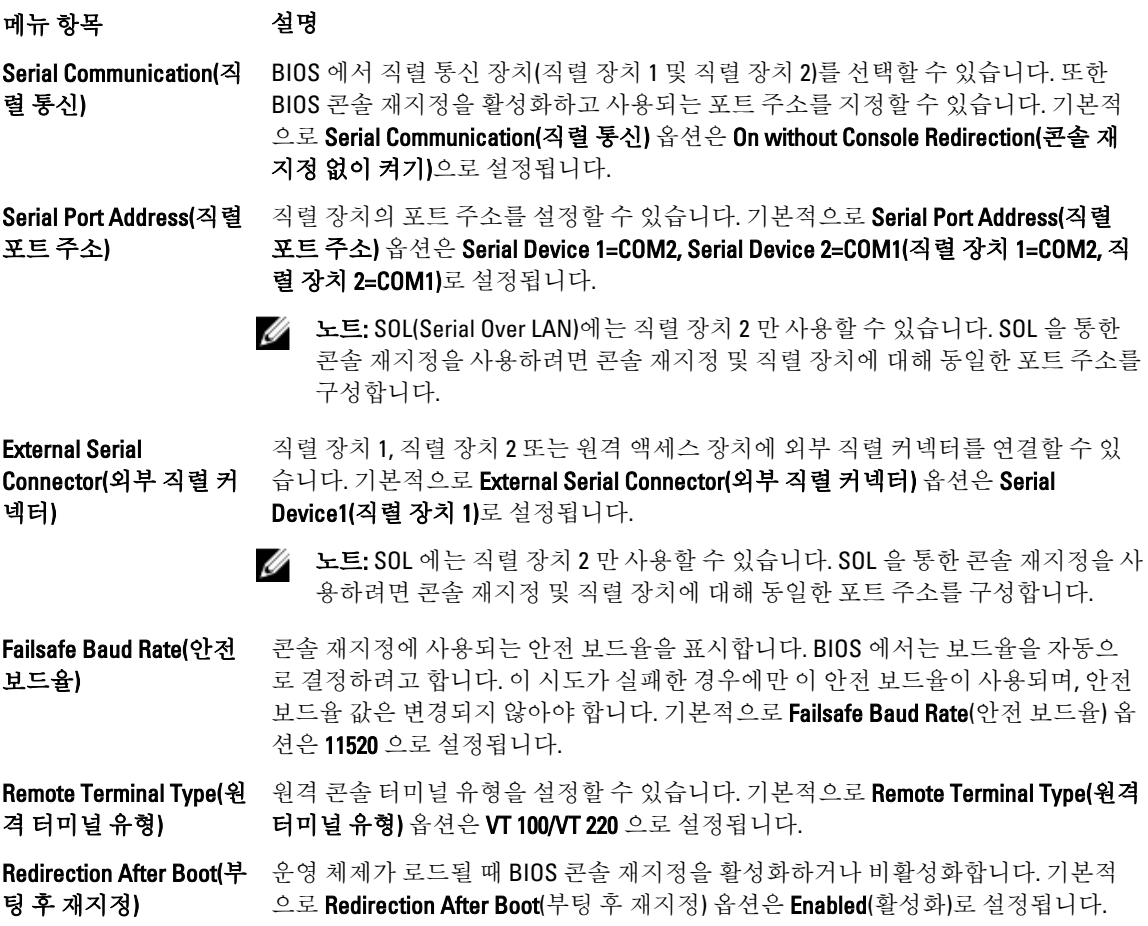

# <span id="page-26-0"></span>System Profile Settings(시스템 프로필 설정) 화면

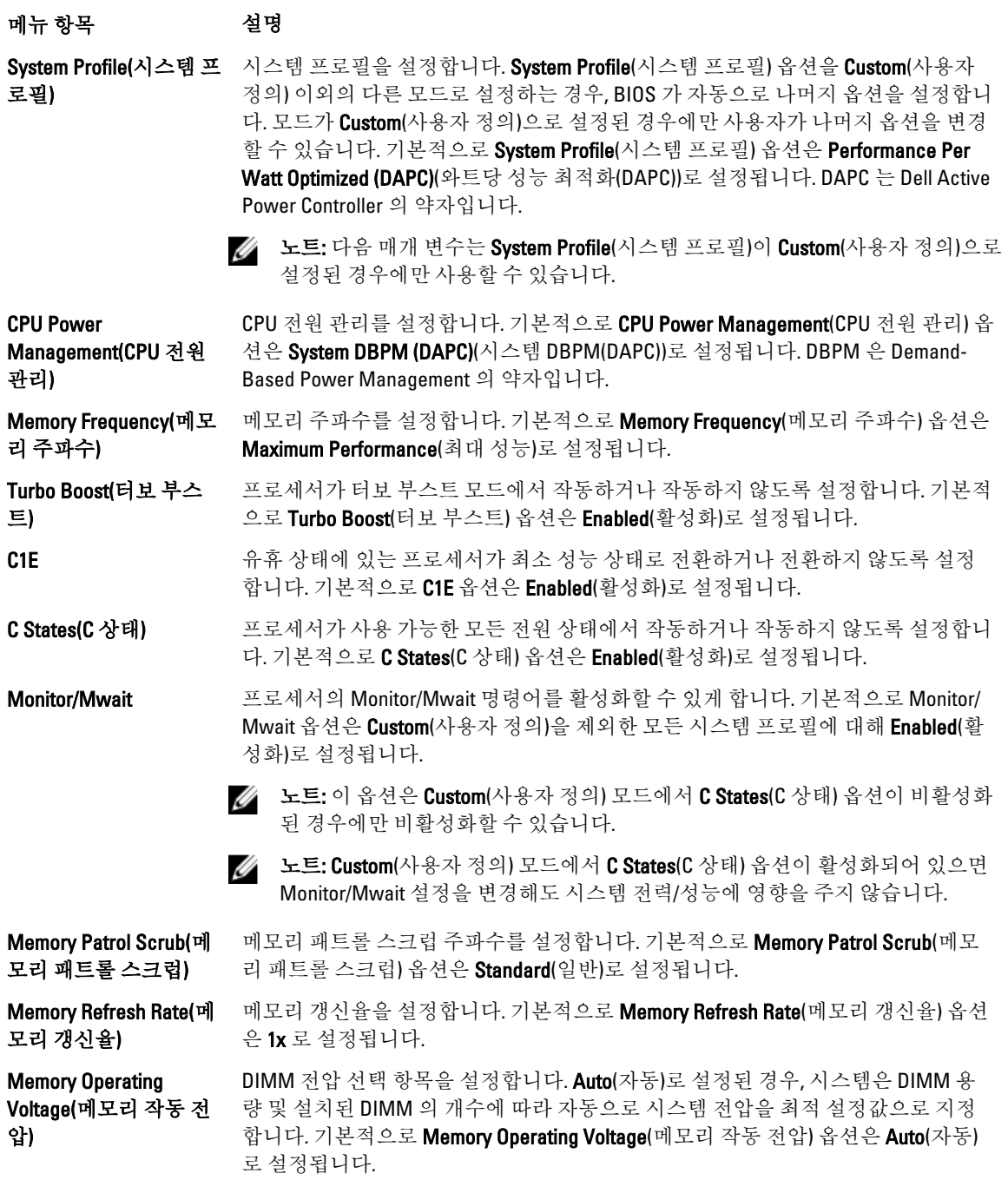

# <span id="page-27-0"></span>System Security(시스템 보안) 화면

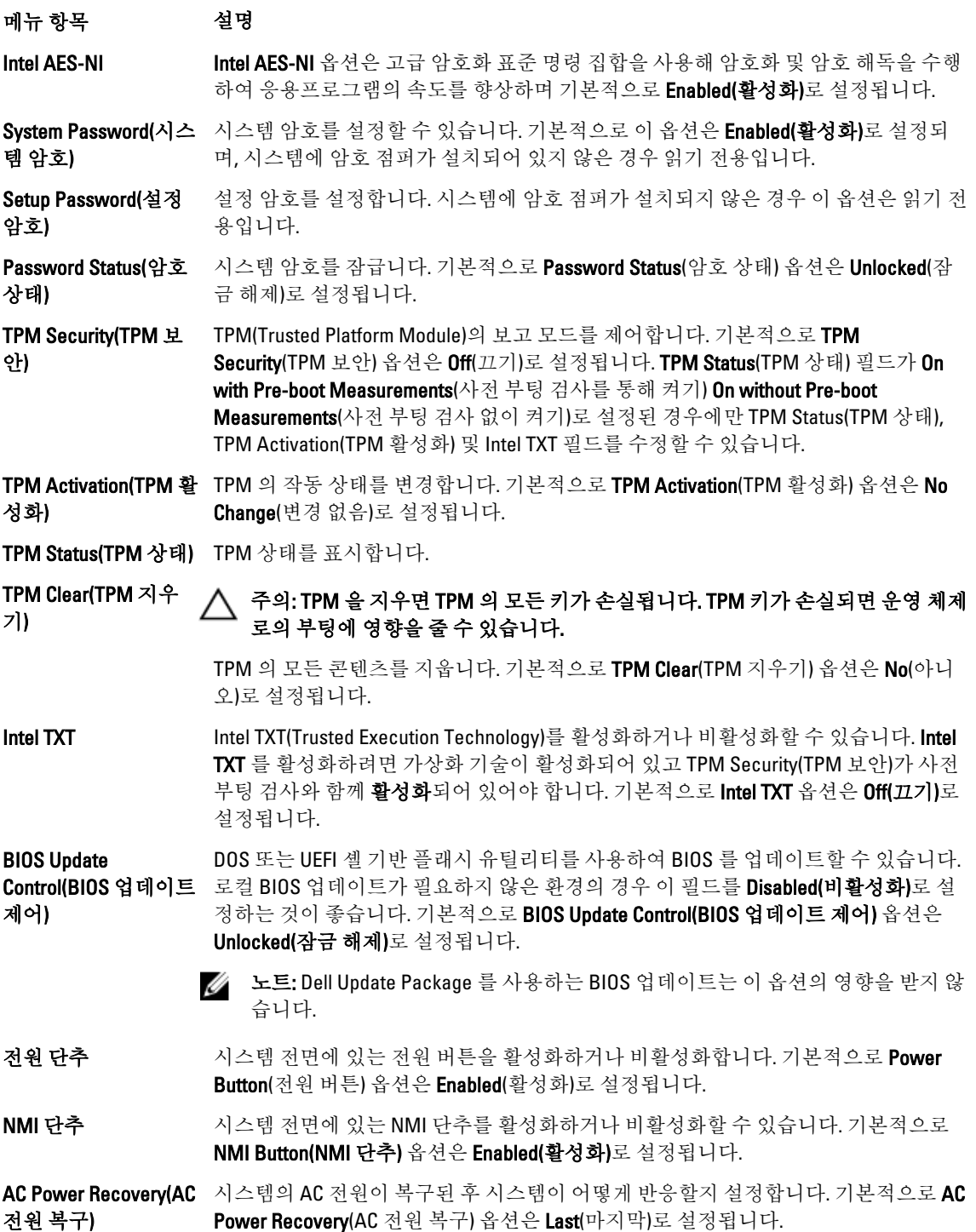

#### <span id="page-28-0"></span>메뉴 항목 설명

AC Power Recovery Delay(AC 전원 복구 지 정할 수 있습니다. 기본적으로 AC Power Recovery Delay(AC 전원 복구 지연) 옵션은 연) 시스템에 AC 전원이 복원된 후 시스템에서 전원 켜기의 스태거를 지원하는 방법을 설 Immediate(즉시)로 설정됩니다.

User Defined Delay(사 AC Power Recovery Delay(AC 전원 복구 지연)에 User Defined(사용자 정의) 옵션이 선택 용자 정의 지연)(60 초 되어 있는 경우 User Defined Delay(사용자 정의 지연)를 설정할 수 있습니다. ~ 240 초)

## Miscellaneous Settings(기타 설정)

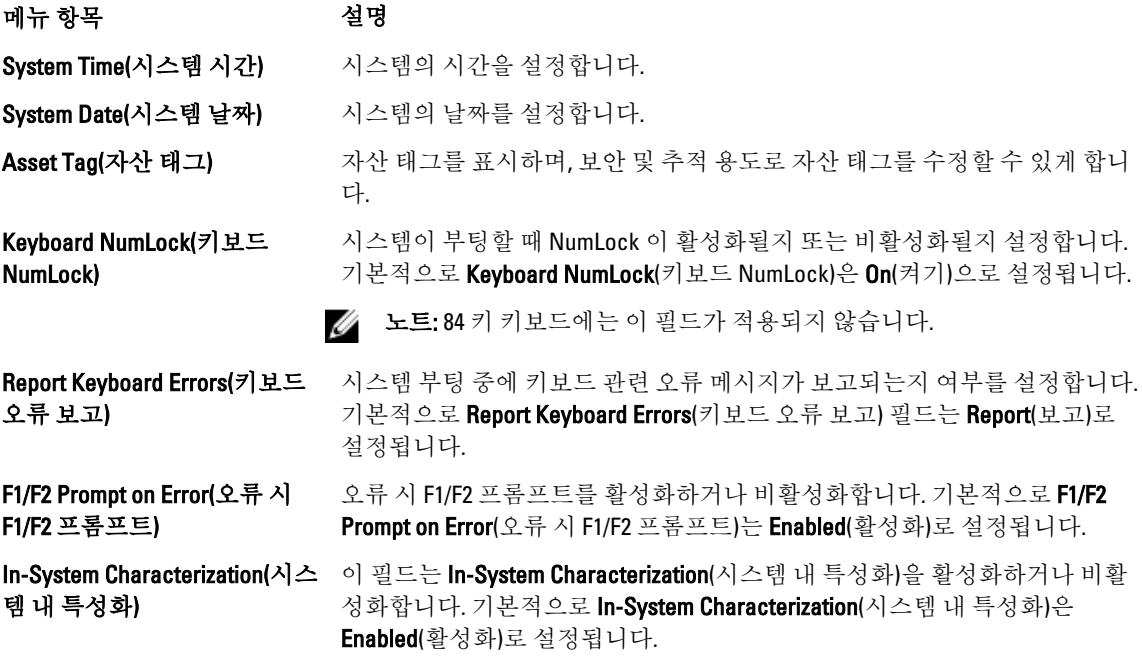

# 시스템 및 설정 암호 기능

사용자는 시스템 보안을 위해 시스템 암호 및 설정 암호를 생성할 수 있습니다. 시스템 및 설정 암호를 생성할 수 있게 하려면 암호 점퍼가 '활성화'로 설정되어야 합니다. 암호 점퍼 설정에 대한 자세한 내용은 '시스템 보드 점 퍼 설정'을 참조하십시오.

시스템 암호 시스템에 로그온하기 위해 입력해야 하는 암호입니다.

설정 암호 시스템의 BIOS 또는 UEFI 설정에 액세스하고 설정을 변경하기 위해 입력해야 하는 암호입니다.

#### 주의: 암호 기능은 시스템 데이터에 대한 기본적인 수준의 보안을 제공합니다.

#### 주의: 실행 중인 시스템을 그대로 두고 자리를 비우는 경우 누구나 시스템에 저장된 데이터에 액세스할 수 있습니다.

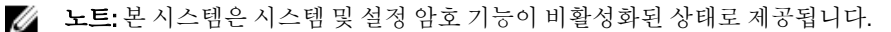

## <span id="page-29-0"></span>시스템 및/또는 설정 암호 지정

노트: 암호 점퍼는 시스템 암호 및 설정 암호 기능을 활성화하거나 비활성화합니다. 암호 점퍼 설정에 대한 자세한 내용은 '시스템 보드 점퍼 설정'을 참조하십시오.

암호 점퍼 설정이 활성화되어 있고 Password Status(암호 상태)가 Unlocked(잠금 해제)인 경우에만 새 System Password(시스템 암호) 및/또는 Setup Password(설정 암호)를 지정하거나 기존 System Password(시스템 암호) 및/ 또는 Setup Password(설정 암호)를 변경할 수 있습니다. Password Status(암호 상태)가 Locked(잠금)이면 시스템 암호 및/또는 설정 암호를 변경할 수 없습니다.

암호 점퍼 설정이 비활성화되어 있고 기존 시스템 암호 및 설정 암호가 삭제된 경우, 시스템에 로그온하기 위해 시스템 암호를 제공하지 않아도 됩니다.

새 시스템 암호 및/또는 설정 암호를 지정하려면 다음과 같이 합니다.

- 1. 시스템 설정을 시작하려면 전원 켜기 또는 재부팅 후에 바로 <F2> 키를 누릅니다.
- 2. System Setup Main Menu(시스템 설정 기본 메뉴)에서 System BIOS(시스템 BIOS)를 선택하고 <Enter> 키를 누 릅니다.

System BIOS(시스템 BIOS) 화면이 표시됩니다.

- 3. System BIOS(시스템 BIOS) 화면에서 System Security(시스템 보안)를 선택하고 <Enter> 키를 누릅니다. System Security(시스템 보안) 화면이 표시됩니다.
- 4. System Security(시스템 보안) 화면에서 Password Status(암호 상태)가 Unlocked(잠금 해제)인지 확인합니다.
- 5. System Password(시스템 암호)를 선택하고 시스템 암호를 입력한 후 <Enter> 또는 <Tab> 키를 누릅니다. 다음 지침에 따라 시스템 암호를 지정합니다.
	- 암호는 최대 32 자까지 지정할 수 있습니다.
	- 암호는 0 부터 9 까지의 숫자를 포함할 수 있습니다.
	- 소문자만 유효하고 대문자는 허용되지 않습니다.
	- 공백, ("), (+), (,), (-), (.), (/), (;), ([), (\), (]) 및 (`)와 같은 특수 문자만 허용됩니다.

시스템 암호를 다시 입력하라는 메시지가 나타납니다.

- 6. 앞에서 입력한 시스템 암호를 다시 입력하고 OK(확인)를 클릭합니다.
- 7. Setup Password(설정 암호)를 선택하고 시스템 암호를 입력한 후 <Enter> 또는 <Tab> 키를 누릅니다. 설정 암호를 다시 입력하라는 메시지가 나타납니다.
- 8. 앞에서 입력한 설정 암호를 다시 입력하고 OK(확인)를 클릭합니다.
- 9. 시스템 BIOS 화면으로 돌아가려면 <Esc> 키를 누릅니다. <Esc> 키를 다시 누르면 변경 내용을 저장하라는 메시지가 표시됩니다.

노트: 암호 보호 기능은 시스템을 재부팅해야만 적용됩니다.

## 기존 시스템 및/또는 설정 암호 삭제 또는 변경

기존 시스템 및/또는 설정 암호를 삭제하거나 변경하려면 먼저 암호 점퍼가 '활성화'로 설정되어 있고 Password Status(암호 상태)가 Unlocked(잠금 해제)인지 확인합니다. Password Status(암호 상태)가 Locked(잠금)이면 기존 시스템 또는 설정 암호를 삭제하거나 변경할 수 없습니다.

기존 시스템 및/또는 설정 암호를 삭제하거나 변경하려면 다음과 같이 하십시오.

- 1. 시스템 설정을 시작하려면 전원 켜기 또는 재부팅 후에 바로 <F2> 키를 누릅니다.
- 2. System Setup Main Menu(시스템 설정 기본 메뉴)에서 System BIOS(시스템 BIOS)를 선택하고 <Enter> 키를 누 릅니다.

System BIOS(시스템 BIOS) 화면이 표시됩니다.

- <span id="page-30-0"></span>3. System BIOS(시스템 BIOS) 화면에서 System Security(시스템 보안)를 선택하고 <Enter> 키를 누릅니다. System Security(시스템 보안) 화면이 표시됩니다.
- 4. System Security(시스템 보안) 화면에서 Password Status(암호 상태)가 Unlocked(잠금 해제)인지 확인합니다.
- 5. System Password(시스템 암호)를 선택하고 기존 시스템 암호를 변경하거나 삭제하 후, <Fnter> 또는 <Tab> 키를 누릅니다.
- 6. Setup Password(설정 암호)를 선택하고 기존 설정 암호를 변경하거나 삭제한 후, <Enter> 또는 <Tab> 키를 누 릅니다.

노트: 시스템 및/또는 설정 암호를 변경하면 새 암호를 다시 입력하라는 메시지가 표시됩니다. 시스템 및/또 는 설정 암호를 삭제하면 삭제할지 여부를 확인하라는 메시지가 표시됩니다.

7. 시스템 BIOS 화면으로 돌아가려면 <Esc> 키를 누릅니다. <Esc> 키를 다시 누르면 변경 내용을 저장하라는 메시지가 표시됩니다.

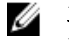

■ 노트: 시스템에 로그온하는 동안 암호 보안을 비활성화할 수 있습니다. 암호 보안을 비활성화하려면 시스 템을 켜거나 재부팅한 후, 암호를 입력하고 <Ctrl><Enter>를 누르십시오.

### 시스템 암호를 사용하여 시스템 보안

4 노트: 설정 암호를 지정하면 시스템 암호 대신 설정 암호를 사용할 수 있습니다.

1. 시스템을 켜거나 재부팅합니다.

2. 암호를 입력하고 <Enter> 키를 누릅니다.

Password Status(암호 상태)를 Locked(잠금)로 설정한 경우, 재부팅 시에 메시지가 나타나면 암호를 입력하고 <Enter> 키를 누릅니다.

잘못된 시스템 암호를 입력하면 메시지가 나타나고 암호를 다시 입력하도록 요청합니다. 올바른 암호를 입력할 수 있는 기회는 세 번입니다. 세 번째 입력한 암호도 올바른 암호가 아닌 경우 시스템이 정지되었으며 시스템을 종료해야 함을 알려 주는 오류 메시지가 표시됩니다.

시스템을 종료하고 다시 시작해도 올바른 암호를 입력할 때까지 오류 메시지가 계속 표시됩니다.

 $\mathbb Z$  노트: 시스템이 무단으로 변경되는 것을 방지하려면 System Password(시스템 암호) 및 Setup Password(설정 암호) 옵션과 함께 Password Status(암호 상태) 옵션을 사용할 수 있습니다.

## 활성화된 설정 암호를 사용하여 시스템 작동

Setup Password(설정 암호)를 Enabled(활성화)로 설정한 경우 시스템 설정 프로그램의 옵션을 수정하기 전에 정 확한 설정 암호를 입력합니다.

세 번 이상 부정확한 암호를 입력하면 다음과 같은 메시지가 나타납니다.

Incorrect Password! Number of unsuccessful password attempts: <x> System Halted! Must power down.(암호가 정확하지 않습니다. 잘못된 암호 입력 시도 횟수는 <x>회입 니다. 시스템이 중지되었습니다. 전원을 꺼야 합니다.)

시스템을 종료하고 다시 시작해도 올바른 암호를 입력할 때까지 오류 메시지가 계속 표시됩니다. 다음과 같이 옵션이 설정된 경우는 예외입니다.

- System Password(시스템 암호) 설정이 Enabled(활성화)가 아니고 시스템 암호가 Password Status(암호 상 태) 옵션을 통해 잠기지 않은 경우에는 예외적으로 시스템 암호를 지정할 수 있습니다.
- 그러나 이 경우에도 기존의 시스템 암호를 변경하거나 비활성화할 수는 없습니다.

<span id="page-31-0"></span>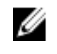

 $\mathbb Z$  노트: 시스템 암호가 무단으로 변경되지 않도록 방지하려면 Setup Password(설정 암호) 옵션과 Password Status(암호 상태) 옵션을 함께 사용할 수 있습니다.

# UEFI 부팅 관리자 시작

노트: UEFI 부팅 모드에서 운영 체제를 설치하려면 해당 운영 체제가 64 비트 UEFI 호환 운영 체제(예: Microsoft Windows Server 2008 x64 버전)여야 합니다. DOS 및 32 비트 운영 체제는 BIOS 부팅 모드에서만 설 치할 수 있습니다.

이 부팅 관리자를 사용하면 다음 작업을 수행할 수 있습니다.

- 부팅 옵션 추가, 삭제 및 정렬
- 재부팅 없이 시스템 설정 및 BIOS 수준 부팅 옵션에 액세스

이 부팅 관리자를 시작하려면 다음을 수행하십시오.

- 1. 시스템을 켜거나 재시작합니다.
- 2. 다음과 같은 메시지가 나타나면 <F11> 키를 누릅니다. <F11> = UEFI Boot Manager

<F11> 키를 누르기 전에 운영 체제가 로드되기 시작하면 시스템이 부팅을 완료하게 한 다음 시스템을 재시 작하고 다시 시도합니다.

## 부팅 관리자 탐색 키 사용

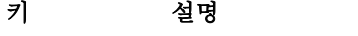

- 위쪽 화살표 이전 필드로 이동합니다.
- 아래쪽 화살표 다음 필드로 이동합니다.

<Enter> 선택한 필드(있는 경우)에 값을 입력하거나 필드에 있는 링크를 따라 이동할 수 있습니다.

- 스페이스바 드롭다운 목록(있는 경우)을 확장하거나 축소합니다.
- <Tab> 다음 작업 영역으로 이동합니다.

4 노트: 표준 그래픽 브라우저에만 해당됩니다.

<Esc> 기본 화면이 표시될 때까지 이전 페이지로 이동합니다. 기본 화면에서 <Esc> 키를 누르면 부팅 관리자가 종료되고 계속해서 시스템이 부팅됩니다.

<F1> 시스템 설정의 도움말 파일을 표시합니다.

노트: 대부분의 옵션은 변경사항이 기록되었다가 시스템을 재시작해야만 적용됩니다.

#### 부팅 관리자 화면

#### 메뉴 항목 설명

Continue Normal Boot(일 - 시스템에서는 먼저 부팅 순서의 첫 번째 항목에 해당하는 장치로 부팅을 시도합니 반 부팅 계속) 다. 부팅 시도가 실패하면 부팅 순서의 다음 항목에 해당하는 장치로 부팅을 계속 시 도합니다. 이러한 부팅 시도는 부팅에 성공하거나 시도할 부팅 옵션이 더 이상 없을 때까지 계속됩니다.

#### <span id="page-32-0"></span>메뉴 항목 설명

스템 설정 시작)

**BIOS Boot Menu(BIOS 부** 사용 가능한 BIOS 부팅 옵션(별표로 표시됩)의 목록을 표시합니다. 사용할 부팅 옵션 팅) 메뉴 을 선택하고 <Enter> 키를 누릅니다.

UEFI Boot Menu(UEFI 부 팅) 메뉴 사용 가능한 UEFI 부팅 옵션(별표로 표시됨)의 목록을 표시합니다. 사용할 부팅 옵션 을 선택하고 <Enter> 키를 누릅니다. UEFI 부팅 메뉴를 통해 Add Boot Option(부팅 옵션 추가), Delete Boot Option(부팅 옵션 삭제) 또는 Boot From File(파일에서 부팅)을 선택 할 수 있습니다.

Driver Health Menu(드라 시스템에 설치된 드라이버의 목록 및 해당 드라이버의 상태를 표시합니다. 이버 상태) 메뉴

Launch System Setup(시 \_ 시스템 설정에 액세스할 수 있습니다.

System Utilities(시스템 유틸리티) BIOS 업데이트 파일 탐색기에 액세스하고, Dell 진단 프로그램을 실행하고, 시스템을 재부팅할 수 있습니다.

## UEFI Boot Menu(UEFI 부팅) 메뉴

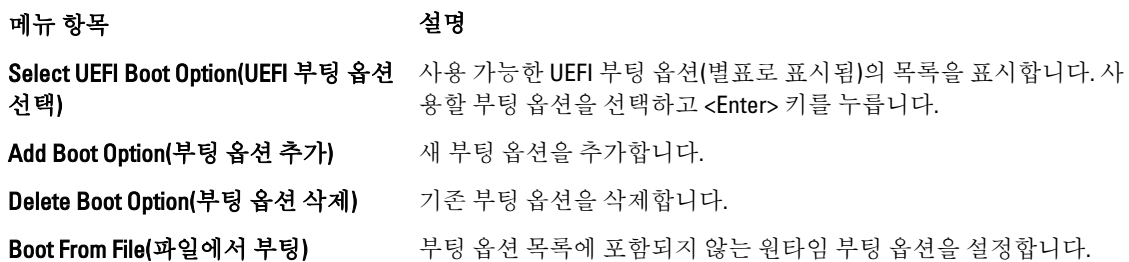

# 내장형 시스템 관리

Dell Lifecycle Controller 는 서버의 수명 주기 전체에 걸쳐 고급 내장형 시스템 관리를 제공합니다. Lifecycle Controller 는 부팅 순서 동안 시작될 수 있으며 운영 체제와 독립적으로 작동할 수 있습니다.

2 노트: 특정 플랫폼 구성에서는 Lifecycle Controller 가 제공하는 일부 기능이 지원되지 않을 수 있습니다.

Lifecycle Controller 설정, 하드웨어 및 펌웨어 구성, 운영 체제 배포 등에 대한 자세한 내용은 support.dell.com/ manuals 에서 Lifecycle Controller 설명서를 참조하십시오.

# iDRAC 설정 유틸리티

iDRAC 설정 유틸리티는 UEFI 를 사용하여 iDRAC 매개 변수를 설정하고 구성할 수 있는 인터페이스입니다. iDRAC 설정 유틸리티를 사용하여 다양한 iDRAC 매개 변수를 활성화하거나 비활성화할 수 있습니다.

노트: iDRAC 설정 유틸리티의 일부 기능에 액세스하려면 iDRAC7 Enterprise 라이센스를 업그레이드해야 합 니다.

iDRAC 사용에 대한 자세한 내용은 support.dell.com/manuals 에서 소프트웨어 → 시스템 관리 → Dell 원격 액세스 컨트롤러 아래에 있는 iDRAC7 사용 설명서를 참조하십시오.

## <span id="page-33-0"></span>iDRAC 설정 유틸리티 시작

- 1. 관리되는 시스템을 켜거나 재시작합니다.
- 2. POST(Power-On Self-Test) 중에 <F2> 키를 누릅니다.
- 3. System Setup Main Menu(시스템 설정 기본 메뉴) 페이지에서 iDRAC Settings(iDRAC 설정)를 클릭합니다. iDRAC Settings(iDRAC 설정) 화면이 표시됩니다.

# <span id="page-34-0"></span>시스템 구성요소 설치

# 권장 도구

이 섹션의 절차를 수행하려면 다음 품목이 필요할 수 있습니다.

- 시스템 키 잠금 장치의 키
- #1 및 #2 십자 드라이버
- T10 및 T15 Torx 드라이버
- 접지에 연결된 손목 접지대

DC 전원 공급 장치(PSU)의 케이블을 조립하려면 다음 도구가 필요합니다(사용 가능한 경우).

- 10 AWG 크기의 솔리드 또는 꼬인 절연 구리선으로부터 절연체를 제거할 수 있는 와이어 스트리퍼 펜치
- AMP 90871-1 압착기 또는 이와 동등한 공구

노트: 알파 와이어 부품 번호 3080 또는 이와 동등한 부품을 사용합니다(65/30 스트랜딩).

# 전면 베젤(선택사양)

## 전면 베젤 분리

- 1. 베젤의 왼쪽 끝에 있는 키 잠금 장치의 잠금을 해제합니다.
- 2. 키 잠금 장치 옆에 있는 분리 래치를 들어 올립니다.
- 
- 3. 베젤의 왼쪽 끝을 회전하여 전면 패널에서 분리합니다.
- 
- 
- 
- 
- 
- 
- 
- 
- 
- 
- 
- 
- 
- 
- 
- 
- 
- 
- 
- 
- 
- 
- 
- 
- 
- 
- 
- 
- 
- 

4. 베젤의 오른쪽 끝에 있는 고리를 풀고 베젤을 당겨 시스템에서 꺼냅니다.

35

그림 8 . 전면 베젤 분리 및 설치

<span id="page-35-0"></span>1. 분리 래치 2. 키 잠금 장치 3. 전면 베젤 4. 잠금 고리

#### 전면 베젤 장착

- 1. 베젤의 오른쪽 끝을 섀시에 겁니다.
- 2. 베젤의 자유 단을 시스템에 맞춥니다.
- 3. 키 잠금 장치를 사용하여 베젤을 고정합니다.

# 시스템 열기 및 닫기

경고: 시스템을 들어 올려야 할 경우에는 다른 사람의 도움을 받으십시오. 부상을 피하려면 혼자 힘으로 시 스템을 들어 올리지 마십시오.

경고: 시스템이 켜져 있는 상태에서 시스템 덮개를 열거나 분리하면 감전의 위험에 노출될 수 있습니다.

- 주의: 대부분의 컴퓨터 관련 수리는 인증받은 서비스 기술자가 수행해야 합니다. 문제 해결이나 간단한 수 리에 한해 제품 문서에 승인된 대로 또는 온라인/전화 서비스 및 지원팀이 안내하는 대로 사용자가 직접 처 리할 수 있습니다. Dell 의 승인을 받지 않은 서비스 작업으로 인한 손상에 대해서는 보상을 받을 수 없습니 다. 제품과 함께 제공된 안전 지침을 읽고 따르십시오.
- 주의: 덮개가 없는 상태에서 시스템을 5 분 이상 작동하지 마십시오.

## 시스템 열기

노트: 시스템 내부의 구성요소를 다룰 때는 항상 정전기 방지 매트와 접지대를 사용하는 것이 좋습니다.

- 1. 시스템 및 장착된 주변 장치를 끄고 시스템을 콘센트에서 분리합니다.
- 2. 분리 래치 잠금 장치를 시계 반대 방향으로 돌려 잠금 해제 위치에 둡니다.
- 3. 시스템 상단에 있는 래치를 들어 올리고 덮개를 뒤로 밉니다.
- 4. 덮개의 양쪽을 잡고 시스템에서 덮개를 조심스럽게 들어 꺼냅니다.
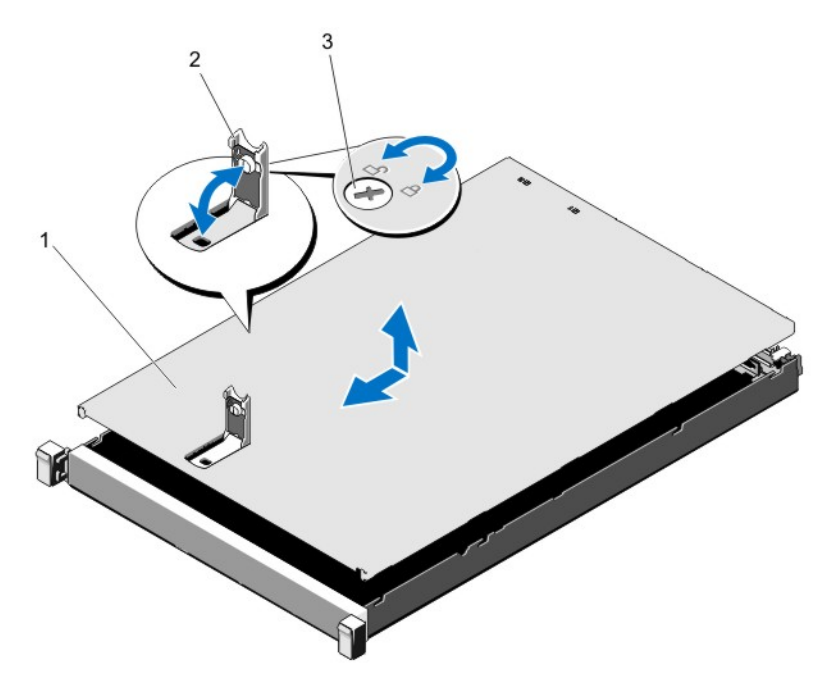

#### 그림 9 . 시스템 열기 및 닫기

1. 시스템 덮개 2. 래치 3. 분리 래치 잠금 장치

## 시스템 닫기

- 1. 덮개에 있는 래치를 들어 올립니다.
- 2. 덮개로 섀시를 덮은 다음 뒤로 살짝 밀어 덮개가 섀시 고리에 걸린 상태로 섀시 위에 평평하게 놓이도록 합 니다.
- 3. 래치를 아래로 눌러 덮개를 닫힘 위치로 움직입니다.
- 4. 분리 래치 잠금 장치를 시계 방향으로 돌려 덮개를 고정합니다.
- 5. 시스템을 콘센트에 다시 연결하고 시스템 및 연결된 주변 장치의 전원을 모두 켭니다.

# 시스템 내부

주의: 대부분의 컴퓨터 관련 수리는 인증받은 서비스 기술자가 수행해야 합니다. 문제 해결이나 간단한 수 리에 한해 제품 문서에 승인된 대로 또는 온라인/전화 서비스 및 지원팀이 안내하는 대로 사용자가 직접 처 리할 수 있습니다. Dell 의 승인을 받지 않은 서비스 작업으로 인한 손상에 대해서는 보상을 받을 수 없습니 다. 제품과 함께 제공된 안전 지침을 읽고 따르십시오.

노트: 핫 스왑 가능한 구성부품은 주황색으로 표시되고, 구성부품의 접촉점은 파란색으로 표시됩니다.

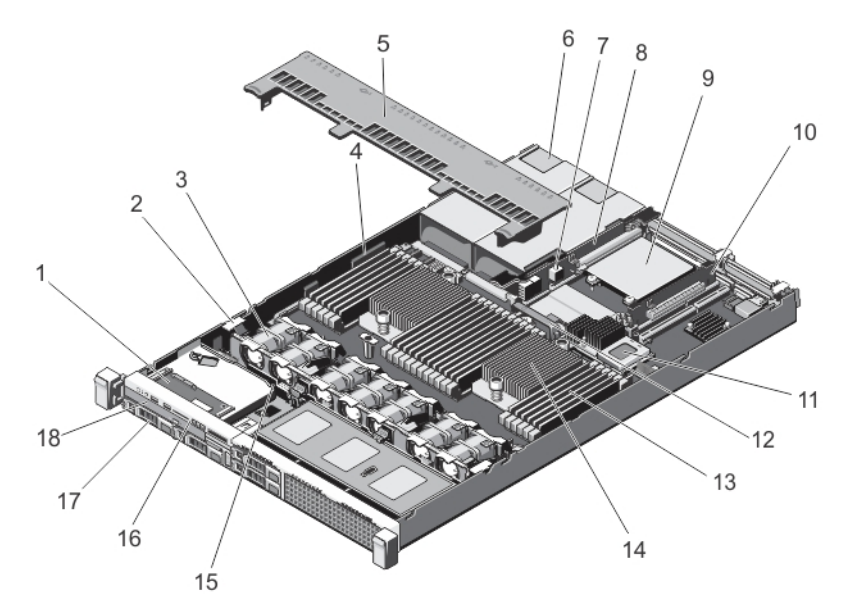

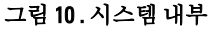

- 1. 제어판 조립품
- 2. 케이블 보호 클립
- 3. 냉각 팬(7 개)
- 4. 케이블 보호 브래킷
- 5. 냉각 덮개
- 6. 전원 공급 장치(2 개)
- 7. 섀시 침입 스위치
- 8. 라이저 카드 3
- 9. 네트워크 도터 카드
- 10. 라이저 카드 2
- 11. 내장형 저장소 컨트롤러 카드
- 12. 네트워크 도터 카드 냉각 덮개
- 13. DIMM(24 개)
- 14. 프로세서 2 방열판
- 15. 하드 드라이브 후면판
- 16. 콘솔
- 17. 하드 드라이브(4 개)
- 18. 광학 드라이브

# 냉각 덮개

## 냉각 덮개 분리

주의: 대부분의 컴퓨터 관련 수리는 인증받은 서비스 기술자가 수행해야 합니다. 문제 해결이나 간단한 수 리에 한해 제품 문서에 승인된 대로 또는 온라인/전화 서비스 및 지원팀이 안내하는 대로 사용자가 직접 처 리할 수 있습니다. Dell 의 승인을 받지 않은 서비스 작업으로 인한 손상에 대해서는 보상을 받을 수 없습니 다. 제품과 함께 제공된 안전 지침을 읽고 따르십시오.

주의: 냉각판이 제거된 상태로 절대로 시스템을 작동시키지 마십시오. 시스템이 쉽게 가열되어 시스템이 종료되거나 데이터 손실이 발생할 수 있습니다.

- 1. 시스템 및 장착된 주변 장치를 끄고 시스템을 콘센트 및 주변 장치에서 분리합니다.
- 2. 시스템을 엽니다.
- 3. 접촉점을 잡고 덮개를 시스템에서 들어 올립니다.

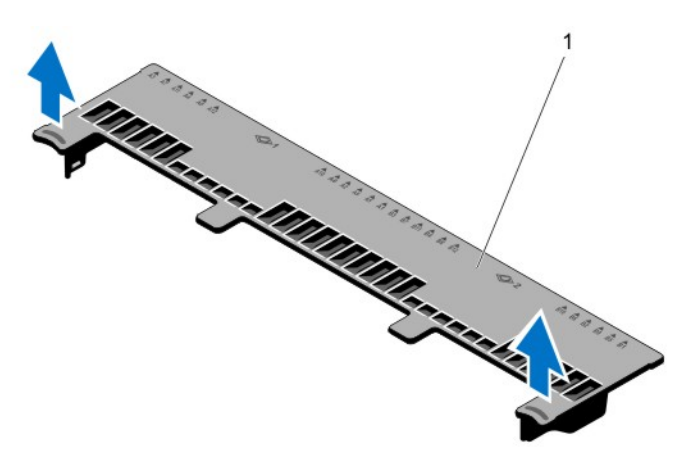

그림 11 . 냉각 덮개 분리 및 설치

1. 냉각 덮개

## 냉각 덮개 설치

- 주의: 대부분의 컴퓨터 관련 수리는 인증받은 서비스 기술자가 수행해야 합니다. 문제 해결이나 간단한 수 리에 한해 제품 문서에 승인된 대로 또는 온라인/전화 서비스 및 지원팀이 안내하는 대로 사용자가 직접 처 리할 수 있습니다. Dell 의 승인을 받지 않은 서비스 작업으로 인한 손상에 대해서는 보상을 받을 수 없습니 다. 제품과 함께 제공된 안전 지침을 읽고 따르십시오.
- 노트: 섀시에 냉각 덮개를 올바르게 장착하려면 시스템 내의 케이블이 섀시 벽을 따라 배선되어 있고 케이 블 보호 브래킷을 사용하여 고정되어 있는지 확인합니다.
- 1. 냉각 덮개의 탭을 섀시의 고정 슬롯에 맞춥니다.
- 2. 단단히 고정될 때까지 냉각 덮개를 섀시 쪽으로 내립니다.
- 3. 해당하는 경우 전체 길이 PCIe 카드를 교체합니다.
- 4. 시스템을 닫습니다.
- 5. 시스템을 콘센트에 다시 연결하고 시스템 및 장착된 주변 장치를 모두 켭니다.

# 시스템 메모리

시스템에서 DDR3 버퍼링되지 않은 ECC DIMM(ECC UDIMM), 등록된 DIMM(RDIMM) 및 하중이 절감된 DIMM(LRDIMM)을 지원하며, DDR3 및 DDR3L 전압 사양을 지원합니다.

 $\mathbb Z$  노트: MT/s 는 DIMM 속도를 초당 메가전송 단위로 나타냅니다.

메모리 버스 작동 주파수는 다음 요인에 따라 1600MT/s, 1333MT/s, 1066MT/s 또는 800MT/s 일 수 있습니다.

- DIMM 유형(UDIMM, RDIMM 또는 LRDIMM)
- DIMM 구성(랭크 수)
- DIMM 의 최대 주파수
- 채널당 채워지는 DIMM 의 수
- DIMM 작동 전압
- 선택한 시스템 프로필(예: Performance Optimized(최적화된 성능), Custom(사용자 정의) 또는 Dense Configuration Optimized(최적화된 밀집 구성))
- 프로세서의 지원되는 최대 DIMM 주파수

시스템에는 24 개의 메모리 소켓이 12 개씩 두 세트(프로세서당 한 세트)로 분할되어 포함되어 있습니다. 12 개 소 켓을 포함하는 각 세트는 4 개의 채널로 구성됩니다. 각 채널에서 첫 번째 소켓의 분리 레버는 흰색으로 표시되 고, 두 번째 소켓의 분리 레버는 검정색으로 표시되고, 세 번째 소켓의 분리 레버는 녹색으로 표시됩니다.

노트: A1-A12 소켓의 DIMM 은 프로세서 1 에 할당되고 B1-B12 소켓의 DIMM 은 프로세서 2 에 할당됩니다.

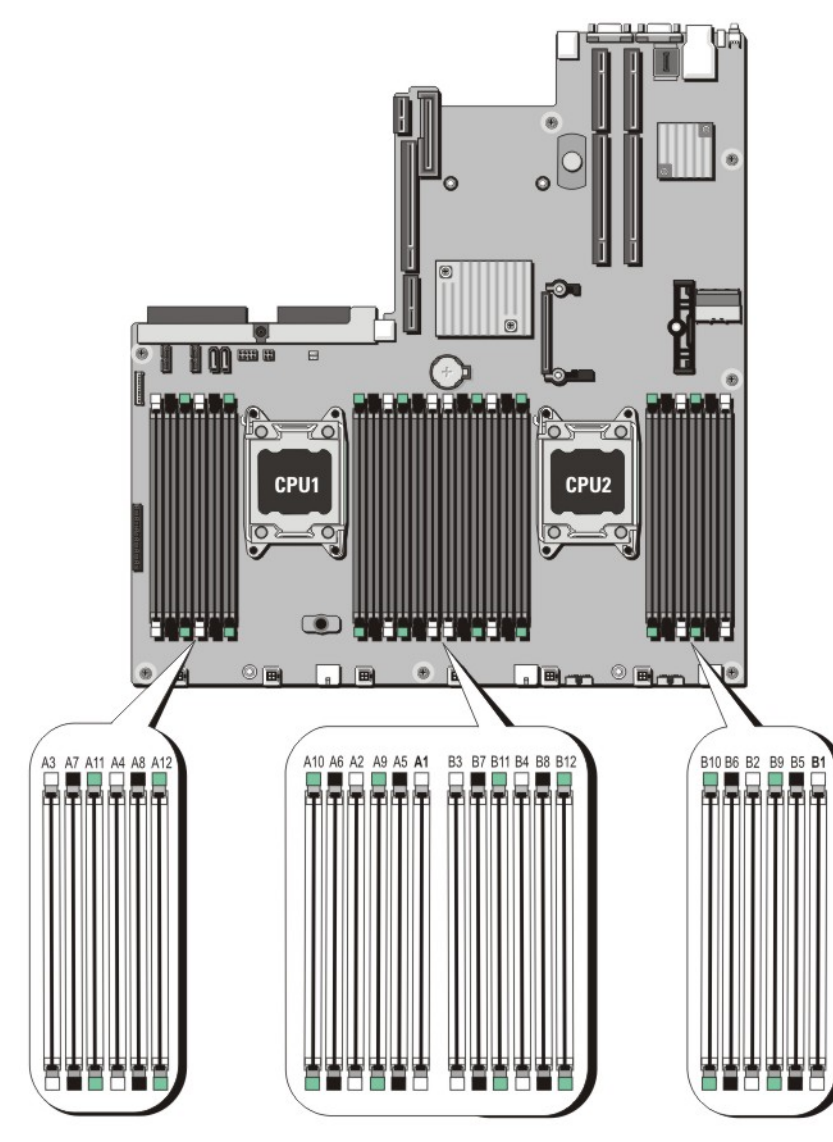

#### 그림 12 . 메모리 소켓 위치

메모리 채널은 다음과 같이 구성됩니다.

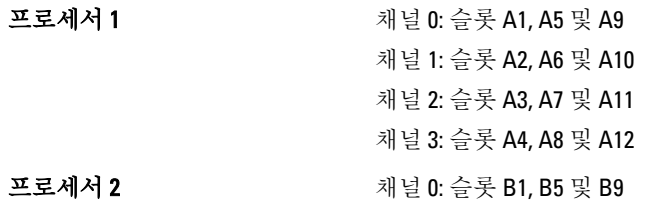

#### 채널 1: 슬롯 B2, B6 및 B10 채널 2: 슬롯 B3, B7 및 B11

## 채널 3: 슬롯 B4, B8 및 B12

다음 표는 지원되는 구성의 메모리 장착 및 작동 주파수를 보여 줍니다.

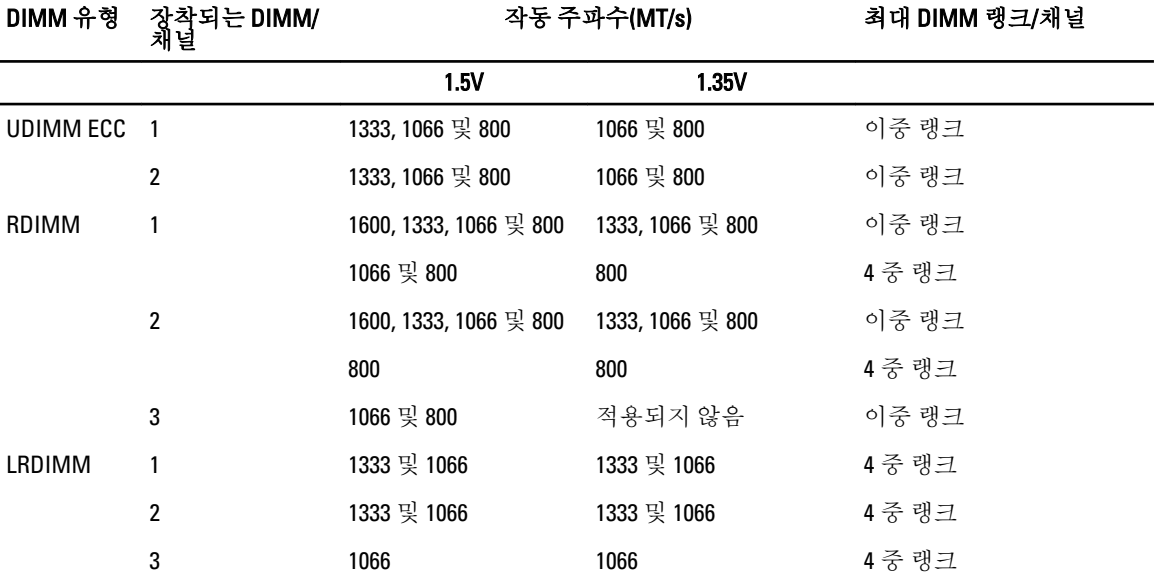

## 일반 메모리 모듈 설치 지침

이 시스템은 유연한 메모리 구성을 지원하므로, 시스템은 모든 유효한 칩셋 아키텍처에 따라 구성되고 해당 구 성에서 실행될 수 있습니다. 다음은 최적 성능을 위해 권장되는 지침입니다.

- UDIMM, RDIMM 및 LRDIMM 을 혼합하여 사용할 수 없습니다.
- x4 및 x8 DRAM 기반 DIMM 은 혼합될 수 있습니다. 자세한 내용은 모드별 지침을 참조하십시오.
- 채널당 최대 2 개의 UDIMM 을 장착할 수 있습니다.
- 채널당 최대 2 개의 4 중 랭크 RDIMM 과 최대 3 개의 듀얼 또는 싱글 랭크를 장착할 수 있습니다. 흰색 분 리 레버가 있는 첫 번째 슬롯에 4 중 랭크 RDIMM 이 장착되면 녹색 분리 레버가 있는 채널의 세 번째 DIMM 슬롯을 장착할 수 없습니다.
- 랭크 개수에 관계없이 최대 3 개의 LRDIMM 을 장착할 수 있습니다.
- 프로세서가 설치된 경우에만 DIMM 소켓을 채우십시오. 단일 프로세서 시스템의 경우 A1-A12 소켓을 사 용할 수 있습니다. 이중 프로세서 시스템의 경우에는 A1-A12 소켓 및 B1-B12 소켓을 사용할 수 있습니다.
- 흰색 분리 탭이 있는 소켓부터 시작하여 검정색 분리 탭이 있는 소켓과 녹색 분리 탭이 있는 소켓을 순서 대로 모두 채웁니다.
- 흰색 분리 탭이 있는 첫 번째 소켓에 4 중 랭크 RDIMM 이 채워져 있으면 채널에서 녹색 분리 탭이 있는 세 번째 DIMM 소켓은 채우지 마십시오.
- 흰색 분리 레버가 있는 소켓, 검정색 분리 레버가 있는 소켓 및 녹색 분리 레버가 있는 소켓 순서대로 가 장 높은 랭크 개수를 기준으로 소켓을 장착합니다. 예를 들어, 4 중 랭크 DIMM 과 이중 랭크 DIMM 을 혼 합하려면 흰색 분리 탭이 있는 소켓에 4 중 랭크 DIMM 을 장착하고 검정색 분리 탭이 있는 소켓에 이중 랭크 DIMM 을 장착합니다.
- 듀얼 프로세서 구성에서 각 프로세서에 대한 메모리 구성은 동일해야 합니다. 예를 들어, 프로세서 1 에 대해 소켓 A1 을 장착하는 경우 프로세서 2 에 대해 소켓 B1 을 장착합니다.
- 다른 메모리 장착 규칙을 따르는 경우라면 크기가 서로 다른 메모리 모듈을 혼합할 수 있습니다(예: 2GB 메모리 모듈과 4GB 메모리 모듈이 혼합될 수 있음).
- 성능을 극대화하려면 프로세서당 4 개의 DIMM(채널당 1 개의 DIMM)을 동시에 장착합니다.
- 각각 다른 속도를 가진 메모리 모듈이 설치되면 설치된 메모리 모듈 중 가장 느린 모듈의 속도로 작동하 거나 시스템 DIMM 구성에 따라 더 느린 속도로 작동하게 됩니다.

## 모드별 지침

4 개의 메모리 채널이 각 프로세서에 할당됩니다. 허용되는 구성은 선택한 메모리 모드에 따라 다릅니다.

노트: x4 및 x8 DRAM 기반 DIMM 은 혼합되어 RAS 기능에 대한 지원을 제공할 수 있습니다. 그러나 특정 RAS <u></u> 기능에 대한 모든 지침이 준수되어야 합니다. x4 DRAM 기반 DIMM 은 메모리 최적화(독립 채널) 모드에서 SDDC(Single Device Data Correction)를 유지합니다. x8 DRAM 기반 DIMM 의 경우 SDDC 가 지원되도록 하려 면 고급 ECC 모드가 필요합니다.

다음 항목에서는 각 모드별로 추가적인 슬롯 채우기 지침을 제공합니다.

#### 고급 ECC(록스텝)

고급 ECC 모드는 SDDC 를 x4 DRAM 기반 DIMM 에서 x4 및 x8 DRAM 으로 확장합니다. 이 모드는 정상 작동 중에 발생하는 단일 DRAM 칩 오류로부터 보호합니다.

메모리 설치 지침:

- 메모리 모듈은 크기, 속도 및 기술 면에서 동일해야 합니다.
- 흰색 분리 탭이 있는 메모리 소켓에 설치된 DIMM 은 동일해야 하며, 검정색 및 녹색 분리 탭이 있는 소켓 에 대해서도 이와 유사한 규칙이 적용됩니다. 이 규칙을 통해 동일한 DIMM 은 쌍을 이루어 설치됩니다 (예: A1 과 A2, A3 과 A4, A5 와 A6 의 쌍).

노트: 미러링을 포함하는 고급 ECC 는 지원되지 않습니다.

#### 메모리가 최적화(독립형 채널) 모드

이 모드는 x4 장치 폭을 사용하는 메모리 모듈에 대해서만 SDDC 를 지원하고, 특정한 방식의 슬롯 채우기를 요구 하지 않습니다.

#### 메모리 스페어링

노트: 메모리 스페어링을 사용하려면 시스템 설정에서 이 기능이 활성화되어야 합니다.

이 모드에서 랭크는 채널당 하나가 스페어로 예약됩니다. 수정 가능한 지속적인 오류가 랭크에서 감지되는 경 우, 이 랭크의 데이터가 스페어 랭크에 복사되고 오류가 발생한 랭크는 비활성화됩니다.

메모리 스페어링이 활성화된 경우 운영 체제에서 사용 가능한 시스템 메모리는 채널당 랭크 1 개만큼 줄어듭니 다. 예를 들어, 4GB 이중 랭크 DIMM 16 개를 포함하는 이중 프로세서 구성에서 사용 가능한 시스템 메모리는 64GB(16(DIMM) × 4GB)가 아니라 48GB(3/4(랭크/채널) × 16(DIMM))입니다.

노트: 메모리 스페어링은 수정할 수 없는 다중 비트 오류에 대한 보호를 제공하지 않습니다.

노트: 고급 ECC/록스텝 모드 및 옵티마이저 모드는 모두 메모리 스페어링을 지원합니다.

#### 메모리 미러링

메모리 미러링은 다른 모든 모드에 비해 가장 강력한 DIMM 안정성 모드를 제공하여 수정할 수 없는 다중 비트 오류에 대한 보호를 향상시킵니다. 미러링 구성에서 사용 가능한 총 시스템 메모리는 설치된 총 물리적 메모리 의 절반입니다. 설치된 메모리의 절반은 활성 상태의 DIMM 을 미러링하는 데 사용됩니다. 수정할 수 없는 오류 가 발생하면 시스템은 미러링된 복사본으로 전환됩니다. 이를 통해 SDDC 및 다중 비트 보호가 가능해집니다. 메모리 설치 지침:

- 메모리 모듈은 크기, 속도 및 기술 면에서 동일해야 합니다.
- 흰색 분리 탭이 있는 메모리 소켓에 설치된 DIMM 은 동일해야 하며, 검정색 및 녹색 분리 탭이 있는 소켓 에 대해서도 이와 유사한 규칙이 적용됩니다. 이 규칙을 통해 동일한 DIMM 은 쌍을 이루어 설치됩니다 (예: A1 과 A2, A3 과 A4, A5 와 A6 의 쌍).

## 메모리 구성 예

다음 표는 이 섹션에 설명되어 있는 해당 메모리 지침을 준수하는 하나 및 두 개의 프로세서 구성에 대한 샘플 메 모리 구성을 보여줍니다.

 $\mathbb Z$  노트: 16GB 4 중 랭크 RDIMM 은 지원되지 않습니다.

 $\mathbb Z$  노트: 다음 표에서 1R, 2R 및 4R 은 각각 싱글, 이중 및 4 중 랭크 DIMM 을 나타냅니다.

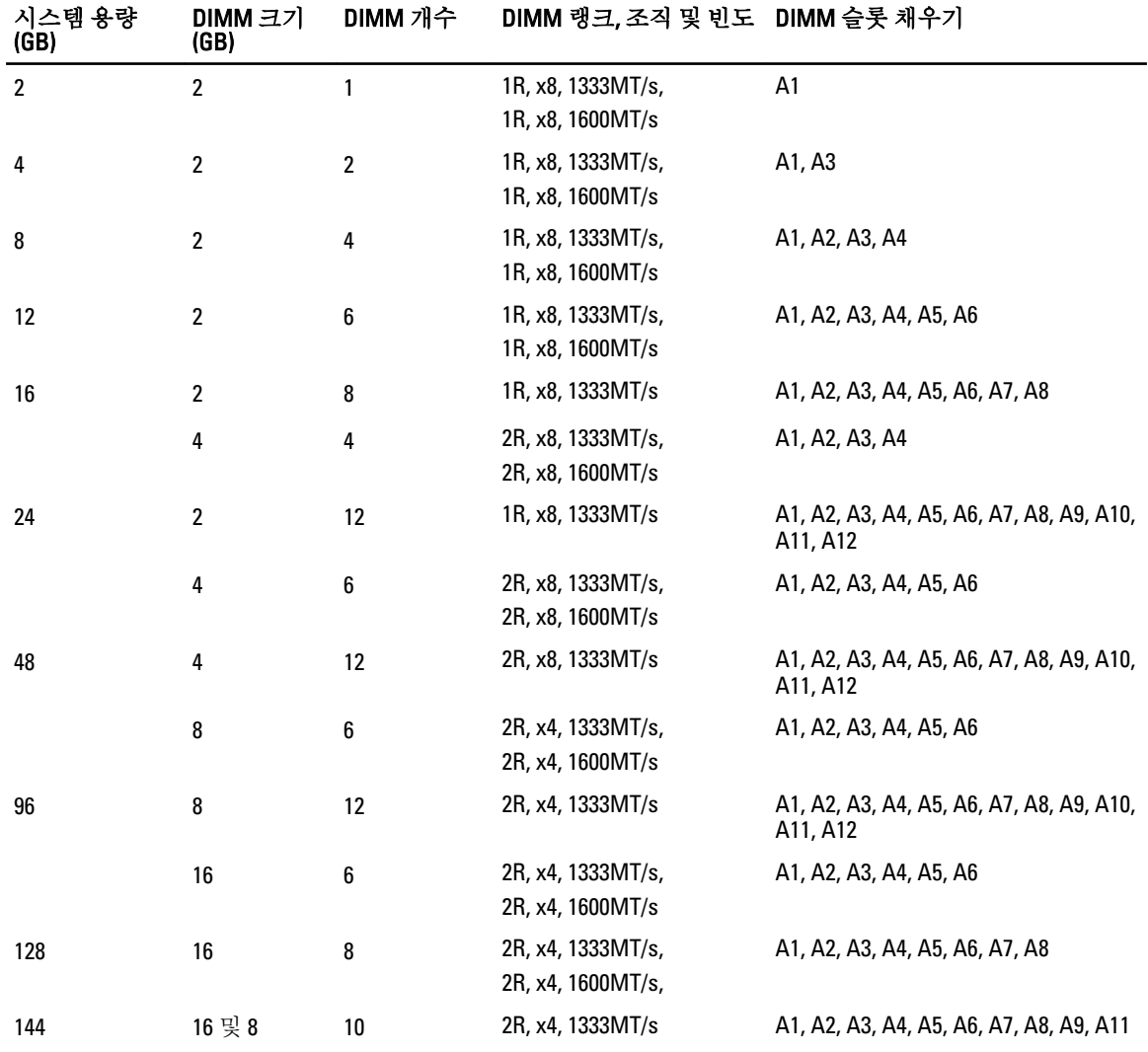

#### 표 1. 메모리 구성 - 단일 프로세서

 $\mathcal{L}$  노트: 16GB DIMM 은 A1, A2, A3, A4, A5, A6, A7 및 A8 로 번호가 지 정된 슬롯에 설치해야 하며 8GB DIMM 은 A9 및 A11 슬롯에 설치 해야 합니다.

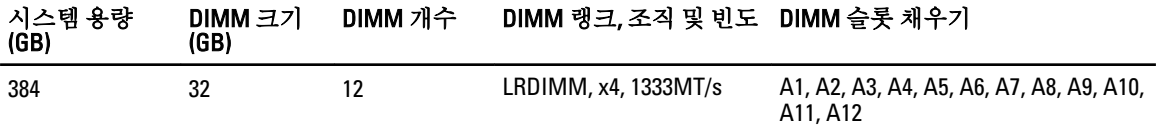

#### 표 2. 메모리 구성 - 프로세서 2 개

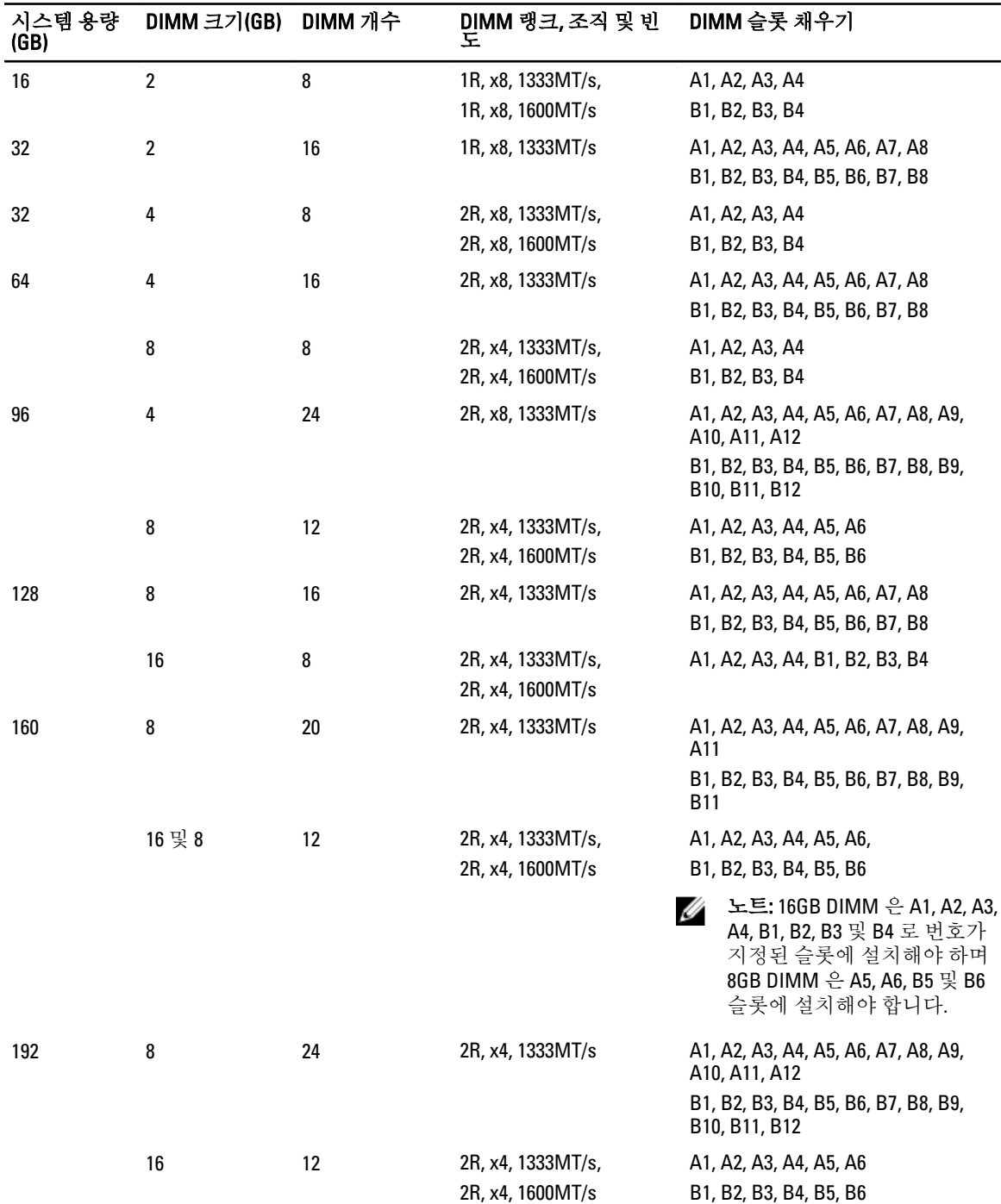

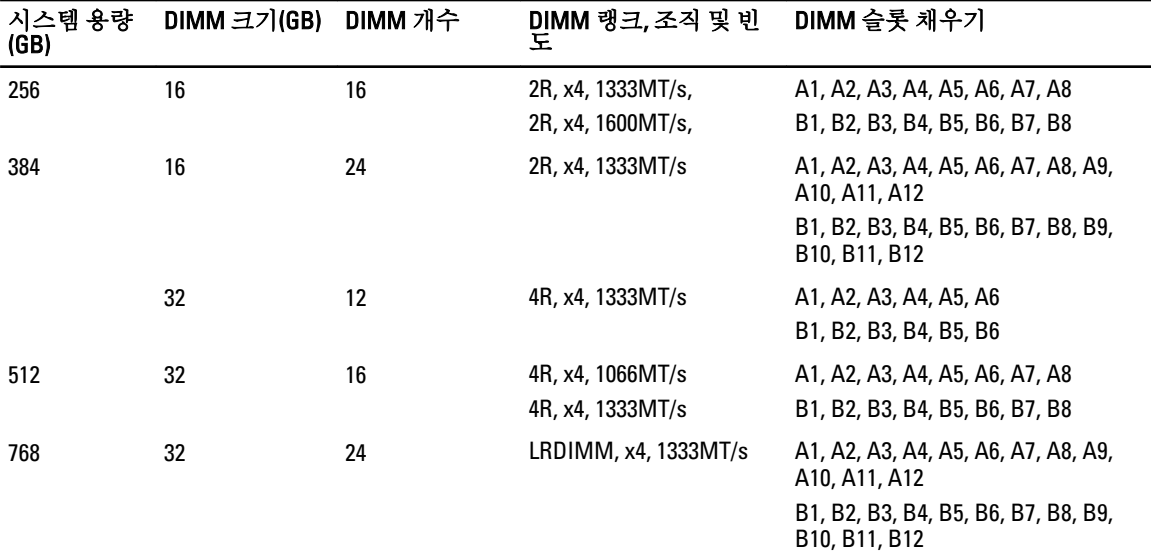

### 메모리 모듈 분리

- 경고: 메모리 모듈은 시스템 전원을 끈 후에도 얼마 동안 뜨거울 수 있습니다. 메모리 모듈을 다루기 전에 냉각될 때까지 기다리십시오. 메모리 모듈을 다룰 때에는 카드 모서리를 잡고 메모리 모듈의 구성 요소를 만지지 않도록 하십시오.
- 주의: 대부분의 컴퓨터 관련 수리는 인증받은 서비스 기술자가 수행해야 합니다. 문제 해결이나 간단한 수 리에 한해 제품 문서에 승인된 대로 또는 온라인/전화 서비스 및 지원팀이 안내하는 대로 사용자가 직접 처 리할 수 있습니다. Dell 의 승인을 받지 않은 서비스 작업으로 인한 손상에 대해서는 보상을 받을 수 없습니 다. 제품과 함께 제공된 안전 지침을 읽고 따르십시오.
- 주의: 시스템이 충분히 냉각되도록 하려면 메모리 모듈 보호물이 채워지지 않은 메모리 소켓에 메모리 모 듈 보호물을 설치해야 합니다. 해당 소켓에 메모리를 설치하려는 경우에만 메모리 모듈 보호물을 분리하십 시오.
- 1. 시스템 및 장착된 주변 장치를 끄고 시스템을 콘센트 및 주변 장치에서 분리합니다.
- 2. 시스템을 엽니다.
- 3. 냉각 덮개를 분리합니다.
- 4. 해당하는 메모리 모듈 소켓을 찾습니다.

#### 주의: 메모리 모듈의 중간 부분을 건드리지 않도록 주의하면서 메모리 모듈의 양쪽 카드 모서리만 잡으십 시오.

5. 메모리 모듈이 소켓에서 튕겨 나올 때까지 소켓 양쪽 끝의 배출기를 아래로 누른 다음 밖으로 당깁니다.

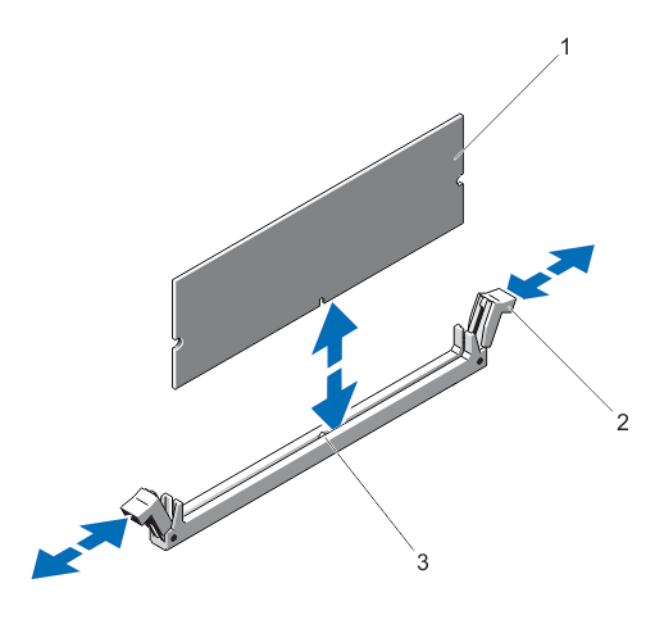

#### 그림 13 . 메모리 모듈 분리 및 설치

- 1. 메모리 모듈
- 2. 메모리 모듈 소켓 배출기(2 개)
- 3. 맞춤 키
- 6. 시스템이 올바르게 냉각되도록 빈 메모리 모듈 소켓에 메모리 모듈 보호물을 설치합니다.
- 7. 냉각 덮개를 설치합니다.
- 8. 시스템을 닫습니다.
- 9. 시스템을 콘센트에 다시 연결하고 시스템 및 장착된 주변 장치를 모두 켭니다.

### 메모리 모듈 설치

- 경고: 메모리 모듈은 시스템 전원을 끈 후에도 얼마 동안 뜨거울 수 있습니다. 메모리 모듈을 다루기 전에 냉각될 때까지 기다리십시오. 메모리 모듈을 다룰 때에는 카드 모서리를 잡고 메모리 모듈의 구성 요소를 만지지 않도록 하십시오.
- 주의: 대부분의 컴퓨터 관련 수리는 인증받은 서비스 기술자가 수행해야 합니다. 문제 해결이나 간단한 수 리에 한해 제품 문서에 승인된 대로 또는 온라인/전화 서비스 및 지원팀이 안내하는 대로 사용자가 직접 처 리할 수 있습니다. Dell 의 승인을 받지 않은 서비스 작업으로 인한 손상에 대해서는 보상을 받을 수 없습니 다. 제품과 함께 제공된 안전 지침을 읽고 따르십시오.

### 주의: 시스템이 충분히 냉각되도록 하려면 메모리 모듈 보호물이 채워지지 않은 메모리 소켓에 메모리 모 듈 보호물을 설치해야 합니다. 해당 소켓에 메모리를 설치하려는 경우에만 메모리 모듈 보호물을 분리하십 시오.

- 1. 시스템 및 장착된 주변 장치를 끄고 시스템을 콘센트 및 주변 장치에서 분리합니다.
- 2. 시스템을 엽니다.
- 3. 냉각 덮개를 분리합니다.
- 4. 메모리 모듈 소켓을 찾습니다.
- 5. 메모리 모듈 소켓에 있는 배출기를 아래로 누르고 소켓에 메모리 모듈을 삽입합니다. 소켓에 메모리 모듈 보호물이 설치되어 있는 경우 보호물을 분리합니다.

노트: 나중에 사용할 수 있도록 분리된 메모리 모듈 보호물을 보관합니다.

### 주의: 메모리 모듈의 중간 부분을 건드리지 않도록 주의하면서 메모리 모듈의 양쪽 카드 모서리만 잡으십 시오.

6. 메모리 모듈의 에지 커넥터를 메모리 모듈 소켓의 맞춤 키에 맞추고 메모리 모듈을 소켓에 삽입합니다.

노트: 메모리 모듈 소켓에는 메모리 모듈을 한 방향으로만 소켓에 설치하도록 하는 맞춤 키가 있습니다.

- 7. 소켓 레버가 잠금 위치에 걸릴 때까지 엄지 손가락으로 메모리 모듈을 누릅니다. 메모리 모듈이 소켓에 올바르게 장착된 경우 메모리 모듈 소켓의 레버가 메모리 모듈이 설치된 다른 소켓의 레버와 맞춰집니다.
- 8. 나머지 메모리 모듈을 설치하려면 이 절차의 4-7 단계를 반복합니다.
- 9. 냉각 덮개를 다시 장착합니다.
- 10. 시스템을 닫습니다.
- 11. 시스템을 콘센트에 다시 연결하고 시스템 및 장착된 주변 장치를 모두 켭니다.
- 12. <F2>를 눌러 System Setup(시스템 설치)으로 가서 메모리 설정을 확인합니다. 새로 설치된 메모리를 반영하도록 시스템의 설정값이 이미 변경되어 있어야 합니다.
- 13. 값이 올바르지 않은 경우 메모리 모듈이 하나 이상 제대로 설치되지 않을 수 있습니다. 메모리 모듈이 소켓 에 단단히 장착되도록 4 단계에서 7 단계를 반복합니다.
- 14. 적절한 진단 검사를 실행합니다. 자세한 내용은 '시스템 진단 프로그램 사용'을 참조하십시오.

# 하드 드라이브

모든 하드 드라이브가 하드 드라이브 후면판을 통해 시스템 보드에 연결됩니다. 하드 드라이브 슬롯에 끼운 핫 스왑 가능한 하드 드라이브 캐리어에 하드 드라이브가 제공됩니다.

주의: 시스템을 실행하는 동안 하드 드라이브를 분리하거나 설치하려면 먼저 저장소 컨트롤러 카드 설명서 를 참조하여 호스트 어댑터가 핫 스왑 하드 드라이브 분리 및 삽입을 지원하도록 올바르게 구성되어 있는 지 확인하십시오.

#### 주의: 하드 드라이브를 포맷하는 동안 시스템을 끄거나 재부팅하지 마십시오. 이렇게 하면 하드 드라이브 에 오류가 발생할 수 있습니다.

■ 노트: 하드 드라이브 후면판에서 사용할 수 있도록 검사 및 승인된 하드 드라이브만 사용하십시오.

하드 드라이브를 포맷할 때 포맷이 완료될 때까지 대기합니다. 대용량 하드 드라이브를 포맷하는 데 다소 시간 이 소요될 수 있습니다.

### 2.5 인치 하드 드라이브 보호물 분리

### 주의: 적절한 시스템 냉각 상태를 유지하려면 모든 빈 하드 드라이브 슬롯에 하드 드라이브 보호물이 설치 되어 있어야 합니다.

- 1. 설치되어 있는 경우 전면 베젤을 분리합니다.
- 2. 분리 단추를 누르고 하드 드라이브 보호물이 하드 드라이브 슬롯에서 분리될 때까지 하드 드라이브 보호물 을 밉니다.

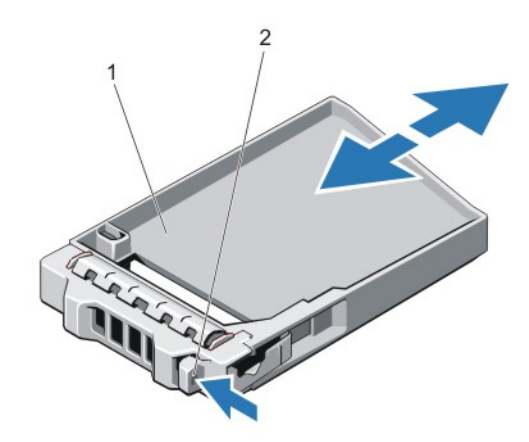

#### 그림 14 . 2.5 인치 하드 드라이브 보호물 분리 및 설치

1. 하드 드라이브 보호물

2. 분리 단추

## 2.5 인치 하드 드라이브 보호물 설치

- 1. 설치되어 있는 경우 전면 베젤을 분리합니다.
- 2. 분리 단추가 제자리에 고정될 때까지 하드 드라이브를 하드 드라이브 슬롯에 삽입합니다.
- 3. 해당하는 경우 전면 베젤을 설치합니다.

## 핫 스왑 하드 드라이브 분리

#### 주의: 데이터 손실을 막으려면, 운영 체제가 핫스왑 드라이브 설치를 지원해야 합니다. 운영 체제와 함께 제 공된 설명서를 참조하십시오.

- 1. 관리 소프트웨어에서 하드 드라이브의 분리를 준비합니다. 하드 드라이브 캐리어의 표시등이 하드 드라이 브를 안전하게 분리할 수 있음을 나타낼 때까지 기다립니다. 자세한 내용은 저장소 컨트롤러의 설명서를 참 조하십시오. 하드 드라이브가 온라인 상태인 경우 드라이브가 꺼진 상태와 같이 녹색 작동/오류 표시등이 점멸됩니다. 하드 드라이브 표시등이 꺼지면 하드 드라이브를 제거할 수 있습니다.
- 2. 분리 단추를 눌러 하드 드라이브 캐리어 분리 핸들을 엽니다.
- 3. 하드 드라이브 캐리어가 하드 드라이브 슬롯에서 나올 때까지 바깥으로 밉니다.

## 주의: 적절한 시스템 냉각 상태를 유지하려면 모든 빈 하드 드라이브 슬롯에 하드 드라이브 보호물이 설치 되어 있어야 합니다.

4. 하드 드라이브 보호물을 빈 하드 드라이브 슬롯에 삽입합니다.

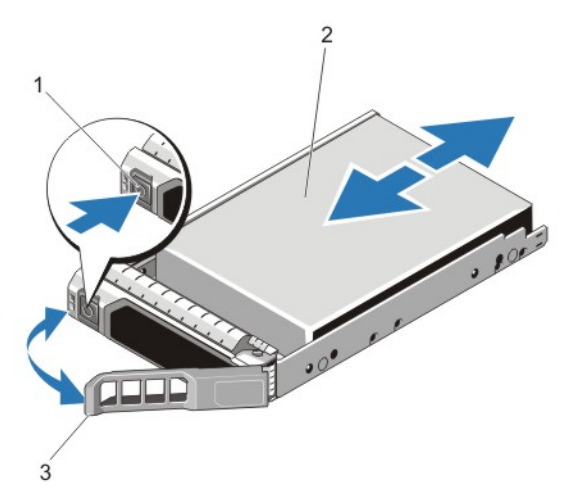

그림 15 . 핫 스왑 하드 드라이브 분리 및 설치

- 1. 분리 단추
- 2. 하드 드라이브
- 3. 하드 드라이브 캐리어 핸들

## 핫 스왑 하드 드라이브 설치

- 주의: 대부분의 컴퓨터 관련 수리는 인증받은 서비스 기술자가 수행해야 합니다. 문제 해결이나 간단한 수 리에 한해 제품 문서에 승인된 대로 또는 온라인/전화 서비스 및 지원팀이 안내하는 대로 사용자가 직접 처 리할 수 있습니다. Dell 의 승인을 받지 않은 서비스 작업으로 인한 손상에 대해서는 보상을 받을 수 없습니 다. 제품과 함께 제공된 안전 지침을 읽고 따르십시오.
- 주의: 하드 드라이브 후면판에서 사용할 수 있도록 검사 및 승인된 하드 드라이브만 사용하십시오.
- 주의: 동일한 RAID 볼륨에 SAS 와 SATA 하드 드라이브를 결합하여 사용할 수 없습니다.
- 주의: 하드 드라이브를 설치할 때 인접 드라이브가 완전히 설치되어 있는지 확인합니다. 하드 드라이브 캐 리어를 삽입하고 부분적으로 설치된 캐리어 옆에 있는 해당 핸들을 잠그도록 시도하면 부분적으로 설치된 캐리어의 실드 스프링이 손상되어 사용할 수 없게 될 수 있습니다.
- 주의: 데이터 손실을 막으려면, 운영 체제가 핫스왑 드라이브 설치를 지원해야 합니다. 운영 체제와 함께 제 공된 설명서를 참조하십시오.
- 주의: 교체용 핫 스왑 가능 하드 드라이브를 설치하고 시스템 전원을 켜면 하드 드라이브에서 자동으로 재 구축이 시작됩니다. 교체용 하드 드라이브는 반드시 비어 있거나 덮어쓸 데이터만 포함해야 합니다. 교체 용 하드 드라이브에 있는 모든 데이터는 하드 드라이브를 설치하는 즉시 사라집니다.
- 1. 하드 드라이브 슬롯에 하드 드라이브 보호물이 설치되어 있는 경우 제거합니다.
- 2. 하드 드라이브 캐리어에 하드 드라이브를 설치합니다.
- 3. 하드 드라이브 캐리어 전면의 분리 단추를 누르고 하드 드라이브 캐리어 핸들을 엽니다.
- 4. 캐리어가 후면판에 연결될 때까지 하드 드라이브 슬롯에 하드 드라이브 캐리어를 삽입니다.
- 5. 하드 드라이브 캐리어 핸들을 닫아 하드 드라이브를 제자리에 고정합니다.

## 하드 드라이브 캐리어에서 하드 드라이브 분리

- 1. 하드 드라이브 캐리어의 슬라이드 레일에서 나사를 분리합니다.
- 2. 하드 드라이브 캐리어에서 하드 드라이브를 들어냅니다.

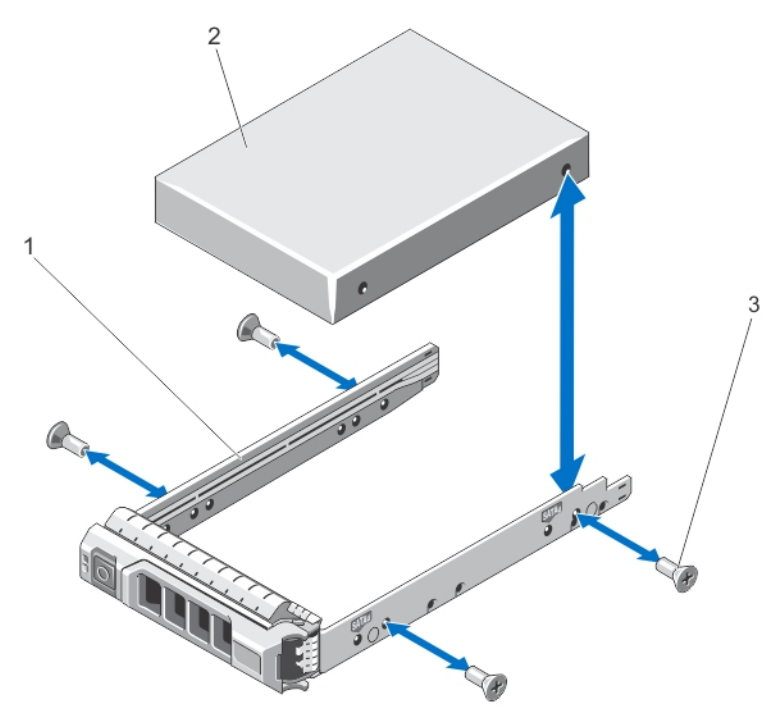

#### 그림 16 . 하드 드라이브 캐리어에서 하드 드라이브 분리 및 설치

1. 하드 드라이브 캐리어 2. 하드 드라이브

3. 나사(4 개)

## 하드 드라이브 캐리어에 하드 드라이브 설치

- 주의: 대부분의 컴퓨터 관련 수리는 인증받은 서비스 기술자가 수행해야 합니다. 문제 해결이나 간단한 수 리에 한해 제품 문서에 승인된 대로 또는 온라인/전화 서비스 및 지원팀이 안내하는 대로 사용자가 직접 처 리할 수 있습니다. Dell 의 승인을 받지 않은 서비스 작업으로 인한 손상에 대해서는 보상을 받을 수 없습니 다. 제품과 함께 제공된 안전 지침을 읽고 따르십시오.
- 1. 하드 드라이브 커넥터의 끝이 뒤쪽에 놓이도록 하드 드라이브를 하드 드라이브 캐리어에 삽입합니다.
- 2. 하드 드라이브의 나사 구멍을 하드 드라이브 캐리어 후면의 구멍에 맞춥니다. 올바르게 맞춰지면 하드 드라이브 후면이 하드 드라이브 캐리어 후면과 접하게 됩니다.
- 3. 하드 드라이브를 하드 드라이브 캐리어에 고정하는 나사를 장착합니다.

# 광학 드라이브

광학 드라이브 분리

주의: 대부분의 컴퓨터 관련 수리는 인증받은 서비스 기술자가 수행해야 합니다. 문제 해결이나 간단한 수 리에 한해 제품 문서에 승인된 대로 또는 온라인/전화 서비스 및 지원팀이 안내하는 대로 사용자가 직접 처 리할 수 있습니다. Dell 의 승인을 받지 않은 서비스 작업으로 인한 손상에 대해서는 보상을 받을 수 없습니 다. 제품과 함께 제공된 안전 지침을 읽고 따르십시오.

노트: 이 절차는 8 하드 드라이브 시스템에만 적용됩니다.

- 1. 설치되어 있는 경우 전면 베젤을 분리합니다.
- 2. 시스템 및 장착된 주변 장치를 끄고 시스템을 콘센트 및 주변 장치에서 분리합니다.
- 3. 시스템을 엽니다.
- 4. 드라이브의 후면에서 전원/데이터 케이블을 분리합니다. 시스템 보드와 드라이브에서 분리할 때 시스템의 옆에 전원/데이터 케이블을 배선합니다. 케이블이 조이거 나 구겨지지 않도록 케이블을 교체할 때 적절하게 배선해야 합니다.
- 5. 드라이브를 분리하려면 파란색 분리 탭을 아래로 누르고 시스템 전면으로 밉니다.
- 6. 드라이브 베이에서 분리될 때까지 광학 드라이브를 밀어 시스템에서 빼냅니다.
- 7. 새 광학 드라이브를 추가하지 않는 경우 광학 드라이브 보호물을 설치합니다.
- 8. 시스템을 닫습니다.
- 9. 시스템을 콘센트에 다시 연결하고 시스템 및 장착된 주변 장치를 모두 켭니다.
- 10. 해당하는 경우 전면 베젤을 설치합니다.

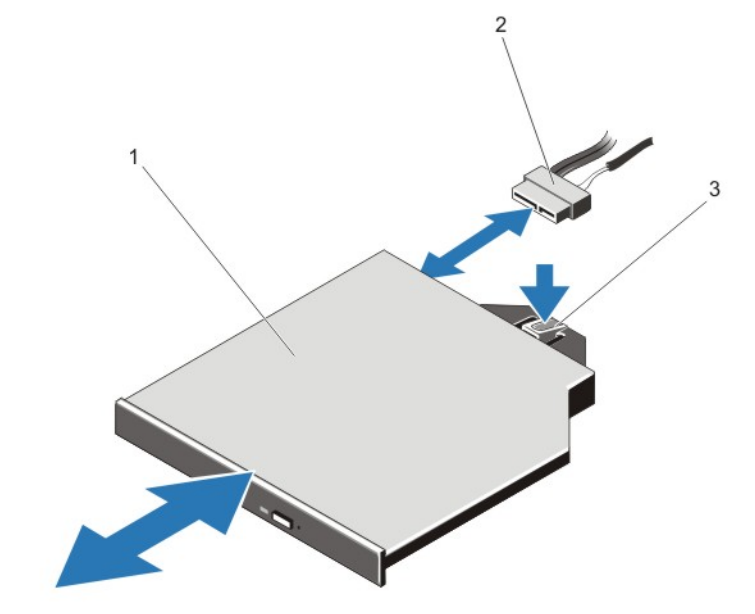

#### 그림 17 . 광학 드라이브 분리 및 설치

1. 광학 드라이브 2. 전원 및 데이터 케이블 3. 분리 탭

#### 광학 드라이브 설치

#### 주의: 대부분의 컴퓨터 관련 수리는 인증받은 서비스 기술자가 수행해야 합니다. 문제 해결이나 간단한 수 리에 한해 제품 문서에 승인된 대로 또는 온라인/전화 서비스 및 지원팀이 안내하는 대로 사용자가 직접 처 리할 수 있습니다. Dell 의 승인을 받지 않은 서비스 작업으로 인한 손상에 대해서는 보상을 받을 수 없습니 다. 제품과 함께 제공된 안전 지침을 읽고 따르십시오.

노트: 이 절차는 8 하드 드라이브 시스템에만 적용됩니다.

- 1. 설치되어 있는 경우 전면 베젤을 분리합니다.
- 2. 시스템 및 장착된 모든 주변 장치를 끄고 시스템을 콘센트에서 분리합니다.
- 3. 시스템을 엽니다.
- 4. 광학 드라이브를 섀시 전면의 광학 드라이브 슬롯에 맞춥니다.
- 5. 래치가 제자리에 걸릴 때까지 광학 드라이브를 밀어 넣습니다.
- 6. 광학 드라이브 및 시스템 보드에 전원/데이터 케이블을 연결합니다.

노트: 케이블이 조이거나 구겨지지 않도록 케이블을 시스템 옆에 제대로 배선해야 합니다.

- 7. 시스템을 닫습니다.
- 8. 시스템을 콘센트에 다시 연결하고 시스템 및 장착된 주변 장치를 모두 켭니다.
- 9. 해당하는 경우 전면 베젤을 설치합니다.

# 냉각 팬

시스템에서 핫 스왑 가능한 냉각 팬을 지원합니다.

노트: 특정 팬에 문제가 있는 경우 시스템 관리 소프트웨어에서 팬 번호를 참조합니다. 이를 통해 냉각 팬 조립품의 팬 번호를 확인하여 적절한 팬을 쉽게 식별하고 교체할 수 있습니다.

## 냉각 팬 분리

- 경고: 시스템이 켜져 있는 상태에서 시스템 덮개를 열거나 분리하면 감전의 위험에 노출될 수 있습니다. 냉 각 팬을 분리하거나 설치하는 중에는 매우 주의해야 합니다.
- 주의: 대부분의 컴퓨터 관련 수리는 인증받은 서비스 기술자가 수행해야 합니다. 문제 해결이나 간단한 수 리에 한해 제품 문서에 승인된 대로 또는 온라인/전화 서비스 및 지원팀이 안내하는 대로 사용자가 직접 처 리할 수 있습니다. Dell 의 승인을 받지 않은 서비스 작업으로 인한 손상에 대해서는 보상을 받을 수 없습니 다. 제품과 함께 제공된 안전 지침을 읽고 따르십시오.
- 주의: 냉각 팬은 핫 스왑 가능합니다. 시스템이 켜져 있는 상태에서 적절한 냉각 상태를 유지하려면 팬을 한 번에 하나만 교체합니다.
- 주의: 덮개를 분리한 상태에서 시스템을 5 분 이상 작동하지 마십시오.
- 노트: 각 팬의 분리 절차는 동일합니다.
- 1. 시스템을 엽니다.
- 2. 팬을 잡고 시스템 밖으로 들어 올립니다.

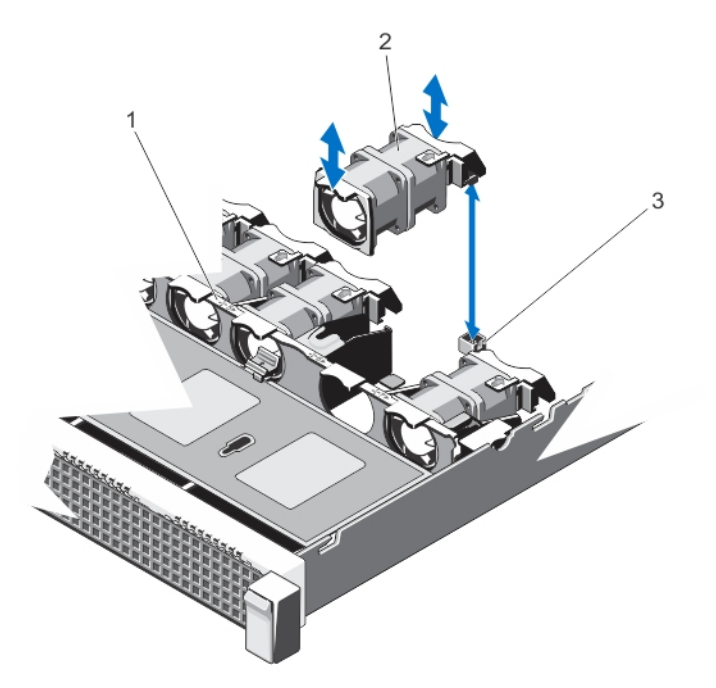

#### 그림 18 . 냉각 팬 분리 및 설치

- 1. 냉각 팬 조립품
- 2. 냉각 팬(7 개)
- 3. 냉각 팬 커넥터(7 개)

### 냉각 팬 설치

- 주의: 대부분의 컴퓨터 관련 수리는 인증받은 서비스 기술자가 수행해야 합니다. 문제 해결이나 간단한 수 리에 한해 제품 문서에 승인된 대로 또는 온라인/전화 서비스 및 지원팀이 안내하는 대로 사용자가 직접 처 리할 수 있습니다. Dell 의 승인을 받지 않은 서비스 작업으로 인한 손상에 대해서는 보상을 받을 수 없습니 다. 제품과 함께 제공된 안전 지침을 읽고 따르십시오.
- 1. 시스템을 엽니다.
- 2. 냉각 팬의 밑 부분에 있는 플러그를 시스템 보드의 커넥터에 맞춥니다.
- 3. 탭이 제자리에 고정될 때까지 냉각 팬을 고정 슬롯으로 밀어 넣습니다.
- 4. 시스템을 닫습니다.

# 내부 USB 메모리 키(선택사양)

시스템 내부에 설치된 선택적 USB 메모리 키를 부팅 장치, 보안 키 또는 대용량 저장 장치로 사용할 수 있습니다. 시스템 설치 프로그램의 Integrated Devices(내장형 장치) 화면에 있는 Internal USB Port(내부 USB 포트) 옵션을 사 용하여 USB 커넥터를 활성화해야 합니다.

USB 메모리 키에서 부팅하려면 부팅 이미지를 사용하여 USB 메모리 키를 구성한 다음 시스템 설치 프로그램의 부팅 순서에 따라 USB 메모리 키를 지정합니다.

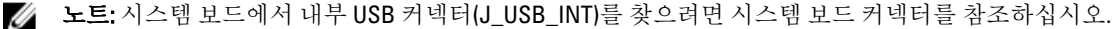

### 내부 USB 키 교체

- 주의: 대부분의 컴퓨터 관련 수리는 인증받은 서비스 기술자가 수행해야 합니다. 문제 해결이나 간단한 수 리에 한해 제품 문서에 승인된 대로 또는 온라인/전화 서비스 및 지원팀이 안내하는 대로 사용자가 직접 처 리할 수 있습니다. Dell 의 승인을 받지 않은 서비스 작업으로 인한 손상에 대해서는 보상을 받을 수 없습니 다. 제품과 함께 제공된 안전 지침을 읽고 따르십시오.
- 1. 시스템 및 장착된 주변 장치를 끄고 시스템을 콘센트 및 주변 장치에서 분리합니다.
- 2. 시스템을 엽니다.
- 3. 시스템 보드에서 USB 커넥터/USB 키를 찾습니다. USB 커넥터(J\_USB\_INT)를 찾으려면 시스템 보드 커넥터를 참조하십시오.
- 4. USB 키가 설치되어 있으면 USB 키를 분리합니다.
- 5. USB 커넥터에 USB 키를 삽입합니다.
- 6. 시스템을 닫습니다.
- 7. 시스템을 콘센트에 다시 연결하고 시스템 및 장착된 주변 장치를 모두 켭니다.
- 8. 시스템 설정을 시작하고 시스템에서 USB 키를 감지했는지 확인합니다.

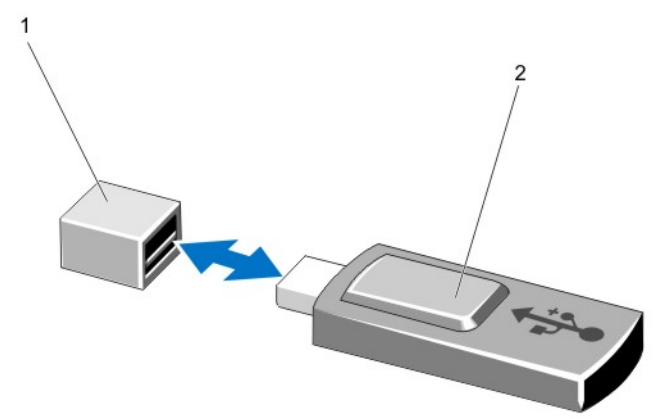

#### 그림 19 . 내부 USB 키 교체

1. USB 메모리 키 커넥터 2. USB 메모리 키

# 확장 카드 및 확장 카드 라이저

노트: 누락되거나 지원되지 않는 확장 카드 라이저가 SEL 이벤트를 기록합니다. 이로 인해 시스템 전원이 켜지지 않는 것은 아니지만 BIOS POST 메시지 또는 F1/F2 일시 중지가 표시되지 않습니다.

## 확장 카드 설치 지침

시스템에서 PCI Express Generation 3 확장 카드를 지원합니다.

노트: 누락되거나 지원되지 않는 라이저가 SEL 이벤트를 로그합니다. 하지만, 이는 시스템의 전원을 켜는 Ø 데 영향을 미치지 않으며 BIOS POST 메시지 또는 F1/F2 일시 정지가 나타나지 않습니다.

표 3. 지원되는 확장 카드

| 라이저 | PCle 슬롯 프로세서 연결 | 높이      | 길이     | 링크폭 | 슬롯 폭 |
|-----|-----------------|---------|--------|-----|------|
|     | 프로세서 1          | 로우 프로파일 | 절반 길이  | x8  | x16  |
|     | 프로세서 2          | 로우 프로파일 | 절반 길이  | x16 | x16  |
|     | 프로세서 1          | 저체 높이   | 3/4 길이 | x16 | x16  |

### 주의: 10GbE 네트워크 도터 카드가 설치되어 있는 경우 GPU 카드를 설치할 수 없습니다.

노트: 라이저 3 의 PCIe 확장 카드 슬롯(슬롯 2)에 대해 3/4 길이 GPU 카드만 지원됩니다.

4 노트: 라이저 2 에 있는 하나의 슬롯에만 확장 카드를 설치할 수 있습니다.

노트: 라이저 2 슬롯에서 x16 링크를 사용하려면 두 프로세서를 모두 설치해야 합니다.

다음 표에서는 냉각 및 기계적 설치가 올바르게 수행되도록 확장 카드를 설치하는 지침을 제공합니다. 표시된 슬롯 우선 순위를 사용하여 우선 순위가 가장 높은 확장 카드를 먼저 설치해야 합니다. 기타 모든 확장 카드는 카 드 우선 순위 및 슬롯 우선 순위에 따라 설치해야 합니다.

#### 표 4. 확장 카드 설치 우선 순위

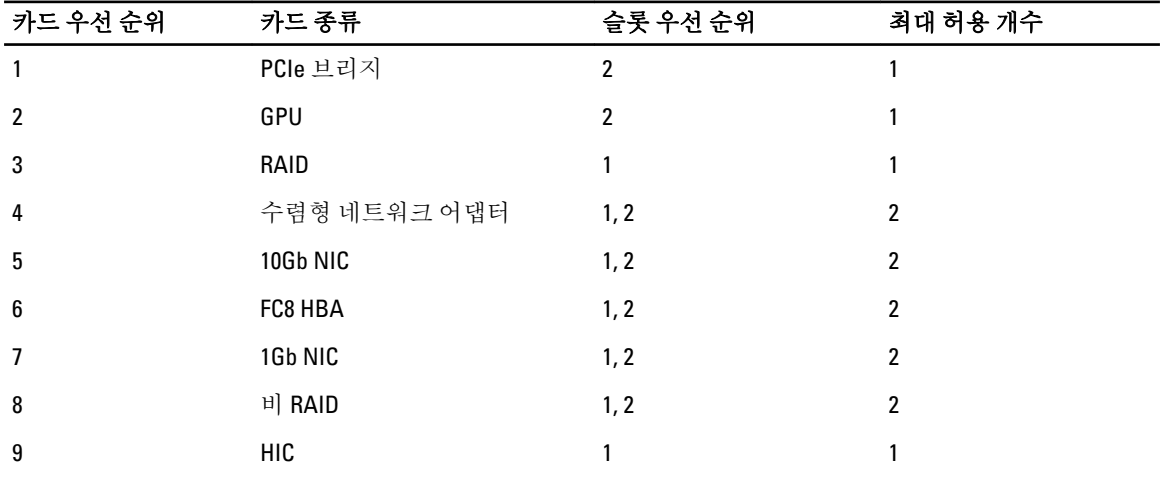

## 확장 카드 분리

#### 주의: 대부분의 컴퓨터 관련 수리는 인증받은 서비스 기술자가 수행해야 합니다. 문제 해결이나 간단한 수 리에 한해 제품 문서에 승인된 대로 또는 온라인/전화 서비스 및 지원팀이 안내하는 대로 사용자가 직접 처 리할 수 있습니다. Dell 의 승인을 받지 않은 서비스 작업으로 인한 손상에 대해서는 보상을 받을 수 없습니 다. 제품과 함께 제공된 안전 지침을 읽고 따르십시오.

- 1. 시스템 및 장착된 주변 장치를 끄고 시스템을 콘센트 및 주변 장치에서 분리합니다.
- 2. 시스템을 엽니다.
- 3. 확장 카드 라이저 또는 확장 카드에 연결된 케이블을 분리합니다.
- 4. 확장 카드를 분리하기 위해 확장 카드 래치를 들어 올립니다.
- 5. 확장 카드의 모서리 부분을 잡고 라이저에 있는 확장 카드 커넥터에서 분리합니다.
- 6. 카드를 영구적으로 분리하는 경우 빈 확장 슬롯 입구에 금속 필러 브래킷을 설치한 다음 확장 카드 래치를 닫습니다.
- 노트: 시스템의 미국 연방 통신위원회(FCC) 인증을 유지하려면 필러 브래킷을 빈 확장 슬롯에 설치해야 합 니다. 브래킷은 또한 시스템 안으로 먼지 및 이물질이 들어오는 것을 막고 시스템 내부의 적절한 냉각 및 공 기 흐름을 도와줍니다.
- 7. 시스템을 닫습니다.
- 8. 시스템을 콘센트에 다시 연결하고 시스템 및 장착된 주변 장치를 모두 켭니다.

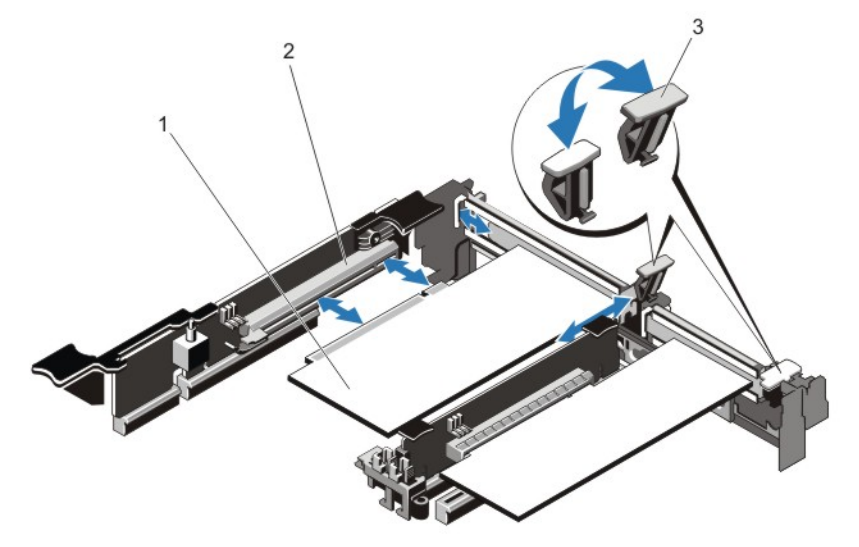

#### 그림 20 . 확장 카드 분리 및 설치

- 1. 확장 카드
- 2. 확장 카드 커넥터
- 3. 확장 카드 래치

### 확장 카드 설치

- 주의: 대부분의 컴퓨터 관련 수리는 인증받은 서비스 기술자가 수행해야 합니다. 문제 해결이나 간단한 수 리에 한해 제품 문서에 승인된 대로 또는 온라인/전화 서비스 및 지원팀이 안내하는 대로 사용자가 직접 처 리할 수 있습니다. Dell 의 승인을 받지 않은 서비스 작업으로 인한 손상에 대해서는 보상을 받을 수 없습니 다. 제품과 함께 제공된 안전 지침을 읽고 따르십시오.
- 1. 확장 카드의 포장을 풀고 설치를 준비합니다. 지침을 보려면 카드와 함께 제공된 설명서를 참조하십시오.
- 2. 시스템 및 장착된 주변 장치를 끄고 시스템을 콘센트 및 주변 장치에서 분리합니다.
- 3. 시스템을 엽니다.
- 4. 시스템 보드/라이저에서 확장 카드 커넥터를 찾습니다.
- 5. 확장 카드 래치를 열고 필러 브래킷을 분리합니다.
- 6. 카드의 모서리를 잡고 카드 에지 커넥터가 확장 카드 커넥터에 맞춰지도록 카드를 배치합니다.
- 7. 카드가 완전히 장착될 때까지 카드 에지 커넥터를 확장 카드 커넥터에 단단히 삽입합니다.
- 8. 확장 카드 래치를 제자리에 밀어 넣습니다.
- 9. 해당하는 경우 케이블을 확장 카드에 연결합니다.

■ 노트: 라이저 3 에 GPU 카드를 설치할 때 GPU 카드 전원 케이블을 라이저 3 의 전원 커넥터에 연결합니다.

- 10. 시스템을 닫습니다.
- 11. 시스템을 콘센트에 다시 연결하고 시스템 및 장착된 주변 장치를 모두 켭니다.
- 12. 카드 설명서에 설명된 대로 카드에 필요한 모든 장치 드라이버를 설치합니다.

## 확장 카드 라이저 분리

- 주의: 대부분의 컴퓨터 관련 수리는 인증받은 서비스 기술자가 수행해야 합니다. 문제 해결이나 간단한 수 리에 한해 제품 문서에 승인된 대로 또는 온라인/전화 서비스 및 지원팀이 안내하는 대로 사용자가 직접 처 리할 수 있습니다. Dell 의 승인을 받지 않은 서비스 작업으로 인한 손상에 대해서는 보상을 받을 수 없습니 다. 제품과 함께 제공된 안전 지침을 읽고 따르십시오.
- 

■ 노트: 두 프로세서가 모두 설치되어 있는 경우에만 라이저 2 슬롯에서 확장 카드 라이저 1 및 x16 링크를 사 용할 수 있습니다.

- 1. 시스템 및 장착된 주변 장치를 끄고 시스템을 콘센트 및 주변 장치에서 분리합니다.
- 2. 시스템을 엽니다.
- 3. 접촉점을 유지한 상태에서 시스템 보드의 라이저 커넥터에서 확장 카드 라이저를 들어 올립니다.

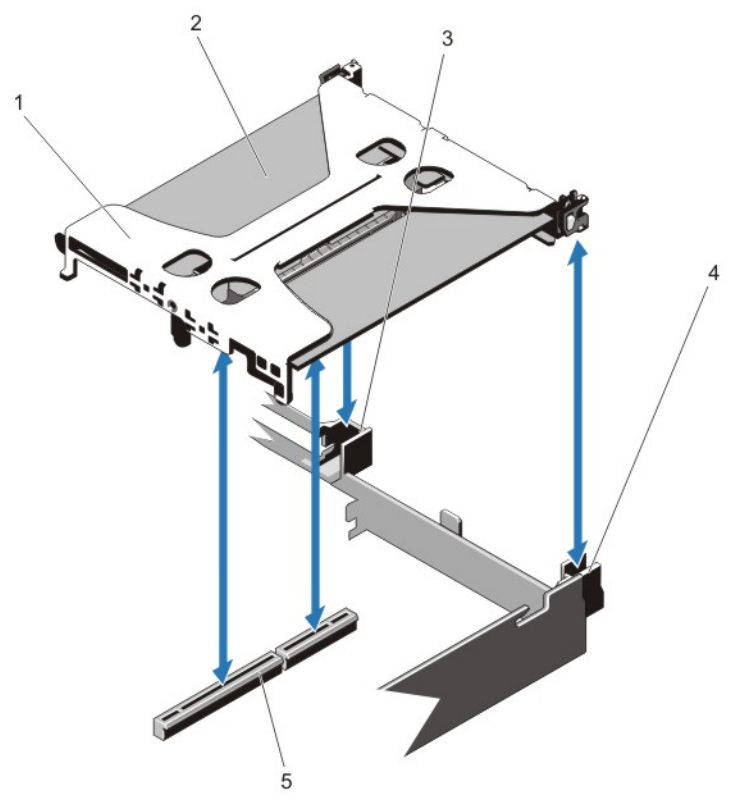

#### 그림 21 . 확장 카드 라이저 1 분리 및 설치

1. 확장 카드 라이저 1 2. 확장 카드 3. 라이저 가이드 후면(오른쪽) 4. 라이저 가이드 후면(왼쪽) 5. 커넥터

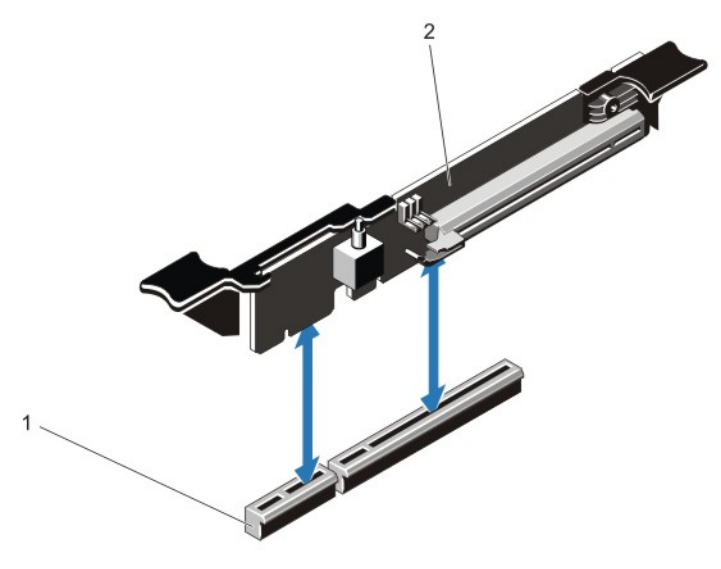

#### 그림 22 . 확장 카드 라이저 3 분리 및 설치

1. 커넥터

- 2. 확장 카드 라이저 3
- 4. 해당하는 경우 라이저에 확장 카드를 설치하거나 분리합니다.
- 5. 확장 카드 라이저를 교체합니다.
- 6. 시스템을 닫습니다.
- 7. 시스템을 콘센트에 다시 연결하고 시스템 및 장착된 주변 장치를 모두 켭니다.

## 확장 카드 라이저 설치

주의: 대부분의 컴퓨터 관련 수리는 인증받은 서비스 기술자가 수행해야 합니다. 문제 해결이나 간단한 수 리에 한해 제품 문서에 승인된 대로 또는 온라인/전화 서비스 및 지원팀이 안내하는 대로 사용자가 직접 처 리할 수 있습니다. Dell 의 승인을 받지 않은 서비스 작업으로 인한 손상에 대해서는 보상을 받을 수 없습니 다. 제품과 함께 제공된 안전 지침을 읽고 따르십시오.

- 1. 해당하는 경우 확장 카드를 확장 카드 라이저에 다시 설치합니다.
- 2. 확장 카드 라이저를 시스템 보드의 커넥터와 라이저 가이드 핀에 맞춥니다.
- 3. 확장 카드 라이저 커넥터가 커넥터에 완전히 장착될 때까지 확장 카드 라이저를 제자리로 내립니다.
- 4. 시스템을 닫습니다.
- 5. 시스템을 콘센트에 다시 연결하고 시스템 및 장착된 주변 장치를 모두 켭니다.
- 6. 카드 설명서에 설명된 대로 카드에 필요한 모든 장치 드라이버를 설치합니다.

# SD vFlash 카드

vFlash SD 카드는 시스템의 vFlash SD 카드 슬롯에 꽂는 SD(Secure Digital) 카드입니다. 이 카드는 서버 구성, 스크 립트 및 이미징의 자동화를 허용하는 사용자 정의 배포 환경 및 영구적인 온디맨드 로컬 저장소를 제공하며, USB 장치를 에뮬레이션합니다. 자세한 내용은 iDRAC7 사용 설명서(support.dell.com/manuals)를 참조하십시오.

## SD vFlash 카드 교체

노트: 이 절차는 8 하드 드라이브 시스템에만 적용됩니다.

- 1. 시스템에서 vFlash 미디어 슬롯을 찾습니다.
- 2. 설치된 SD vFlash 카드를 분리하려면 카드를 안쪽으로 밀어 분리합니다.
- 3. 카드 슬롯에서 카드를 당겨 빼냅니다.

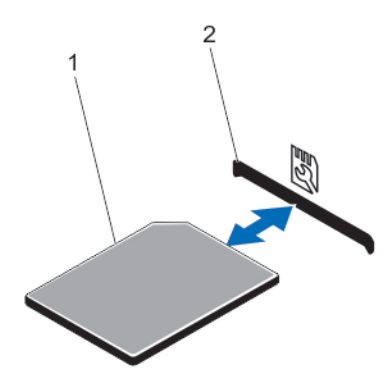

그림 23 . SD vFlash 카드 분리 및 설치

1. SD vFlash 카드 2. SD vFlash 카드 슬롯

- 4. SD vFlash 카드를 설치하려면 레이블이 위로 향한 상태로 모듈의 카드 슬롯에 SD 카드의 접촉 핀 끝을 삽입 합니다.
- 노트: 슬롯은 카드를 올바르게 삽입할 수 있도록 설계되어 있습니다.
- 5. 카드를 슬롯 안쪽으로 눌러 고정합니다.

# 내부 이중 SD 모듈

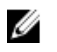

 $\mathbb{Z}$  노트: 시스템 설치 프로그램의 Integrated Devices(내장형 장치) 화면에서 Redundancy(중복성) 옵션이 Mirror Mode(미러 모드)로 설정된 경우 SD 카드 간에 정보가 복제됩니다.

## 내부 이중 SD 모듈 분리

주의: 대부분의 컴퓨터 관련 수리는 인증받은 서비스 기술자가 수행해야 합니다. 문제 해결이나 간단한 수 리에 한해 제품 문서에 승인된 대로 또는 온라인/전화 서비스 및 지원팀이 안내하는 대로 사용자가 직접 처 리할 수 있습니다. Dell 의 승인을 받지 않은 서비스 작업으로 인한 손상에 대해서는 보상을 받을 수 없습니 다. 제품과 함께 제공된 안전 지침을 읽고 따르십시오.

- 1. 시스템 및 장착된 주변 장치를 끄고 시스템을 콘센트 및 주변 장치에서 분리합니다.
- 2. 시스템을 엽니다.
- 3. 시스템 보드에서 J\_RIPS 커넥터에 설치된 내부 이중 SD 모듈을 찾습니다.
- 4. 해당하는 경우 SD 카드를 분리합니다.
- 5. 탭을 잡은 상태로 이중 SD 모듈을 당겨 시스템 보드에서 분리합니다.
- 6. 시스템을 닫습니다.

7. 시스템을 콘센트에 다시 연결하고 시스템 및 장착된 주변 장치를 모두 켭니다.

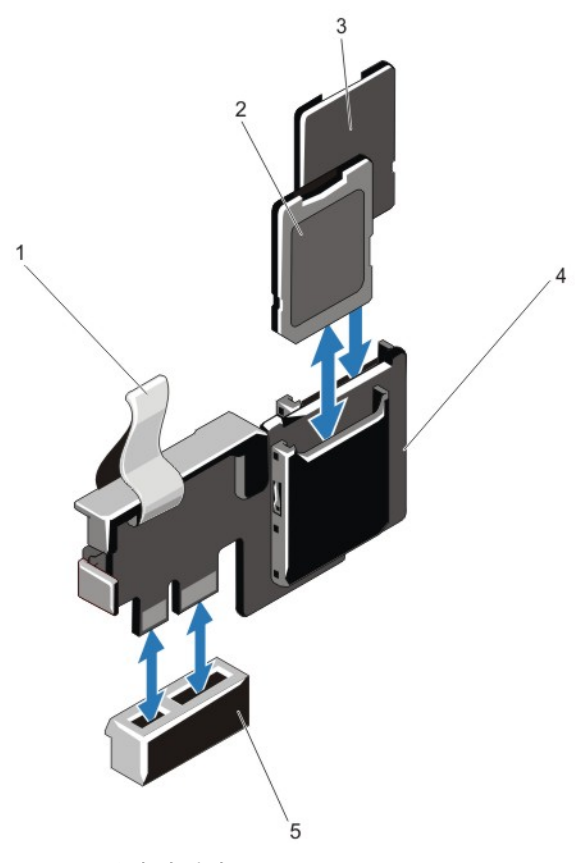

그림 24 . 내부 이중 SD 모듈 분리 및 설치

- 1. 파란색 당김 탭
- 2. SD 카드 1
- 3. SD 카드 2
- 4. 이중 SD 모듈
- 5. 시스템 보드의 커넥터

## 내부 이중 SD 모듈 설치

- 주의: 대부분의 컴퓨터 관련 수리는 인증받은 서비스 기술자가 수행해야 합니다. 문제 해결이나 간단한 수 리에 한해 제품 문서에 승인된 대로 또는 온라인/전화 서비스 및 지원팀이 안내하는 대로 사용자가 직접 처 리할 수 있습니다. Dell 의 승인을 받지 않은 서비스 작업으로 인한 손상에 대해서는 보상을 받을 수 없습니 다. 제품과 함께 제공된 안전 지침을 읽고 따르십시오.
- 1. 시스템 및 장착된 주변 장치를 끄고 시스템을 콘센트 및 주변 장치에서 분리합니다.
- 2. 시스템을 엽니다.
- 3. 시스템 보드에서 J\_RIPS 커넥터를 찾습니다.
- 4. 시스템 보드의 커넥터와 이중 SD 모듈을 맞춥니다.
- 5. 시스템 보드에 완전히 장착될 때까지 탭을 잡은 상태로 이중 SD 모듈을 밉니다.
- 6. 시스템을 닫습니다.

7. 시스템을 콘센트에 다시 연결하고 시스템 및 장착된 주변 장치를 모두 켭니다.

# 내부 SD 카드

#### 내부 SD 카드 분리

주의: 대부분의 컴퓨터 관련 수리는 인증받은 서비스 기술자가 수행해야 합니다. 문제 해결이나 간단한 수 리에 한해 제품 문서에 승인된 대로 또는 온라인/전화 서비스 및 지원팀이 안내하는 대로 사용자가 직접 처 리할 수 있습니다. Dell 의 승인을 받지 않은 서비스 작업으로 인한 손상에 대해서는 보상을 받을 수 없습니 다. 제품과 함께 제공된 안전 지침을 읽고 따르십시오.

- 1. 시스템 및 장착된 주변 장치를 끄고 시스템을 콘센트 및 주변 장치에서 분리합니다.
- 2. 시스템을 엽니다.
- 3. 후면판 확장 보드 또는 내부 이중 SD 모듈에서 SD 카드 슬롯을 찾은 다음 카드를 안쪽으로 눌러 슬롯에서 분 리하고 카드를 분리합니다.
- 4. 시스템을 닫습니다.
- 5. 시스템을 콘센트에 다시 연결하고 시스템 및 장착된 주변 장치를 모두 켭니다.

## 내부 SD 카드 설치

주의: 대부분의 컴퓨터 관련 수리는 인증받은 서비스 기술자가 수행해야 합니다. 문제 해결이나 간단한 수 리에 한해 제품 문서에 승인된 대로 또는 온라인/전화 서비스 및 지원팀이 안내하는 대로 사용자가 직접 처 리할 수 있습니다. Dell 의 승인을 받지 않은 서비스 작업으로 인한 손상에 대해서는 보상을 받을 수 없습니 다. 제품과 함께 제공된 안전 지침을 읽고 따르십시오.

노트: 시스템에 SD 카드를 사용하려면 시스템 설치 프로그램에서 내부 SD 카드 포트가 활성화되어 있는지 확인합니다.

- 1. 시스템 및 장착된 주변 장치를 끄고 시스템을 콘센트 및 주변 장치에서 분리합니다.
- 2. 시스템을 엽니다.
- 3. 후면판 확장 보드 또는 내부 이중 SD 모듈에서 SD 카드 커넥터를 찾습니다. 레이블이 위로 향한 상태로 카드 의 접촉 핀 끝을 슬롯에 삽입합니다.

노트: 슬롯은 카드를 올바르게 삽입할 수 있도록 설계되어 있습니다.

- 4. 카드를 카드 슬롯 안으로 눌러 제자리에 고정합니다.
- 5. 시스템을 닫습니다.
- 6. 시스템을 콘센트에 다시 연결하고 시스템 및 장착된 주변 장치를 모두 켭니다.

# 내장형 저장소 컨트롤러 카드

시스템에 시스템의 내장 하드 드라이브에 대한 내장형 저장소 하위 시스템을 제공하는 시스템 보드의 내장형 컨 트롤러 카드에 대한 전용 확장 카드 슬롯이 포함되어 있습니다. 컨트롤러가 SAS 및 SATA 하드 드라이브를 지원 하며, 이를 통해 시스템에 포함된 저장소 컨트롤러의 버전에 따라 지원되는 대로 RAID 구성에 하드 드라이브를 설정할 수 있습니다.

## 내장형 저장소 컨트롤러 분리

- 주의: 대부분의 컴퓨터 관련 수리는 인증받은 서비스 기술자가 수행해야 합니다. 문제 해결이나 간단한 수 리에 한해 제품 문서에 승인된 대로 또는 온라인/전화 서비스 및 지원팀이 안내하는 대로 사용자가 직접 처 리할 수 있습니다. Dell 의 승인을 받지 않은 서비스 작업으로 인한 손상에 대해서는 보상을 받을 수 없습니 다. 제품과 함께 제공된 안전 지침을 읽고 따르십시오.
- 1. 시스템 및 장착된 모든 주변 장치를 끄고 시스템을 콘센트에서 분리합니다.
- 2. 시스템을 엽니다.
- 3. 카드의 모서리에 있는 두 개의 탭을 아래로 누르고 추출기에서 카드를 들어 올립니다. 고정 격리 애자에서 카드가 분리되면 카드 아래의 커넥터가 시스템 보드 커넥터에서 분리됩니다.
- 4. 시스템 보드의 저장소 컨트롤러 카드 홀더에서 카드의 다른 쪽 끝이 분리되도록 카드의 각도를 맞춥니다.
- 5. 시스템을 닫습니다.

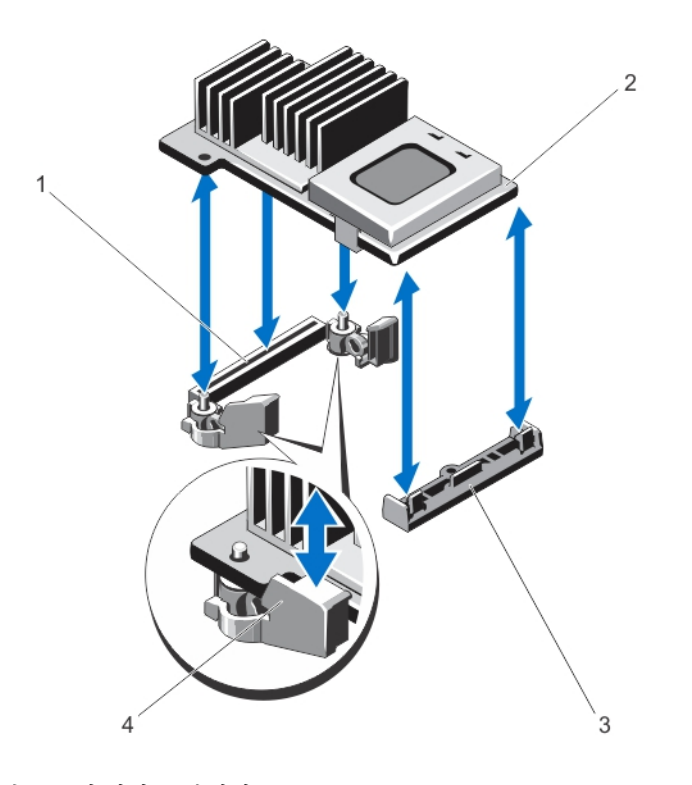

1. 시스템 보드의 저장소 커넥터 2. 저장소 컨트롤러 카드 3. 저장소 컨트롤러 카드 홀더

4. 추출기(2 개)

## 내장형 저장소 컨트롤러 설치

### 주의: 대부분의 컴퓨터 관련 수리는 인증받은 서비스 기술자가 수행해야 합니다. 문제 해결이나 간단한 수 리에 한해 제품 문서에 승인된 대로 또는 온라인/전화 서비스 및 지원팀이 안내하는 대로 사용자가 직접 처 리할 수 있습니다. Dell 의 승인을 받지 않은 서비스 작업으로 인한 손상에 대해서는 보상을 받을 수 없습니 다. 제품과 함께 제공된 안전 지침을 읽고 따르십시오.

- 1. 시스템 및 장착된 모든 주변 장치를 끄고 시스템을 콘센트에서 분리합니다.
- 2. 시스템을 엽니다.
- 3. 카드의 한쪽 끝을 시스템 보드의 카드 홀더에 맞춥니다.
- 4. 카드의 다른 쪽 끝을 아래로 내리고 카드에 있는 구멍을 시스템 보드에 있는 추출기의 위치 기둥과 맞춥니 다.
- 5. 완전히 장착될 때까지 모서리에서 카드를 아래로 누릅니다. 카드가 완전히 장착되면 플라스틱 고정 격리 애자 탭이 홀더의 모서리에 끼워집니다.
- 6. 시스템을 닫습니다.
- 7. 시스템을 콘센트에 다시 연결하고 시스템 및 장착된 주변 장치를 모두 켭니다.

# 네트워크 도터 카드

△ 주의: GPU 카드가 설치되어 있는 경우 10GbE 네트워크 도터 카드를 설치할 수 없습니다.

## 네트워크 도터 카드 분리

### 주의: 대부분의 컴퓨터 관련 수리는 인증받은 서비스 기술자가 수행해야 합니다. 문제 해결이나 간단한 수 리에 한해 제품 문서에 승인된 대로 또는 온라인/전화 서비스 및 지원팀이 안내하는 대로 사용자가 직접 처 리할 수 있습니다. Dell 의 승인을 받지 않은 서비스 작업으로 인한 손상에 대해서는 보상을 받을 수 없습니 다. 제품과 함께 제공된 안전 지침을 읽고 따르십시오.

- 1. 시스템 및 장착된 모든 주변 장치를 끄고 시스템을 콘센트에서 분리합니다.
- 2. 시스템을 엽니다.
- 3. 확장 카드 라이저 3 을 분리합니다.
- 4. #2 십자 드라이버를 사용하여 네트워크 도터 카드를 시스템 보드에 고정하는 두 개의 조임 나사를 풉니다.
- 5. 접촉점의 양쪽에 있는 네트워크 도터 카드의 모서리를 잡고 들어 올려 시스템 보드에 있는 커넥터에서 분리 합니다.
- 6. RJ-45 커넥터가 후면 패널의 슬롯에서 분리될 때까지 시스템의 후면에서 네트워크 도터 카드를 밉니다.
- 7. 시스템에서 네트워크 도터 카드를 들어 올립니다.

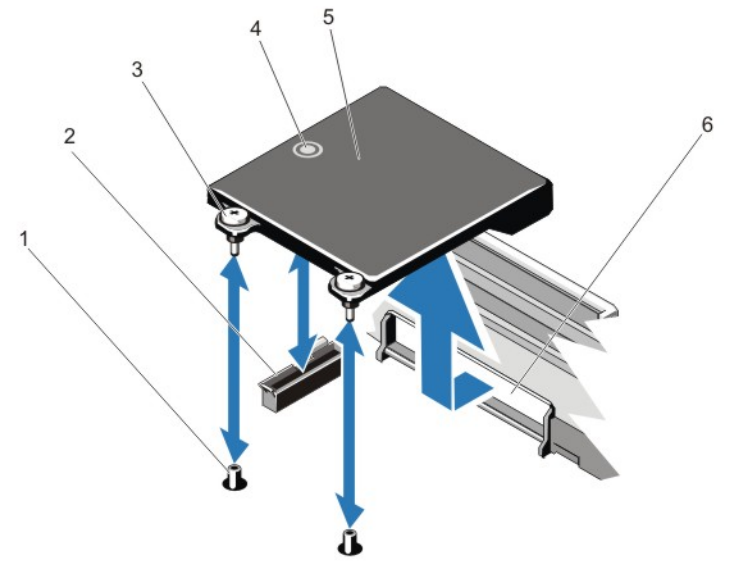

#### 그림 25 . 네트워크 도터 카드 분리 및 설치

- 1. 조임 나사 소켓(2 개)
- 2. 시스템 보드의 커넥터
- 3. 조임 나사(2 개)
- 4. 접촉점
- 5. 네트워크 도터 카드
- 6. RJ-45 커넥터의 후면 패널 슬롯

## 네트워크 도터 카드 설치

주의: 대부분의 컴퓨터 관련 수리는 인증받은 서비스 기술자가 수행해야 합니다. 문제 해결이나 간단한 수 리에 한해 제품 문서에 승인된 대로 또는 온라인/전화 서비스 및 지원팀이 안내하는 대로 사용자가 직접 처 리할 수 있습니다. Dell 의 승인을 받지 않은 서비스 작업으로 인한 손상에 대해서는 보상을 받을 수 없습니 다. 제품과 함께 제공된 안전 지침을 읽고 따르십시오.

- 1. 후면 패널의 슬롯을 통과하여 RJ-45 커넥터가 맞춰지도록 카드의 각도를 맞춥니다.
- 2. 카드의 뒤쪽 끝에 있는 조임 나사를 시스템 보드에 있는 나사 구멍과 맞춥니다.
- 3. 카드의 커넥터가 시스템 보드의 커넥터와 접하도록 카드에 있는 접촉점을 누릅니다.
- 4. #2 십자 드라이버를 사용하여 네트워크 도터 카드를 시스템 보드에 고정하는 두 개의 조임 나사를 조입니 다.
- 5. 확장 카드 라이저 3 을 설치합니다.
- 6. 시스템을 닫습니다.
- 7. 시스템을 콘센트에 다시 연결하고 시스템 및 장착된 주변 장치를 모두 켭니다.

# 프로세서

다음에 해당하는 경우 아래 절차를 사용합니다.

• 추가 프로세서 설치

노트: 10Gb 네트워크 도터 카드를 설치하는 경우 시스템에 네트워크 도터 카드 냉각 덮개가 설치되어 있는 지 확인합니다.

• 프로세서 장착

노트: 적절한 시스템 냉각 상태를 유지하려면 빈 프로세서 소켓에 프로세서 보호물 및 방열판 보호물을 설 치해야 합니다.

## 프로세서 분리

- 주의: 대부분의 컴퓨터 관련 수리는 인증받은 서비스 기술자가 수행해야 합니다. 문제 해결이나 간단한 수 리에 한해 제품 문서에 승인된 대로 또는 온라인/전화 서비스 및 지원팀이 안내하는 대로 사용자가 직접 처 리할 수 있습니다. Dell 의 승인을 받지 않은 서비스 작업으로 인한 손상에 대해서는 보상을 받을 수 없습니 다. 제품과 함께 제공된 안전 지침을 읽고 따르십시오.
- 1. 시스템을 업그레이드하기 전에 support.dell.com 에서 최신 버전의 시스템 BIOS 를 다운로드한 다음 압축된 다운로드 파일에 포함된 지침에 따라 시스템에 업데이트를 설치합니다.

노트: Lifecycle Controller 를 사용하여 시스템 BIOS 를 업데이트할 수 있습니다.

- 2. 시스템 및 장착된 주변 장치를 모두 끄고 콘센트에서 시스템을 분리합니다. 전원에서 분리되면 전원 단추를 3 초 동안 누른 상태로 유지하여 덮개를 분리하기 전에 시스템에 보관된 전력을 완전히 방전합니다.
- 3. 시스템을 엽니다.
- 4. 냉각 덮개를 분리합니다.

경고: 방열판과 프로세서는 시스템 전원을 끈 후에도 얼마 동안 뜨거울 수 있습니다. 방열판과 프로세서를 다루기 전에 냉각될 때까지 기다리십시오.

- 주의: 프로세서를 제거할 의도가 아니라면 프로세서에서 방열판을 제거하지 마십시오. 방열판은 적절한 열 상태를 유지하는데 필요합니다.
- 5. #2 십자 드라이버를 사용하여 방열판 고정 소켓 중 하나를 풉니다. 프로세서에서 방열판을 풀 때까지 30 초 동안 기다립니다.
- 6. 두 번째 방열판 고정 소켓을 풉니다.
- 7. 프로세서에서 방열판을 들어 올리고 한쪽에 놓아둡니다.

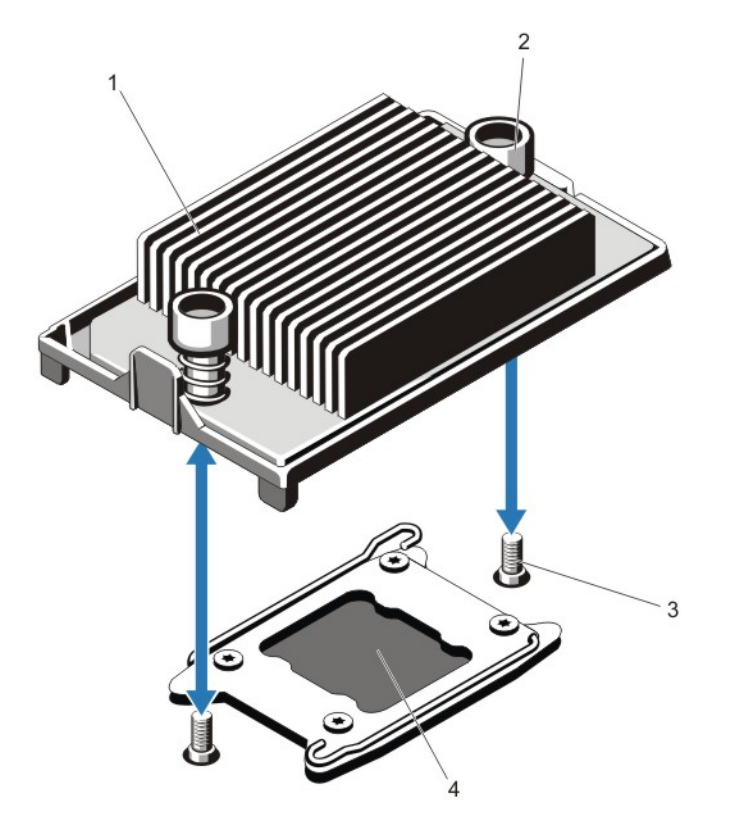

#### 그림 26 . 방열판 분리 및 설치

- 1. 방열판 2. 고정 소켓(2 개)
- 3. 고정 나사(2 개)
- 4. 프로세서

### 주의: 강한 힘으로 프로세서를 해당 소켓에 고정해야 합니다. 단단히 잡지 않으면 분리 레버가 갑자기 튕겨 나올 수 있습니다.

- 8. 잠금 해제 아이콘 근처에 있는 프로세서 소켓 분리 레버 위에 엄지 손가락을 올려놓습니다. 레버를 아 래로 누르고 탭 아래에서 떼어 내어 잠금 위치에서 분리합니다.
- 9. 마찬가지로, 잠금 아이콘 근처에 있는 프로세서 소켓 분리 레버 위에 엄지 손가락을 올려놓습니다. 레 버를 아래로 누르고 탭 아래에서 떼어 내어 잠금 위치에서 분리합니다. 레버를 위쪽으로 90 도 회전합니다.

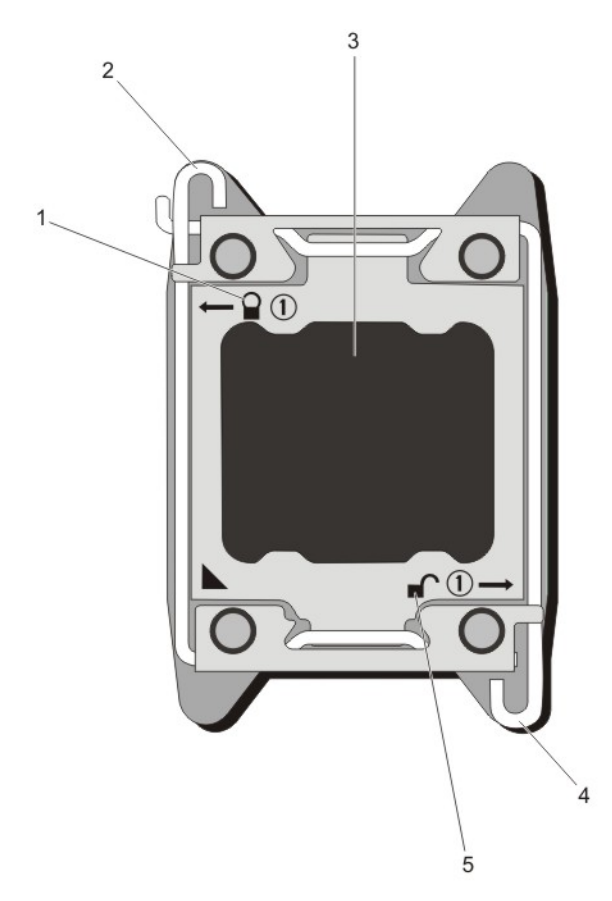

#### 그림 27 . 프로세서 실드 레버 열기 및 닫기 시퀀스

- 1. 폐쇄-잠금 기호 2. 프로세서 소켓 분리 레버 3. 프로세서 4. 프로세서 소켓 분리 레버 5. 개방-잠금 기호
- 10. 프로세서 실드를 위로 돌려 꺼냅니다.

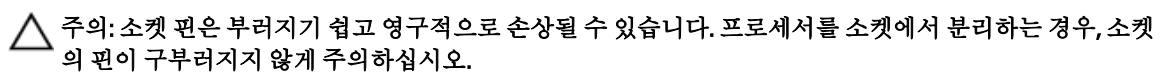

11. 프로세서를 소켓에서 들어 꺼내고 분리 레버를 위로 올린 상태로 두어 소켓에 새 프로세서를 설치할 수 있 도록 준비합니다.

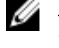

노트: 프로세서를 영구적으로 분리하는 경우 프로세서 보호물과 방열판 보호물을 빈 소켓에 설치하여 적절 한 시스템 냉각 상태를 유지해야 합니다.

노트: 프로세서 보호물/방열판 보호물을 설치하는 방법은 프로세서/방열판을 설치하는 경우와 동일합니 다.

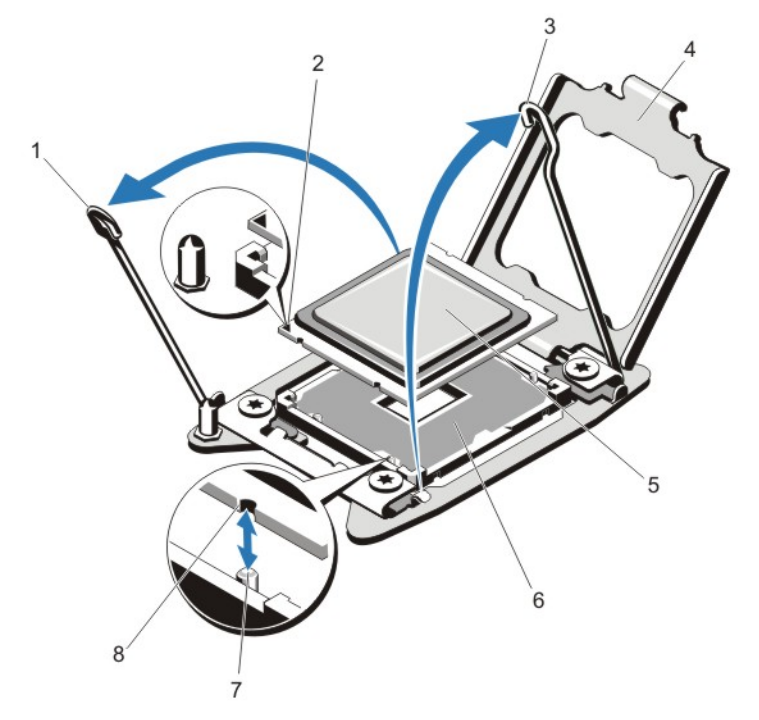

#### 그림 28 . 프로세서 분리 및 설치

1. 프로세서 소켓 분리 레버 2. 핀 1 표시등 3. 프로세서 소켓 분리 레버 4. 프로세서 실드 5. 프로세서

6. ZIF 소켓 7. 소켓 키(4 개) 8. 프로세서의 노치(4 개)

노트: 프로세서를 분리한 후 재사용, 반환 또는 임시 저장을 위해 정전기 방지 컨테이너에 보관합니다. 프로 세서의 아래쪽을 건드리지 마십시오. 프로세서의 측면 모서리만 잡으십시오. 프로세서 소켓 2 에서 프로세 서를 분리하는 경우 비어 있는 소켓에 방열판 보호물을 설치해야 합니다.

## 프로세서 설치

주의: 대부분의 컴퓨터 관련 수리는 인증받은 서비스 기술자가 수행해야 합니다. 문제 해결이나 간단한 수 리에 한해 제품 문서에 승인된 대로 또는 온라인/전화 서비스 및 지원팀이 안내하는 대로 사용자가 직접 처 리할 수 있습니다. Dell 의 승인을 받지 않은 서비스 작업으로 인한 손상에 대해서는 보상을 받을 수 없습니 다. 제품과 함께 제공된 안전 지침을 읽고 따르십시오.

노트: 단일 프로세서를 설치하는 경우 소켓 CPU1 에 설치해야 합니다.

1. 시스템을 업그레이드하기 전에 support.dell.com 에서 최신 버전의 시스템 BIOS 를 다운로드한 다음 압축된 다운로드 파일에 포함된 지침에 따라 시스템에 업데이트를 설치합니다.

노트: Lifecycle Controller 를 사용하여 시스템 BIOS 를 업데이트할 수 있습니다.

- 2. 시스템 및 장착된 주변 장치를 모두 끄고 콘센트에서 시스템을 분리합니다. 전원에서 분리되면 전원 단추를 3 초 동안 누른 상태로 유지하여 덮개를 분리하기 전에 시스템에 보관된 전력을 완전히 방전합니다.
- 3. 시스템을 엽니다.

4. 냉각 덮개를 분리합니다.

경고: 방열판과 프로세서는 시스템 전원을 끈 후에도 얼마 동안 뜨거울 수 있습니다. 방열판과 프로세서를 다루기 전에 냉각될 때까지 기다리십시오.

주의: 프로세서를 제거할 의도가 아니라면 프로세서에서 방열판을 제거하지 마십시오. 방열판은 적절한 열 상태를 유지하는데 필요합니다.

5. 방열판/방열판 보호물 및 프로세서/프로세서 방열판을 분리합니다(해당되는 경우).

노트: 방열판 보호물 또는 프로세서 보호물을 분리하는 절차는 방열판 또는 프로세서를 분리하는 절차와 유사합니다.

- 6. 새 프로세서의 포장을 풉니다.
- 7. 프로세서를 ZIF 소켓의 소켓 키에 맞춥니다.

## 주의: 프로세서를 잘못 위치시키면 시스템 보드 또는 프로세서에 영구적인 손상을 입힐 수 있습니다. 소켓 의 핀이 구부러지지 않도록 주의하십시오.

#### 주의: 프로세서를 장착하는데 너무 많은 힘을 가하지 마십시오. 프로세서가 올바르게 위치하면 소켓에 쉽 게 장착됩니다.

- 8. 개방 위치에 있는 프로세서 소켓의 분리 레버를 사용하여 프로세서의 핀 1 을 조절하고 소켓에 대한 핀 1 위 치 가이드를 참조하여 프로세서를 소켓에 조심해서 배치합니다.
- 9. 프로세서 실드를 닫습니다.
- 10.  $\frac{10.}{\frac{10.5}{2}}$  제자리에 잠길 때까지 잠금 아이콘 근처에 있는 소켓 분리 레버를 돌립니다.
- **11.** 마찬가지로, 제자리에 잠길 때까지 잠금 해제 아이콘 근처에 있는 ■● 소켓 분리 레버를 돌립니다.
- 12. 깨끗하고 보풀이 없는 천을 사용하여 방열판에 묻어 있는 내열 그리즈를 닦아냅니다.

#### 주의: 열 그리즈를 지나치게 많이 사용하면 여분의 그리즈가 프로세서 소켓에 묻어 더러워질 수 있습니다.

- 13. 프로세서 키트에 포함된 그리스 주입기를 열고 주입기의 모든 내열 그리스를 새 프로세서 윗면의 가운데에 바릅니다.
- 14. 프로세서에 방열판을 놓습니다.
- 15. #2 십자 드라이버를 사용하여 방열판 고정 소켓을 조입니다.
- 16. 냉각 덮개를 설치합니다.
- 17. 시스템을 닫습니다.
- 18. 시스템 및 주변 장치를 콘센트에 다시 연결하고 시스템을 켭니다.
- 19. <F2> 키를 눌러 시스템 설정을 시작하고 프로세서 정보가 새로운 시스템 구성과 일치하는지 확인합니다.
- 20. 시스템 진단 프로그램을 실행하여 새 프로세서가 올바르게 작동하는지 확인합니다.

# 전원 공급 장치

시스템에서 다음을 지원합니다.

- 495W, 750W 또는 1100W AC 전원 공급 장치 모듈 2 개
- 1100W DC 전원 공급 장치 모듈 2 개(사용 가능한 경우)

두 개의 동일한 전원 공급 장치가 설치된 경우 전원 공급 장치 구성이 중복됩니다(1 + 1). 중복 모드에서는 효율성 을 극대화하기 위해 두 전원 공급 장치에서 모두 동일하게 시스템에 전력을 공급합니다.

전원 공급 장치가 하나만 설치된 경우 전원 공급 장치 구성이 중복되지 않습니다(1 + 0). 단일 전원 공급 장치에서 만 시스템에 전력을 공급합니다.

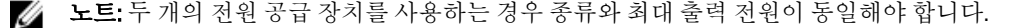

### 주의: 1100W AC 또는 DC PSU 를 설치하는 경우 두 PSU 를 모두 설치해야 합니다. 시스템에서는 1100W AC 또 는 DC PSU 를 모두 지원합니다.

## 핫 스페어 기능

시스템은 전원 공급 장치 중복과 관련된 전력 오버헤드를 크게 줄여 주는 핫 스페어 기능을 지원합니다. 핫 스페어 기능이 활성화되어 있으면 중복되는 전원 공급 장치가 슬립 상태로 전환됩니다. 활성 전원 공급 장치 가 부하의 100%를 지원하므로 보다 효율적으로 작동하게 됩니다. 중복되는 전원 공급 장치는 슬립 상태에 있는 동안 활성 전원 공급 장치의 출력 전압을 모니터링합니다. 활성 전원 공급 장치의 출력 전압이 떨어지면 슬립 상 태에 있는 중복되는 전원 공급 장치가 활성 출력 상태로 되돌아갑니다.

중복되는 전원 공급 장치를 슬립 상태에 두는 것보다 두 전원 공급 장치 모두 활성 상태에 있는 것이 더 효율적이 면 활성 전원 공급 장치가 슬립 상태의 전원 공급 장치를 활성화할 수도 있습니다. 전원 공급 장치에 대한 기본값 은 활성 전원 공급 장치에 대한 부하가 50%를 넘으면 두 전원 공급 장치를 모두 활성화하고 부하가 20% 미만으로 떨어지면 중복되는 전원 공급 장치를 슬립 상태로 전환하는 것입니다.

핫 스페어 기능은 iDRAC 설정을 사용하여 구성할 수 있습니다. iDRAC 설정에 대한 자세한 내용은 *iDRAC7 사용 설* 명서(support.dell.com/manuals)를 참조하십시오.

## AC 전원 공급 장치 분리

- 주의: 대부분의 컴퓨터 관련 수리는 인증받은 서비스 기술자가 수행해야 합니다. 문제 해결이나 간단한 수 리에 한해 제품 문서에 승인된 대로 또는 온라인/전화 서비스 및 지원팀이 안내하는 대로 사용자가 직접 처 리할 수 있습니다. Dell 의 승인을 받지 않은 서비스 작업으로 인한 손상에 대해서는 보상을 받을 수 없습니 다. 제품과 함께 제공된 안전 지침을 읽고 따르십시오.
- 주의: 시스템이 정상적으로 작동하려면 하나의 전원 공급 장치가 필요합니다. 중복 시스템의 전원이 켜져 있는 경우 전원이 켜져 있는 시스템에서 전원 공급 장치를 한 번에 하나만 분리하고 교체합니다.

노트: 전원 공급 장치를 분리하는 데 방해가 되는 경우 선택적 케이블 관리 암을 풀고 들어 올려야 할 수도 있습니다. 케이블 관리 암에 대한 자세한 내용은 시스템의 랙 설명서를 참조하십시오.

- 1. 전원 및 분리할 전원 공급 장치에서 전원 케이블을 분리한 후 안전 끈에서 케이블을 분리합니다.
- 2. 분리 래치를 누르고 섀시에서 전원 공급 장치를 밀어 빼냅니다.

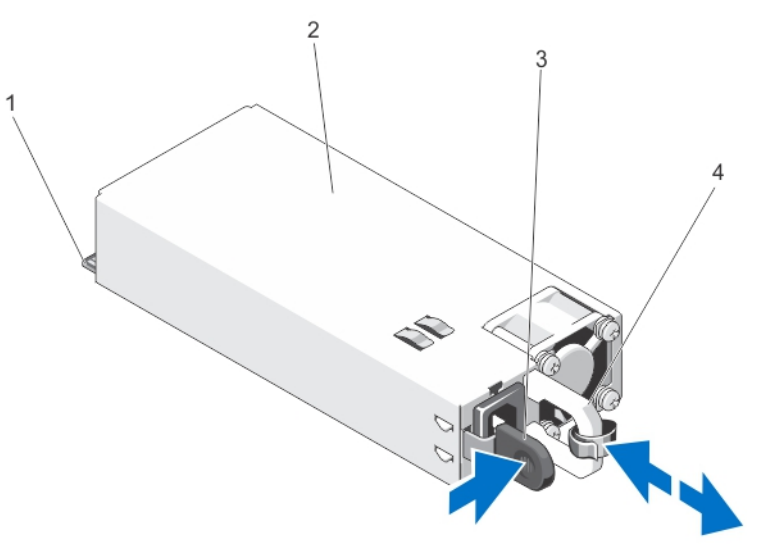

그림 29 . AC 전원 공급 장치 분리 및 설치

```
1. 커넥터
2. 전원 공급 장치
3. 분리 래치
4. 전원 공급 장치 핸들
```
## AC 전원 공급 장치 설치

- 주의: 대부분의 컴퓨터 관련 수리는 인증받은 서비스 기술자가 수행해야 합니다. 문제 해결이나 간단한 수 리에 한해 제품 문서에 승인된 대로 또는 온라인/전화 서비스 및 지원팀이 안내하는 대로 사용자가 직접 처 리할 수 있습니다. Dell 의 승인을 받지 않은 서비스 작업으로 인한 손상에 대해서는 보상을 받을 수 없습니 다. 제품과 함께 제공된 안전 지침을 읽고 따르십시오.
- 1. 두 전원 공급 장치의 유형과 최대 출력 전력이 동일한지 확인합니다.

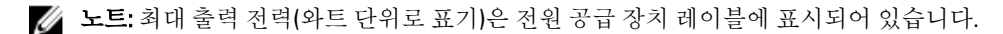

- 2. 해당하는 경우 전원 공급 장치 보호물을 분리합니다.
- 3. 분리 래치가 제자리에 장착되어 전원 공급 장치가 완전히 고정될 때까지 새 전원 공급 장치를 섀시에 밀어 넣습니다.

노트: 케이블 관리대의 래치를 벗긴 경우 다시 래치를 고정합니다. 케이블 관리대에 대한 내용은 시스템의 랙 설명서를 참조하십시오.

4. 전원 케이블을 전원 공급 장치에 연결하고 케이블을 전원 콘센트에 연결합니다.

#### 주의: 전원 케이블을 연결할 때는 안전 끈으로 케이블을 고정합니다.

노트: 새 전원 공급 장치를 설치, 핫 스왑 또는 핫 애드할 때에는 시스템이 전원 공급 장치를 인식하고 상태 를 확인할 때까지 몇 초 동안 기다립니다. 전원 공급 장치가 올바르게 작동할 경우 전원 공급 장치 상태 표 시등이 녹색으로 켜집니다.

## DC 전원 공급 장치의 배선 지침

이 시스템은 –(48–60)V DC 전원 공급 장치를 2 개까지 지원합니다(사용 가능한 경우).

경고: -48 ~ 60V DC 전원 공급 장치를 사용하는 장비의 경우 자격이 있는 전기 기사가 DC 전원 및 안전 접지에 대한 모든 연결을 수행해야 합니다. 직접 DC 전원에 연결하거나 접지를 설치하도록 시도하지 마십시오. 모 든 전기 배선은 해당 로컬 또는 국가 코드와 규칙을 준수해야 합니다. Dell 의 승인을 받지 않은 서비스 작업 으로 인한 손상에 대해서는 보상을 받을 수 없습니다. 제품과 함께 제공된 안전 지침을 읽고 따르십시오.

주의: 동선으로만 장치를 배선하고 달리 명시되지 않는 한, 소스 및 리턴에 대해 정격이 최소 90ºC 인 10 AWG(American Wire Gauge) 와이어만 사용합니다. 인터럽트 전류 정격이 높은 DC 에 대해서는 정격 50A 인 분기 회로 과전류 보호 기능으로 –(48–60)V DC(1 와이어)를 보호하십시오.

◯ 주의: AC 전원(안정적으로 접지된 -(48-60)V DC SELV 전원)과 전기적으로 절연된 -(48-60)V DC 공급 전원에 장치를 연결합니다. –(48–60) V DC 전원이 효율적으로 접지에 고정되어 있는지 확인하십시오.

■ 노트: 현장 배선에서는 적절히 승인되고 등급이 지정되어 있으며 손쉽게 액세스 가능한 연결 해제 장치가 포함되어야 합니다.

#### 입력 요구 사항

- 공급 전압: –(48–60)V DC
- 전류 소비량: 32A(최대)

#### 키트 내용물

- Dell 부품 번호 6RYJ9 단자대 또는 이와 동등한 부품(1 개)
- 잠금 와셔가 장착된 #6-32 너트(1 개)

### 필요한 도구

10 AWG 크기의 단선 또는 연선 절연 구리선으로부터 절연체를 제거할 수 있는 와이어 스트리퍼 펜치

노트: 알파 와이어 부품 번호 3080 또는 이와 동등한 부품 사용(65/30 연선)

### 필요한 와이어

- UL 10 AWG, 최대 2m(연선) 검정색 와이어 1 개 [–(48–60)V DC]
- UL 10 AWG, 최대 2m(연선) 빨간색 와이어 1 개 (V DC 리턴)
- UL 10 AWG, 최대 2m 녹색/노란색, 노란색 줄이 있는 녹색, 연선 와이어(안전 접지)

### 안전 접지선 조립 및 연결

- 경고: -48 ~ 60V DC 전원 공급 장치를 사용하는 장비의 경우 자격이 있는 전기 기사가 DC 전원 및 안전 접지에 대한 모든 연결을 수행해야 합니다. 직접 DC 전원에 연결하거나 접지를 설치하도록 시도하지 마십시오. 모 든 전기 배선은 해당 로컬 또는 국가 코드와 규칙을 준수해야 합니다. Dell 의 승인을 받지 않은 서비스 작업 으로 인한 손상에 대해서는 보상을 받을 수 없습니다. 제품과 함께 제공된 안전 지침을 읽고 따르십시오.
- 1. 구리선이 약 4.5mm(0.175 인치) 노출되도록 녹색/노란색 전선 끝에 있는 피복을 벗겨 냅니다.
- 2. 압착기 공구(Tyco Electronics, 58433-3 또는 이와 동등)를 사용하여 ring-tongue 터미널(Jeeson Terminals Inc., R5-4SA 또는 이와 동등)의 양 끝을 녹색/노란색 전선(안전 접지선)으로 끌어당깁니다.
- 3. 잠금 와셔가 장착된 #6-32 너트를 사용하여 시스템의 뒷면에 있는 접지 기둥에 안전 접지선을 연결합니다.

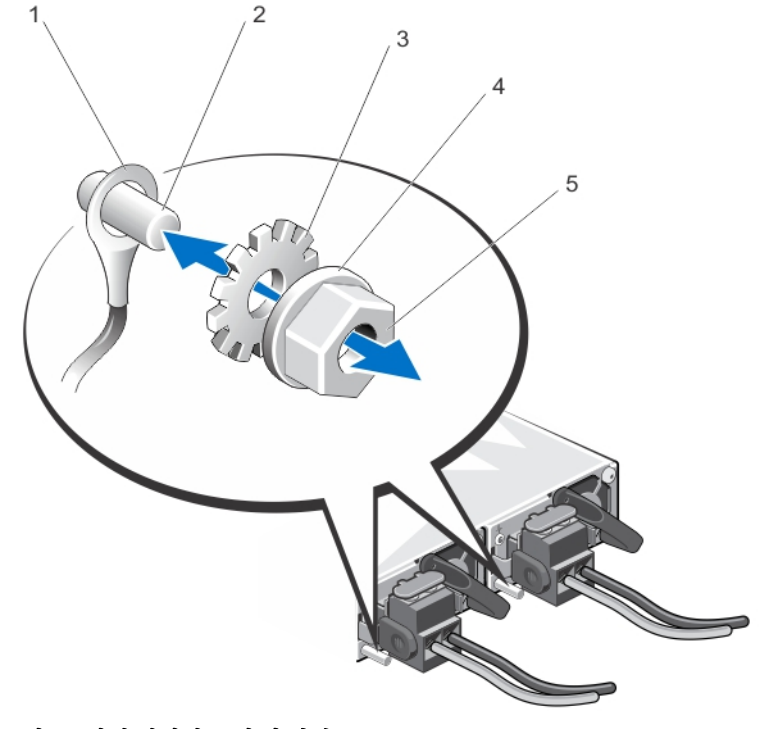

그림 30 . 안전 접지선 조립 및 연결
1. 안전 접지선 2. 접지 기둥 3. 잠금 와셔 4. 스프링 와셔 5. #6-32 너트

DC 입력 전선 조립

- 경고: -48 ~ 60V DC 전원 공급 장치를 사용하는 장비의 경우 자격이 있는 전기 기사가 DC 전원 및 안전 접지에 대한 모든 연결을 수행해야 합니다. 직접 DC 전원에 연결하거나 접지를 설치하도록 시도하지 마십시오. 모 든 전기 배선은 해당 로컬 또는 국가 코드와 규칙을 준수해야 합니다. Dell 의 승인을 받지 않은 서비스 작업 으로 인한 손상에 대해서는 보상을 받을 수 없습니다. 제품과 함께 제공된 안전 지침을 읽고 따르십시오.
- 1. 구리선이 약 13mm(0.5 인치) 노출되도록 DC 전선 끝에 있는 피복을 벗겨 냅니다.

경고: DC 전선을 연결할 때 극성을 서로 바꾸면 전원 공급 장치 또는 시스템이 영구적으로 손상될 수 있습니 다.

2. 구리선의 양쪽 끝을 메이팅 커넥터에 삽입하고 #2 십자 드라이버를 사용하여 메이팅 커넥터의 상단에 있는 조임 나사를 조입니다.

경고: 전원 공급 장치가 방전되지 않도록 하려면 전원 공급 장치에 메이팅 커넥터를 삽입하기 전에 조임 나 사를 고무 마개로 덮어야 합니다.

- 3. 고무 마개를 시계 방향으로 돌려 조임 나사 위에 고정합니다.
- 4. 전원 공급 장치에 메이팅 커넥터를 삽입합니다.

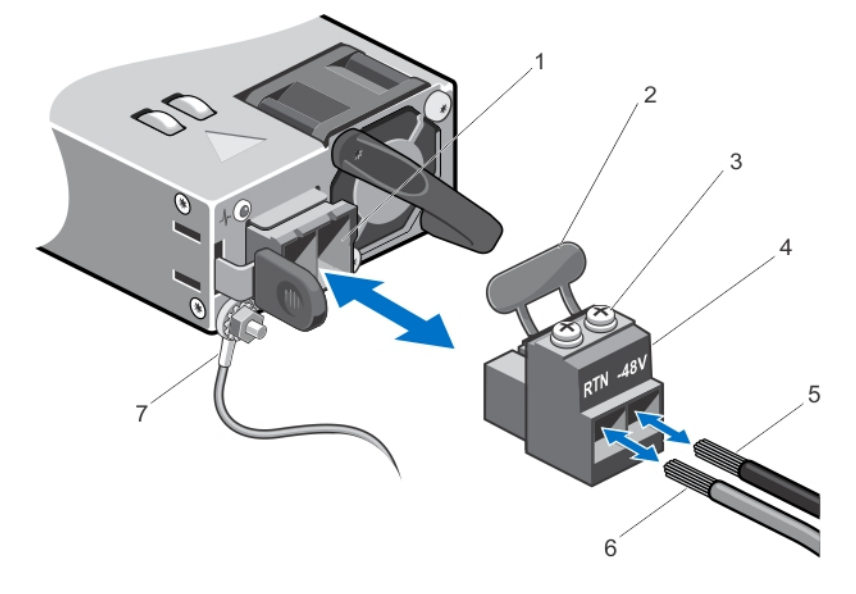

#### 그림 31 . DC 입력 전선 조립

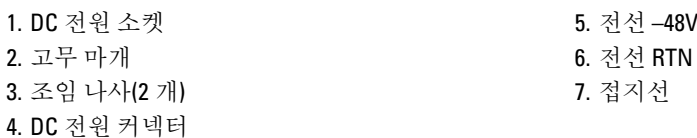

#### DC 전원 공급 장치 분리

경고: -48 ~ 60V DC 전원 공급 장치를 사용하는 장비의 경우 자격이 있는 전기 기사가 DC 전원 및 안전 접지에 대한 모든 연결을 수행해야 합니다. 직접 DC 전원에 연결하거나 접지를 설치하도록 시도하지 마십시오. 모 든 전기 배선은 해당 로컬 또는 국가 코드와 규칙을 준수해야 합니다. Dell 의 승인을 받지 않은 서비스 작업 으로 인한 손상에 대해서는 보상을 받을 수 없습니다. 제품과 함께 제공된 안전 지침을 읽고 따르십시오.

주의: 시스템이 정상적으로 작동하려면 하나의 전원 공급 장치가 필요합니다. 중복 시스템의 전원이 켜져 있는 경우 전원이 켜져 있는 시스템에서 전원 공급 장치를 한 번에 하나만 분리하고 교체합니다.

- 노트: 전원 공급 장치를 분리하는 데 방해가 되는 경우 선택적 케이블 관리 암을 풀고 들어 올려야 할 수도 있습니다. 케이블 관리 암에 대한 자세한 내용은 시스템의 랙 설명서를 참조하십시오.
- 1. 전원에서 전선을 분리하고 분리할 전원 공급 장치에서 커넥터를 분리합니다.
- 2. 안전 접지선을 분리합니다.
- 3. 분리 래치를 누르고 섀시에서 전원 공급 장치를 밀어 빼냅니다.

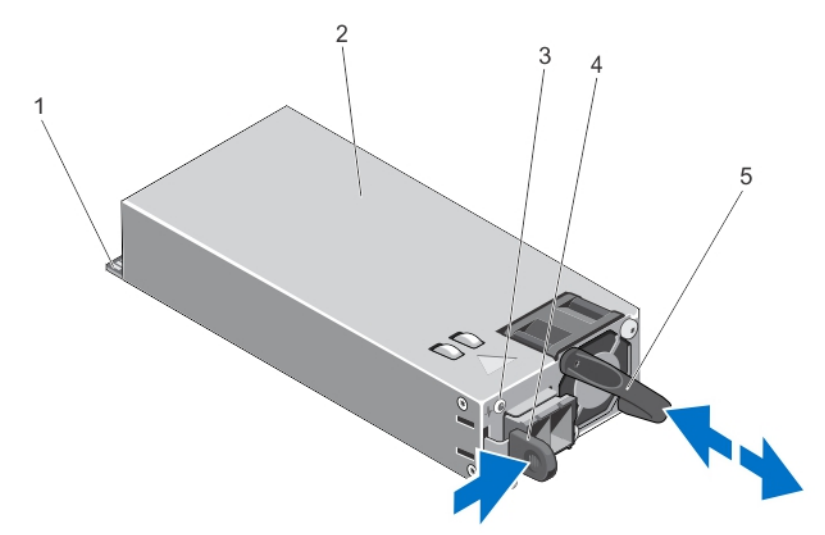

#### 그림 32 . DC 전원 공급 장치 분리 및 설치

- 1. 커넥터
- 2. 전원 공급 장치
- 3. 전원 공급 장치 상태 표시등
- 4. 분리 래치
- 5. 전원 공급 장치 핸들

### DC 전원 공급 장치 설치

- 경고: -48 ~ 60V DC 전원 공급 장치를 사용하는 장비의 경우 자격이 있는 전기 기사가 DC 전원 및 안전 접지에 대한 모든 연결을 수행해야 합니다. 직접 DC 전원에 연결하거나 접지를 설치하도록 시도하지 마십시오. 모 든 전기 배선은 해당 로컬 또는 국가 코드와 규칙을 준수해야 합니다. Dell 의 승인을 받지 않은 서비스 작업 으로 인한 손상에 대해서는 보상을 받을 수 없습니다. 제품과 함께 제공된 안전 지침을 읽고 따르십시오.
- 1. 두 전원 공급 장치의 종류와 최대 출력 전원이 동일한지 확인합니다.

노트: 최대 출력 전원(와트 단위로 표기)은 전원 공급 장치 레이블에 표시되어 있습니다.

- 2. 해당하는 경우 전원 공급 장치 보호물을 분리합니다.
- 3. 분리 래치가 제자리에 장착되어 전원 공급 장치가 완전히 고정될 때까지 새 전원 공급 장치를 섀시에 밀어 넣습니다.

노트: 케이블 관리 암의 래치를 분리한 경우 래치를 다시 장착합니다. 케이블 관리 암에 대한 자세한 내용은 시스템의 랙 설명서를 참조하십시오.

- 4. 안전 접지선을 연결합니다.
- 5. 전원 공급 장치에 DC 전원 커넥터를 설치합니다.

# 주의: 전선을 연결할 때 안전 끈을 사용하여 전원 공급 장치 핸들에 전선을 고정합니다.

- 6. DC 전원에 전선을 연결합니다.
- 노트: 새 전원 공급 장치를 설치, 핫 스왑 또는 핫 애드하는 경우 시스템이 전원 공급 장치를 인식하고 상태 를 확인할 때까지 몇 초 동안 기다리십시오. 전원 공급 장치가 올바르게 작동할 경우 전원 공급 장치 상태 표시등이 녹색으로 켜집니다.

#### 전원 공급 장치 보호물 분리

#### 주의: 시스템이 올바르게 냉각되도록 하려면 구성이 중복되지 않는 상태로 두 번째 전원 공급 장치에 전원 공급 장치 보호물을 설치해야 합니다. 두 번째 전원 공급 장치를 설치하는 경우에만 전원 공급 장치 보호물 을 분리하십시오.

두 번째 전원 공급 장치를 설치하려면 전원 공급 장치 보호물을 보호물의 바깥쪽으로 당겨 베이에서 분리합 니다.

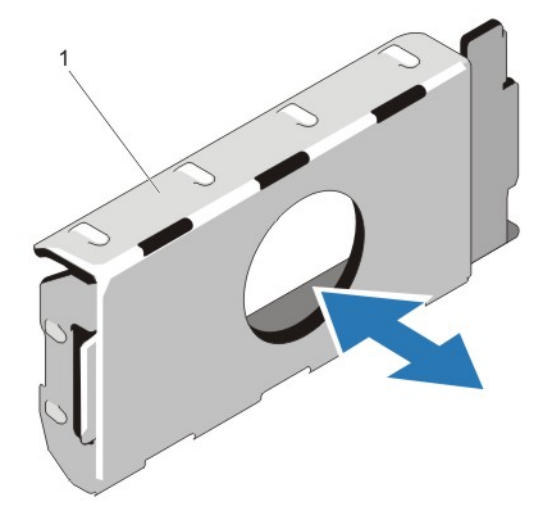

#### 그림 33 . 전원 공급 장치 보호물 분리 및 설치

1. 전원 공급 장치 보호물

#### 전원 공급 장치 보호물 설치

노트: 두 번째 전원 공급 장치 베이에만 전원 공급 장치 보호물을 설치합니다.

전원 공급 장치 보호물을 설치하려면 보호물을 전원 공급 장치 베이에 맞춘 다음 제자리에 고정될 때까지 섀시 에 밀어 넣습니다.

### 시스템 배터리

#### 시스템 배터리 교체

- 경고: 새 배터리를 잘못 설치하면 폭발할 수 있습니다. 배터리를 교체할 때에는 제조업체가 권장하는 것과 동일하거나 동등한 종류의 배터리 만을 사용하십시오. 추가 정보는 안전 정보를 참조하십시오.
- 주의: 대부분의 컴퓨터 관련 수리는 인증받은 서비스 기술자가 수행해야 합니다. 문제 해결이나 간단한 수 리에 한해 제품 문서에 승인된 대로 또는 온라인/전화 서비스 및 지원팀이 안내하는 대로 사용자가 직접 처 리할 수 있습니다. Dell 의 승인을 받지 않은 서비스 작업으로 인한 손상에 대해서는 보상을 받을 수 없습니 다. 제품과 함께 제공된 안전 지침을 읽고 따르십시오.
- 1. 시스템 및 장착된 주변 장치를 끄고 시스템을 콘센트 및 주변 장치에서 분리합니다.
- 2. 시스템을 엽니다.
- 3. 접촉점을 누르고 시스템 배터리 덮개를 들어 올려 네트워크 도터 카드 냉각 덮개에서 분리합니다.

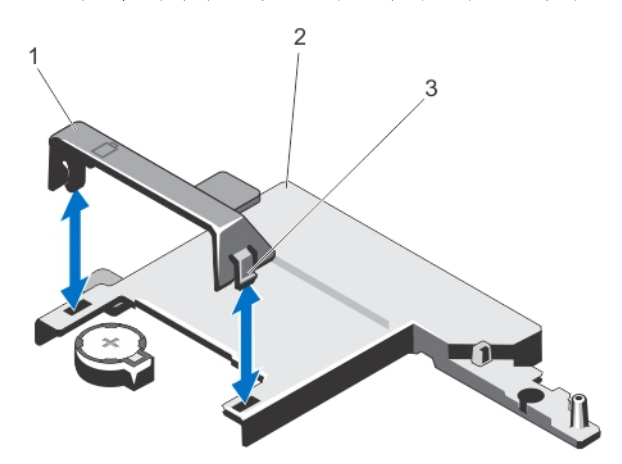

#### 그림 34 . 시스템 배터리 분리

- 1. 시스템 배터리 덮개
- 2. 네트워크 도터 카드 냉각 덮개
- 3. 접촉점
- 4. 배터리 소켓을 찾습니다.

#### 주의: 배터리 커넥터의 손상을 방지하려면 배터리를 설치하거나 분리하는 경우 커넥터를 단단히 잡아야 합 니다.

5. 배터리를 분리하려면 커넥터의 양극 쪽을 단단히 누르고 커넥터의 음극 쪽에서 고정 탭 밖으로 배터리를 들 어냅니다.

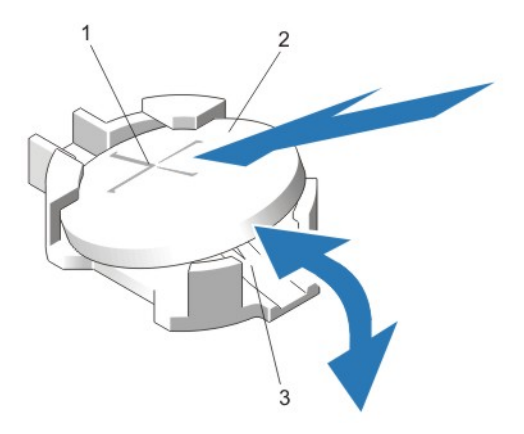

#### 그림 35 . 시스템 배터리 교체

1. 배터리 커넥터의 양극 쪽 2. 시스템 배터리 3. 배터리 커넥터의 음극 쪽

- 6. 새 시스템 배터리를 설치하려면 "+"가 위로 향하게 배터리를 잡고 커넥터 양극 쪽의 고정 탭 아래로 밉니다.
- 7. 배터리가 제자리에 끼워질 때까지 똑바로 커넥터 안으로 누릅니다.
- 8. 시스템 배터리 덮개의 뒷면을 네트워크 도터 카드 냉각 덮개에 있는 노치에 맞추고 시스템 배터리 덮개가 제자리에 끼워질 때까지 노치 쪽으로 아래로 누릅니다.
- 9. 시스템을 닫습니다.
- 10. 시스템을 콘센트에 다시 연결하고 시스템 및 장착된 주변 장치를 모두 켭니다.
- 11. 시스템 설치 프로그램을 시작하여 배터리가 올바르게 작동하는지 확인합니다.
- 12. 시스템 설정의 Time(시간) 및 Date(날짜) 필드에 정확한 시간 및 날짜를 입력합니다.
- 13. 시스템 설치 프로그램을 종료합니다.

### 하드 드라이브 후면판

시스템은 2.5 인치 (x4) SAS/SATA 후면판을 지원합니다.

### 하드 드라이브 후면판 분리

주의: 대부분의 컴퓨터 관련 수리는 인증받은 서비스 기술자가 수행해야 합니다. 문제 해결이나 간단한 수 리에 한해 제품 문서에 승인된 대로 또는 온라인/전화 서비스 및 지원팀이 안내하는 대로 사용자가 직접 처 리할 수 있습니다. Dell 의 승인을 받지 않은 서비스 작업으로 인한 손상에 대해서는 보상을 받을 수 없습니 다. 제품과 함께 제공된 안전 지침을 읽고 따르십시오.

- 1. 설치되어 있는 경우 전면 베젤을 분리합니다.
- 2. 시스템 및 장착된 모든 주변 장치를 끄고 시스템을 콘센트에서 분리합니다.
- 3. 시스템을 엽니다.

주의: 하드 드라이브 및 하드 드라이브 후면판의 손상을 방지하려면 하드 드라이브 후면판을 분리하기 전 에 시스템에서 하드 드라이브를 분리해야 합니다.

주의: 하드 드라이브를 동일한 위치에 장착할 수 있도록 분리하기 전에 각 하드 드라이브의 번호를 기록하 고 임시적으로 레이블을 붙여야 합니다.

4. 모든 하드 드라이브를 분리합니다.

- 5. 후면판에서 SAS/SATA/SSD 데이터 케이블 및 전원 케이블을 분리합니다.
- 6. 해당하는 경우 광 드라이브에서 전원/데이터 케이블을 분리합니다.
- 7. 화살표 방향으로 파란색 분리 탭을 누르고 후면판을 위로 들어 올립니다.
- 8. 후면판에 있는 고정 슬롯이 섀시에 있는 탭에서 분리될 때까지 시스템에서 후면판을 당겨 빼냅니다.

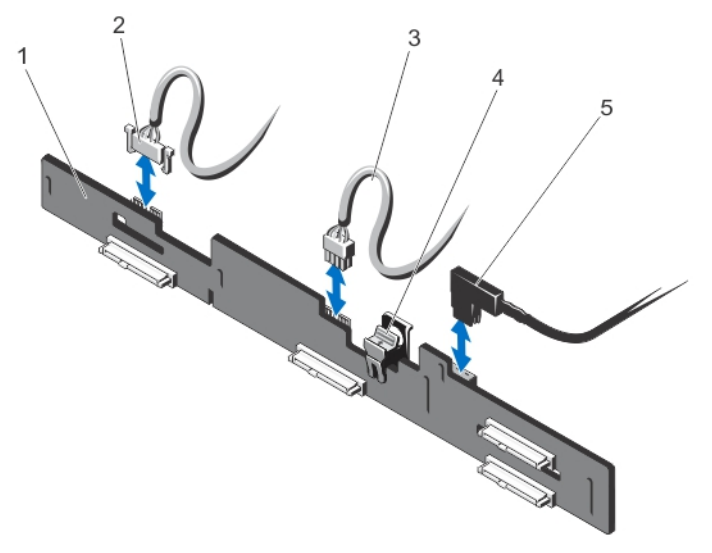

#### 그림 36 . 2.5 인치 (x4) 하드 드라이브 후면판 분리 및 설치

- 1. 하드 드라이브 후면판
- 2. 후면판 신호 케이블
- 3. 후면판 전원 케이블
- 4. 분리 탭
- 5. SAS A 케이블

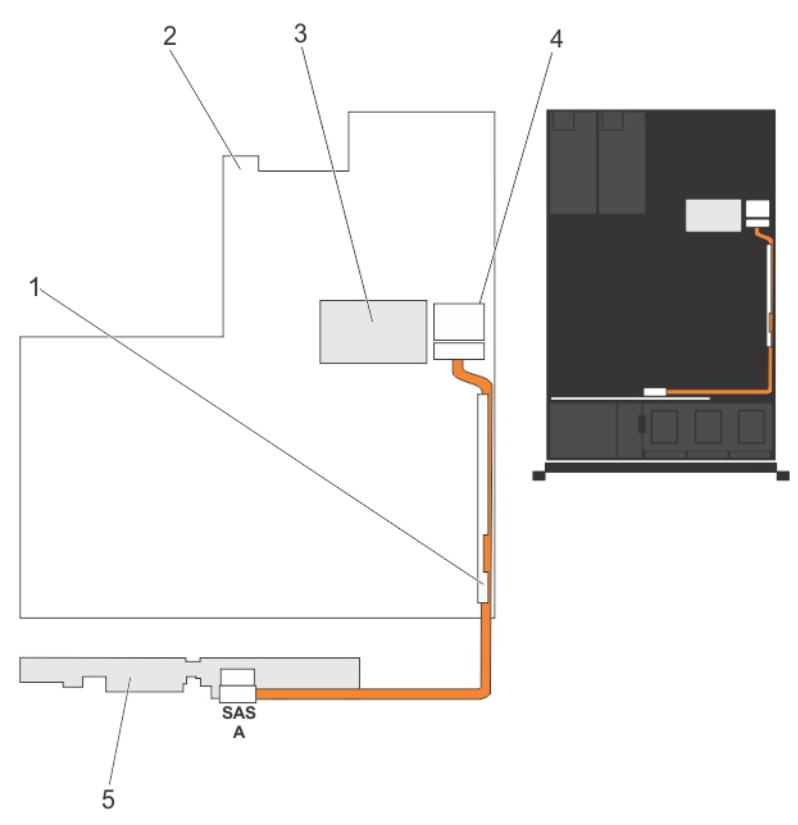

그림 37 . 케이블 연결 다이어그램 - 2.5 인치 (x4) 시스템

1. 케이블 고정 브래킷 2. 시스템 보드 3. 내장형 저장소 컨트롤러 카드 4. 시스템 보드의 SAS 커넥터 5. SAS 후면판

#### 하드 드라이브 후면판 설치

주의: 대부분의 컴퓨터 관련 수리는 인증받은 서비스 기술자가 수행해야 합니다. 문제 해결이나 간단한 수 리에 한해 제품 문서에 승인된 대로 또는 온라인/전화 서비스 및 지원팀이 안내하는 대로 사용자가 직접 처 리할 수 있습니다. Dell 의 승인을 받지 않은 서비스 작업으로 인한 손상에 대해서는 보상을 받을 수 없습니 다. 제품과 함께 제공된 안전 지침을 읽고 따르십시오.

- 1. 파란색 탭을 잡은 상태로 하드 드라이브 후면판에 있는 슬롯을 섀시에 있는 탭에 맞춥니다.
- 2. 분리 탭이 제자리에 끼워질 때까지 하드 드라이브 후면판을 아래로 밉니다.
- 3. SAS A 케이블을 하드 드라이브 후면판의 SAS A 커넥터에 연결하고 SAS B 케이블을 SAS B 커넥터에 연결합 니다.
- 4. 전원 케이블을 하드 드라이브 후면판에 연결합니다.
- 5. 섀시 벽을 따라 전원/데이터 케이블을 배선합니다.
- 6. 하드 드라이브를 원래 위치에 설치합니다.
- 7. 시스템을 닫습니다.
- 8. 시스템을 콘센트에 다시 연결하고 시스템 및 장착된 주변 장치를 모두 켭니다.

9. 해당하는 경우 전면 베젤을 설치합니다.

# 제어판 조립품

### 제어판 보드 분리

- 주의: 대부분의 컴퓨터 관련 수리는 인증받은 서비스 기술자가 수행해야 합니다. 문제 해결이나 간단한 수 리에 한해 제품 문서에 승인된 대로 또는 온라인/전화 서비스 및 지원팀이 안내하는 대로 사용자가 직접 처 리할 수 있습니다. Dell 의 승인을 받지 않은 서비스 작업으로 인한 손상에 대해서는 보상을 받을 수 없습니 다. 제품과 함께 제공된 안전 지침을 읽고 따르십시오.
- 1. 설치되어 있는 경우 전면 베젤을 분리합니다.
- 2. 시스템 및 장착된 주변 장치를 끄고 시스템을 콘센트 및 주변 장치에서 분리합니다.
- 3. 시스템을 엽니다.

주의: 디스플레이 모듈 커넥터는 ZIF(zero insertion force) 커넥터입니다. 제거 및 삽입을 수행하기 전에 커넥 터의 잠금 탭이 분리되어 있는지 확인합니다. 삽입한 후 잠금 탭을 연결해야 합니다.

- 4. 제어판 보드에서 제어판 및 디스플레이 모듈 케이블을 분리합니다.
- 5. #2 십자 드라이버를 사용하여 제어판 보드를 섀시에 고정하는 두 개의 나사를 분리합니다.
- 6. 제어판 보드를 뒤쪽으로 밀어 시스템에서 빼냅니다.

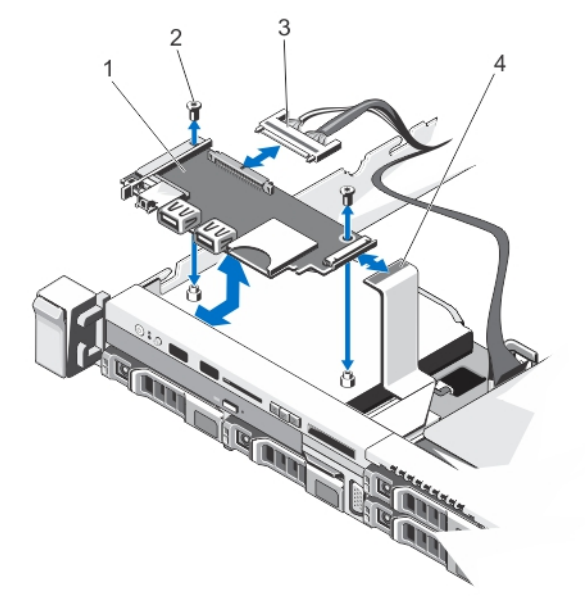

#### 그림 38 . 제어판 보드 분리 및 설치

- 1. 콘솔 보드
- 2. 나사(2 개)
- 3. 제어판 케이블
- 4. 디스플레이 모듈 케이블

제어판 보드 설치

- $\bigwedge$  주의: 대부분의 컴퓨터 관련 수리는 인증받은 서비스 기술자가 수행해야 합니다. 문제 해결이나 간단한 수 리에 한해 제품 문서에 승인된 대로 또는 온라인/전화 서비스 및 지원팀이 안내하는 대로 사용자가 직접 처 리할 수 있습니다. Dell 의 승인을 받지 않은 서비스 작업으로 인한 손상에 대해서는 보상을 받을 수 없습니 다. 제품과 함께 제공된 안전 지침을 읽고 따르십시오.
- 1. 제어판 보드의 나사 구멍을 섀시의 고정 격리 애자에 맞춥니다.
- 2. #2 십자 드라이버를 사용하여 제어판 보드를 섀시에 고정하는 두 개의 나사를 교체합니다.

#### 주의: 디스플레이 모듈 커넥터는 ZIF(zero insertion force) 커넥터입니다. 제거 및 삽입을 수행하기 전에 커넥 터의 잠금 탭이 분리되어 있는지 확인합니다. 삽입한 후 잠금 탭을 연결해야 합니다.

- 3. 제어판 보드에 제어판 및 디스플레이 모듈 케이블을 연결합니다.
- 4. 필요한 경우 섀시 벽을 따라 전원/데이터 케이블을 배선합니다.
- 5. 시스템을 닫습니다.
- 6. 해당하는 경우 전면 베젤을 설치합니다.
- 7. 시스템을 콘센트에 다시 연결하고 시스템 및 장착된 주변 장치를 모두 켭니다.

#### 콘솔 분리

- 주의: 대부분의 컴퓨터 관련 수리는 인증받은 서비스 기술자가 수행해야 합니다. 문제 해결이나 간단한 수 리에 한해 제품 문서에 승인된 대로 또는 온라인/전화 서비스 및 지원팀이 안내하는 대로 사용자가 직접 처 리할 수 있습니다. Dell 의 승인을 받지 않은 서비스 작업으로 인한 손상에 대해서는 보상을 받을 수 없습니 다. 제품과 함께 제공된 안전 지침을 읽고 따르십시오.
- 1. 설치되어 있는 경우 전면 베젤을 분리합니다.
- 2. 시스템 및 장착된 주변 장치를 끄고 시스템을 콘센트 및 주변 장치에서 분리합니다.
- 3. 시스템을 엽니다.

#### $\bigwedge$  주의: 디스플레이 모듈 커넥터는 ZIF(zero insertion force) 커넥터입니다. 제거 및 삽입을 수행하기 전에 커넥 터의 잠금 탭이 분리되어 있는지 확인합니다. 삽입한 후 잠금 탭을 연결해야 합니다.

- 4. 제어판 보드에서 디스플레이 모듈 케이블을 분리합니다.
- 5. #1 십자 드라이버를 사용하여 섀시에 제어 모듈을 고정하는 섀시의 맨 아래에 있는 나사를 분리합니다.

노트: 나사를 제외하고 제어판에는 섀시에 고정하는 세 개의 탭(왼쪽에 하나 및 상단에 두 개)이 있습니다.

#### 주의: 너무 세게 위로 당기면 제어판이 손상될 수 있습니다.

- 6. 모서리에 있는 제어판의 위쪽 가장자리를 잡고 제어판 탭이 분리될 때까지 위쪽으로 당깁니다.
- 7. 제어판의 오른쪽 가장자리를 잡고 섀시에서 분리될 때까지 왼쪽으로 돌립니다.
- 8. 제어판을 당겨 섀시에서 분리합니다.

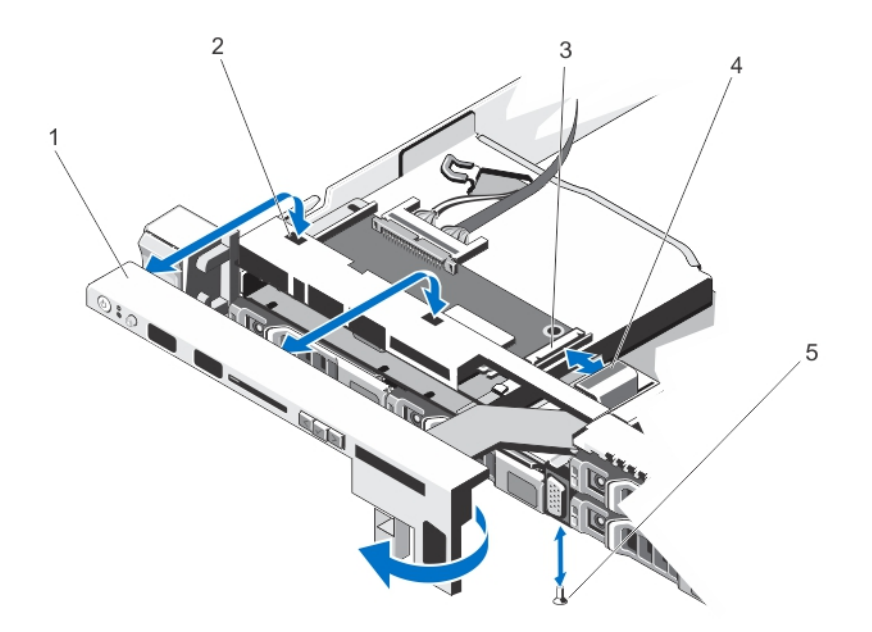

#### 그림 39 . 제어판 분리 및 설치

- 1. 콘솔
- 2. 섀시 전면 벽의 노치
- 3. 디스플레이 모듈 ZIF 커넥터
- 4. 디스플레이 모듈 케이블
- 5. 나사

#### 제어판 설치

- 주의: 대부분의 컴퓨터 관련 수리는 인증받은 서비스 기술자가 수행해야 합니다. 문제 해결이나 간단한 수 리에 한해 제품 문서에 승인된 대로 또는 온라인/전화 서비스 및 지원팀이 안내하는 대로 사용자가 직접 처 리할 수 있습니다. Dell 의 승인을 받지 않은 서비스 작업으로 인한 손상에 대해서는 보상을 받을 수 없습니 다. 제품과 함께 제공된 안전 지침을 읽고 따르십시오.
- 1. 제어판의 왼쪽을 섀시로 밀어 제어판의 왼쪽 탭을 섀시 벽의 슬롯에 맞추고 왼쪽 상단 탭을 섀시 상단의 슬 롯에 맞춥니다.
- 2. 디스플레이 모듈 케이블을 입구를 관통하여 섀시 쪽으로 당깁니다.
- 3. 오른쪽 상단 탭이 섀시의 상단에 맞춰지고 패널이 제자리에 끼워질 때까지 제어판의 오른쪽을 밉니다.
- 4. #1 십자 드라이버를 사용하여 섀시에 제어 모듈을 고정하는 섀시의 맨 아래에 있는 나사를 교체합니다.

#### 주의: 디스플레이 모듈 커넥터는 ZIF(zero insertion force) 커넥터입니다. 제거 및 삽입을 수행하기 전에 커넥 터의 잠금 탭이 분리되어 있는지 확인합니다. 삽입한 후 잠금 탭을 연결해야 합니다.

- 5. 디스플레이 모듈 케이블을 제어판 보드에 연결합니다.
- 6. 시스템을 닫습니다.
- 7. 해당하는 경우 전면 베젤을 설치합니다.
- 8. 시스템을 콘센트에 다시 연결하고 시스템 및 장착된 주변 장치를 모두 켭니다.

### VGA 모듈

#### VGA 모듈 분리

주의: 대부분의 컴퓨터 관련 수리는 인증받은 서비스 기술자가 수행해야 합니다. 문제 해결이나 간단한 수 리에 한해 제품 문서에 승인된 대로 또는 온라인/전화 서비스 및 지원팀이 안내하는 대로 사용자가 직접 처 리할 수 있습니다. Dell 의 승인을 받지 않은 서비스 작업으로 인한 손상에 대해서는 보상을 받을 수 없습니 다. 제품과 함께 제공된 안전 지침을 읽고 따르십시오.

노트: 이 절차는 8 하드 드라이브 시스템에만 적용됩니다.

- 1. 설치되어 있는 경우 전면 베젤을 분리합니다.
- 2. 시스템 및 장착된 주변 장치를 끄고 시스템을 콘센트 및 주변 장치에서 분리합니다.
- 3. 시스템을 엽니다.

### $\bigwedge$  주의: 디스플레이 모듈 커넥터는 ZIF(zero insertion force) 커넥터입니다. 제거 및 삽입을 수행하기 전에 커넥 터의 잠금 탭이 분리되어 있는지 확인합니다. 삽입한 후 잠금 탭을 연결해야 합니다.

- 4. 제어판 보드에서 디스플레이 모듈 케이블을 분리합니다.
- 5. 제어판을 분리합니다.
- 6. VGA 모듈에서 VGA 모듈 케이블을 분리합니다.
- 7. #2 십자 드라이버를 사용하여 섀시에 VGA 모듈을 고정하는 나사를 분리합니다.
- 8. VGA 모듈을 밀어 섀시에서 빼냅니다.

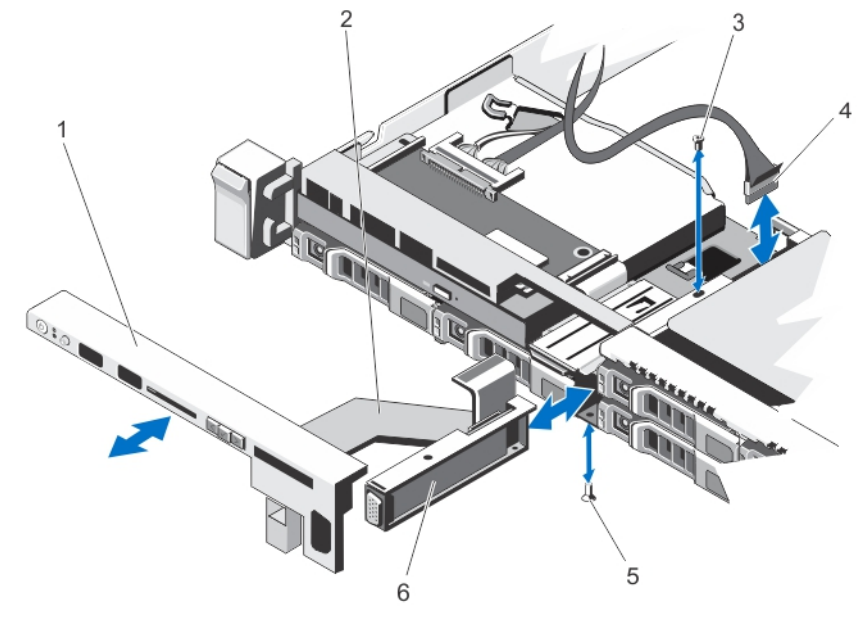

#### 그림 40 . VGA 모듈 분리 및 설치

1. 제어판 2. 디스플레이 모듈 케이블 3. 나사(위쪽)

4. VGA 모듈 케이블

5. 나사(아래쪽) 6. VGA 모듈

#### VGA 모듈 설치

노트: 이 절차는 8 하드 드라이브 시스템에만 적용됩니다.

- 주의: 대부분의 컴퓨터 관련 수리는 인증받은 서비스 기술자가 수행해야 합니다. 문제 해결이나 간단한 수 리에 한해 제품 문서에 승인된 대로 또는 온라인/전화 서비스 및 지원팀이 안내하는 대로 사용자가 직접 처 리할 수 있습니다. Dell 의 승인을 받지 않은 서비스 작업으로 인한 손상에 대해서는 보상을 받을 수 없습니 다. 제품과 함께 제공된 안전 지침을 읽고 따르십시오.
- 1. VGA 모듈을 섀시로 밀고 VGA 모듈의 나사 구멍을 섀시의 나사 구멍에 맞춥니다.
- 2. #2 십자 드라이버를 사용하여 섀시에 VGA 모듈을 고정하는 섀시의 맨 아래에 있는 나사를 교체합니다.
- 3. 제어판을 교체합니다.
- 4. VGA 모듈 케이블을 VGA 모듈에 연결합니다.

주의: 디스플레이 모듈 커넥터는 ZIF(zero insertion force) 커넥터입니다. 제거 및 삽입을 수행하기 전에 커넥 터의 잠금 탭이 분리되어 있는지 확인합니다. 삽입한 후 잠금 탭을 연결해야 합니다.

- 5. 디스플레이 모듈 케이블을 제어판 보드에 연결합니다.
- 6. 시스템을 닫습니다.
- 7. 해당하는 경우 전면 베젤을 설치합니다.
- 8. 시스템을 콘센트에 다시 연결하고 시스템 및 장착된 주변 장치를 모두 켭니다.

### 시스템 보드

#### 시스템 보드 분리

주의: 대부분의 컴퓨터 관련 수리는 인증받은 서비스 기술자가 수행해야 합니다. 문제 해결이나 간단한 수 리에 한해 제품 문서에 승인된 대로 또는 온라인/전화 서비스 및 지원팀이 안내하는 대로 사용자가 직접 처 리할 수 있습니다. Dell 의 승인을 받지 않은 서비스 작업으로 인한 손상에 대해서는 보상을 받을 수 없습니 다. 제품과 함께 제공된 안전 지침을 읽고 따르십시오.

주의: 암호화 키와 함께 TPM(Trusted Program Module)을 사용하는 경우 프로그램 또는 시스템 설치 프로그 램을 수행하는 동안 복구 키를 생성하라는 메시지가 표시될 수 있습니다. 이 복구 키를 생성하고 안전하게 보관해야 합니다. 이 시스템 보드를 교체하는 경우 시스템 또는 프로그램을 다시 시작할 때 복구 키를 입력 해야 하드 드라이브에 있는 암호화된 데이터에 액세스할 수 있습니다.

- 1. 시스템 및 장착된 모든 주변 장치를 끄고 시스템을 콘센트에서 분리합니다.
- 2. 설치되어 있는 경우 전면 베젤을 분리합니다.
- 3. 시스템을 엽니다.
- 4. 다음을 분리합니다.
	- a) 냉각 덮개
		- b) 메모리 모듈
		- c) 냉각 팬
		- d) 전원 공급 장치
		- e) 모든 확장 카드 라이저

### $\bigwedge$  경고: 방열판은 시스템의 전원을 끈 후 일정 시간 동안 가열된 상태로 유지됩니다. 시스템 보드를 분리할 때 방열판을 만지지 마십시오.

f) 방열판/방열판 보호물 및 프로세서/프로세서 보호물

- g) 모든 확장 카드 및 내장형 저장소 컨트롤러 카드
- h) 네트워크 도터 카드
- i) 내부 이중 SD 모듈
- j) 내부 USB 키(설치된 경우)
- k) 핫 스왑 하드 드라이브
- l) 하드 드라이브 후면판

#### 주의: 미니 SAS 케이블 및 커넥터가 손상되지 않도록 하려면 시스템 보드에서 미니 SAS 케이블을 분리할 때 올바른 절차를 따르십시오.

- 5. 시스템 보드에서 미니 SAS 케이블을 분리합니다.
	- a) 미니 SAS 케이블 커넥터를 밀어 시스템 보드의 (J\_SASX8) 커넥터 쪽으로 더 멀리 밀어냅니다.
	- b) 미니 SAS 케이블 커넥터에 있는 금속 탭을 누른 상태로 유지합니다.
	- c) 미니 SAS 케이블을 당겨 시스템 보드의 커넥터에서 빼냅니다.

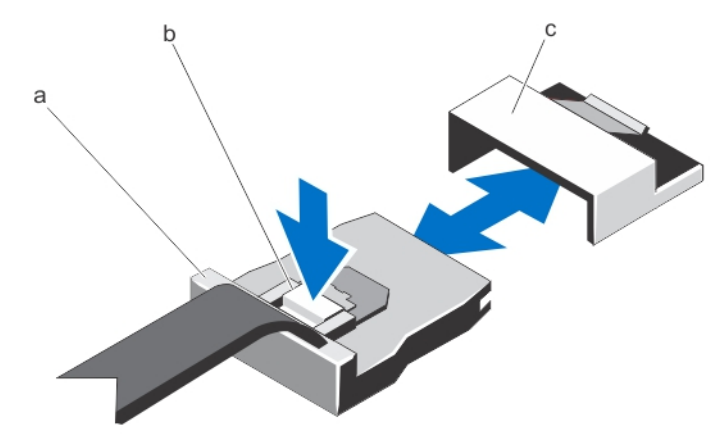

a. 미니 SAS 케이블 커넥터

b. 금속 탭

c. 시스템 보드의 커넥터

6. 시스템 보드에서 다른 모든 케이블을 분리합니다.

#### 주의: 섀시에서 시스템 보드를 분리하는 동안 시스템 식별 단추가 손상되지 않도록 주의하십시오.

7. 시스템 보드 홀더를 잡고 파란색 분리 핀을 들어 올린 다음 시스템의 전면을 향해 시스템 보드를 밀고 시스 템 보드를 들어 섀시에서 빼냅니다.

### 주의: 메모리 모듈, 프로세서 또는 그 밖의 구성요소를 잡고 시스템 보드 조립품을 들어 올리지 마십시오.

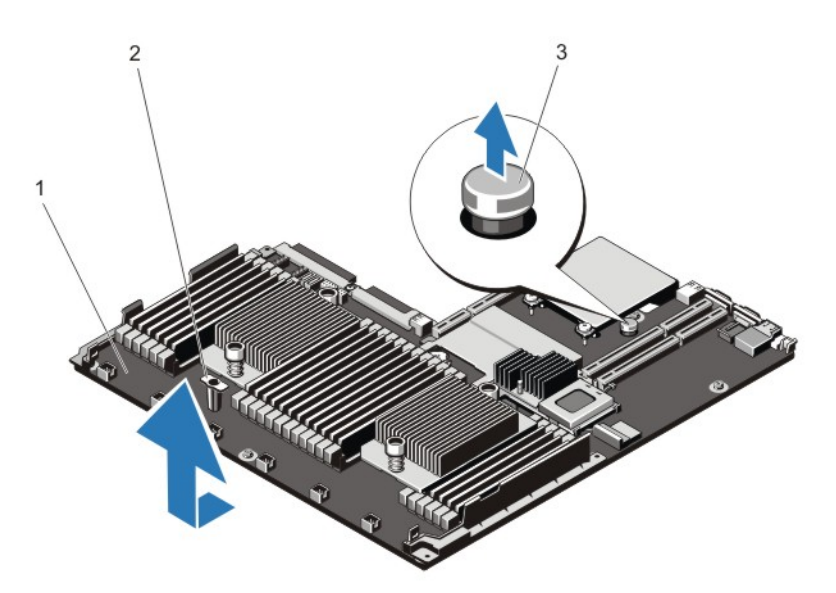

그림 41 . 시스템 보드 분리 및 설치

- 1. 시스템 보드
- 2. 시스템 보드 홀더
- 3. 분리 핀

시스템 보드 설치

- 주의: 대부분의 컴퓨터 관련 수리는 인증받은 서비스 기술자가 수행해야 합니다. 문제 해결이나 간단한 수 리에 한해 제품 문서에 승인된 대로 또는 온라인/전화 서비스 및 지원팀이 안내하는 대로 사용자가 직접 처 리할 수 있습니다. Dell 의 승인을 받지 않은 서비스 작업으로 인한 손상에 대해서는 보상을 받을 수 없습니 다. 제품과 함께 제공된 안전 지침을 읽고 따르십시오.
- 1. 새 시스템 보드 조립품의 포장을 풉니다.

주의: 메모리 모듈, 프로세서 또는 그 밖의 구성요소를 잡고 시스템 보드 조립품을 들어 올리지 마십시오.

주의: 시스템 보드를 섀시에 배치하는 동안 시스템 식별 단추가 손상되지 않도록 주의하십시오.

- 2. 접촉점을 잡고 시스템 보드를 섀시 쪽으로 아래로 내립니다.
- 3. 보드가 제자리에 고정될 때까지 섀시 후면 방향으로 시스템 보드를 밉니다.
- 4. 다음을 교체합니다.
	- a) 하드 드라이브 후면판
	- b) 핫 스왑:하드 드라이브
	- c) 내부 USB 키(설치된 경우)
	- d) 내부 이중 SD 모듈
	- e) 네트워크 도터 카드
	- f) 모든 확장 카드 및 내장형 저장소 컨트롤러 카드
	- g) 방열판/방열판 보호물 및 프로세서/프로세서 보호물
	- h) 모든 확장 카드 라이저
	- i) 전원 공급 장치
	- j) 냉각 팬
	- k) 메모리 모듈

l) 냉각 덮개

- 5. 시스템 보드 조립품, SAS 후면판, 제어판 보드 및 광학 드라이브(해당하는 경우)에 케이블을 연결합니다.
- 6. 섀시 벽을 따라 전원/데이터 케이블을 배선합니다.
- 7. 시스템을 닫습니다.
- 8. 해당하는 경우 전면 베젤을 설치합니다.
- 9. 시스템을 콘센트에 다시 연결하고 시스템 및 장착된 주변 장치를 모두 켭니다.
- 10. 신규 또는 기존 iDRAC Enterprise 라이센스를 가져옵니다. 자세한 내용은 iDRAC7 사용 설명서 (support.dell.com/manuals)를 참조하십시오.

# 시스템 문제 해결

# 안전 제일 - 사용자 및 시스템

주의: 대부분의 컴퓨터 관련 수리는 인증받은 서비스 기술자가 수행해야 합니다. 문제 해결이나 간단한 수 리에 한해 제품 문서에 승인된 대로 또는 온라인/전화 서비스 및 지원팀이 안내하는 대로 사용자가 직접 처 리할 수 있습니다. Dell 의 승인을 받지 않은 서비스 작업으로 인한 손상에 대해서는 보상을 받을 수 없습니 다. 제품과 함께 제공된 안전 지침을 읽고 따르십시오.

# 시스템 시작 오류 문제 해결

UEFI 부팅 관리자에서 운영 체제를 설치한 후 시스템을 BIOS 부팅 모드로 부팅하면 시스템이 중지됩니다. 그 반 대의 경우에도 마찬가지입니다. 운영 체제를 설치한 동일한 부팅 모드로 부팅해야 합니다. 기타 모든 시작 문제는 화면에 표시되는 시스템 메시지를 참고하십시오.

### 외부 연결 문제 해결

외부 장치의 문제를 해결하기 전에 모든 외부 케이블이 시스템의 외부 커넥터에 안전하게 연결되어 있는지 확인 하십시오.

# 비디오 하위 시스템 문제 해결

- 1. 모니터에 대한 시스템 및 전원 연결을 확인합니다.
- 2. 시스템과 모니터 사이의 비디오 인터페이스 케이블 연결을 확인합니다.
- 3. 적절한 진단 검사를 실행합니다.

검사가 성공적으로 완료되는 경우 비디오 하드웨어와 관련된 문제가 아닙니다. 검사가 실패하면 [도움말](#page-126-0) 얻기를 참조하십시오.

### USB 장치 문제 해결

다음 단계를 수행하여 USB 키보드/마우스 문제를 해결합니다. 기타 USB 장치의 경우 7 단계로 이동하십시오.

- 1. 시스템에서 키보드 및 마우스 케이블을 잠시 분리한 후 다시 연결합니다.
- 2. 키보드 또는 마우스를 시스템의 반대쪽에 있는 USB 포트에 연결합니다.
- 3. 문제가 해결되면 시스템을 다시 시작하고 시스템 설치 프로그램을 시작하여 작동하지 않는 USB 포트가 활 성화되었는지 확인합니다.
- 4. 작동하는 다른 키보드 또는 마우스로 교체합니다.
- 5. 문제가 해결되면 문제가 있는 키보드 또는 마우스를 교체합니다.
- 6. 문제가 해결되지 않으면 다음 단계로 진행하여 시스템에 연결된 다른 USB 장치의 문제를 해결합니다.
- 7. 연결된 모든 USB 장치의 전원을 끄고 시스템에서 분리합니다.
- 8. 시스템을 다시 시작하고 키보드가 작동하는 경우 시스템 설치 프로그램을 시작합니다. Integrated Devices(내장형 장치) 화면의 System Setup(시스템 설치) 옵션에서 모든 USB 포트가 활성화되어 있는지 확인 합니다. 키보드가 작동하지 않는 경우 원격 액세스를 사용할 수도 있습니다. 시스템에 액세스할 수 없는 경우 시스 템 내의 NVRAM\_CLR 점퍼를 재설정하고 BIOS 를 기본 설정으로 복원합니다.
- 9. 각 USB 장치를 한 번에 하나씩 다시 연결하고 전원을 켭니다.
- 10. 장치에 동일한 문제가 발생하면 해당 장치의 전원을 끄고 USB 케이블을 상태가 양호한 케이블로 교체한 후 장치의 전원을 켭니다.

문제를 해결할 수 없는 경우 [도움말](#page-126-0) 얻기를 참조하십시오.

### 직렬 I/O 장치 문제 해결

- 1. 시스템 및 직렬 포트에 연결된 모든 주변 장치를 끕니다.
- 2. 직렬 인터페이스 케이블을 올바르게 작동하는 케이블로 교체하고 시스템 및 직렬 장치를 켭니다. 문제가 해결되면 인터페이스 케이블을 상태가 양호한 케이블로 교체합니다.
- 3. 시스템 및 직렬 장치를 끄고 장치를 유사한 장치로 교환합니다.
- 4. 시스템 및 직렬 장치를 켭니다.

문제가 계속되면 [도움말](#page-126-0) 얻기를 참조하십시오.

### NIC 문제 해결

- 1. 적절한 진단 검사를 실행합니다. 수행 가능한 진단 검사에 대해서는 시스템 진단 프로그램 사용을 참조하십 시오.
- 2. 시스템을 다시 시작하고 NIC 컨트롤러와 관련된 시스템 메시지를 확인합니다.
- 3. NIC 커넥터에서 해당 표시등을 확인합니다.
	- 연결 표시등이 켜져 있지 않은 경우 모든 케이블 연결을 확인합니다.
	- 작동 표시등이 켜져 있지 않은 경우 네트워크 드라이버 파일이 손상되었거나 누락되었을 수 있습니 다.
		- 해당되는 경우 드라이버를 제거하고 다시 설치합니다. NIC 설명서를 참조하십시오.
	- 해당하는 경우 자동 교섭 설정을 변경합니다.
	- 스위치 또는 허브의 다른 커넥터를 사용합니다.
- 4. 적절한 드라이버가 설치되어 있고 프로토콜이 바인딩되는지 확인합니다. NIC 설명서를 참조하십시오.
- 5. 시스템 설치 프로그램을 시작하고 Integrated Devices (내장형 장치) 화면에서 NIC 포트가 활성화되어 있는지 확인합니다.
- 6. 네트워크의 NIC, 허브 및 스위치가 모두 동일한 데이터 전송 속도 및 양방향으로 설정되어 있는지 확인합니 다. 각 네트워크 장치에 대한 설명서를 참조하십시오.
- 7. 모든 네트워크 케이블이 올바른 유형이고 최대 길이를 초과하지 않았는지 확인합니다.

문제를 해결할 수 없는 경우 [도움말](#page-126-0) 얻기를 참조하십시오.

### 습식 시스템 문제 해결

주의: 대부분의 컴퓨터 관련 수리는 인증받은 서비스 기술자가 수행해야 합니다. 문제 해결이나 간단한 수 리에 한해 제품 문서에 승인된 대로 또는 온라인/전화 서비스 및 지원팀이 안내하는 대로 사용자가 직접 처 리할 수 있습니다. Dell 의 승인을 받지 않은 서비스 작업으로 인한 손상에 대해서는 보상을 받을 수 없습니 다. 제품과 함께 제공된 안전 지침을 읽고 따르십시오.

- 1. 시스템 및 장착된 주변 장치를 끄고 시스템을 콘센트에서 분리합니다.
- 2. 시스템을 엽니다.
- 3. 시스템에서 다음 구성부품을 분해합니다.
	- 하드 드라이브
	- 하드 드라이브 후면판
	- USB 메모리 키
	- 냉각 덮개
	- 확장 카드 라이저(있는 경우)
	- 확장 카드
	- 전원 공급 장치
	- 냉각 팬 어셈블리(있는 경우)
	- 냉각 팬
	- 프로세서 및 방열판
	- 메모리 모듈
- 4. 최소한 하루 이상 시스템을 건조시킵니다.
- 5. 3 단계에서 분리한 구성부품을 다시 설치합니다.
- 6. 시스템을 닫습니다.
- 7. 시스템 및 장착된 주변 장치의 전원을 켭니다. 시스템이 제대로 시작되지 않으면 [도움말](#page-126-0) 얻기를 참조하십시오.
- 8. 시스템이 올바르게 시작되면 시스템을 종료하고 분리한 모든 확장 카드를 다시 설치합니다.
- 9. 적절한 진단 검사를 실행합니다. 자세한 내용은 '시스템 진단 프로그램 사용'을 참조하십시오.

검사가 실패하면 [도움말](#page-126-0) 얻기를 참조하십시오.

## 손상된 시스템 문제 해결

주의: 대부분의 컴퓨터 관련 수리는 인증받은 서비스 기술자가 수행해야 합니다. 문제 해결이나 간단한 수 리에 한해 제품 문서에 승인된 대로 또는 온라인/전화 서비스 및 지원팀이 안내하는 대로 사용자가 직접 처 리할 수 있습니다. Dell 의 승인을 받지 않은 서비스 작업으로 인한 손상에 대해서는 보상을 받을 수 없습니 다. 제품과 함께 제공된 안전 지침을 읽고 따르십시오.

- 1. 시스템 및 장착된 주변 장치를 끄고 시스템을 콘센트에서 분리합니다.
- 2. 시스템을 엽니다.
- 3. 다음 구성부품이 올바르게 설치되어 있는지 확인합니다.
	- 냉각 덮개
	- 확장 카드 라이저(있는 경우)
	- 확장 카드
	- 전원 공급 장치
	- 냉각 팬 어셈블리(있는 경우)
	- 냉각 팬
	- 프로세서 및 방열판
	- 메모리 모듈
	- 하드 드라이브 캐리어
	- 하드 드라이브 후면판
- 4. 모든 케이블이 올바르게 연결되었는지 확인합니다.
- 5. 시스템을 닫습니다.
- 6. 적절한 진단 검사를 실행합니다. 자세한 내용은 '시스템 진단 프로그램 사용'을 참조하십시오.

검사가 실패하면 [도움말](#page-126-0) 얻기를 참조하십시오.

# 시스템 배터리 문제 해결

- 주의: 대부분의 컴퓨터 관련 수리는 인증받은 서비스 기술자가 수행해야 합니다. 문제 해결이나 간단한 수 리에 한해 제품 문서에 승인된 대로 또는 온라인/전화 서비스 및 지원팀이 안내하는 대로 사용자가 직접 처 리할 수 있습니다. Dell 의 승인을 받지 않은 서비스 작업으로 인한 손상에 대해서는 보상을 받을 수 없습니 다. 제품과 함께 제공된 안전 지침을 읽고 따르십시오.
- 노트: 장기간(몇 주 또는 몇 달) 시스템을 사용하지 않을 경우 NVRAM 의 시스템 구성 정보가 손실될 수 있습 니다. 이 문제는 배터리에 결함이 있는 경우 발생합니다.
- 1. 시스템 설치 프로그램을 통해 시간 및 날짜를 다시 입력합니다.
- 2. 시스템을 끄고 최소 한 시간 동안 콘센트에서 시스템을 분리한 상태로 둡니다.
- 3. 시스템을 콘센트에 다시 연결하고 시스템을 켭니다.
- 4. 시스템 설정을 시작합니다. 시스템 설치 프로그램의 날짜와 시간이 올바르지 않은 경우 SEL 에서 시스템 배터리 메시지를 확인합니다.

문제가 해결되지 않으면 [도움말](#page-126-0) 얻기를 참조하십시오.

노트: 일부 소프트웨어로 인해 시스템 시간이 빨라지거나 느려질 수 있습니다. 시스템 설치 프로그램의 시 간을 제외하고 시스템의 모든 기능이 정상적으로 작동하는 경우 배터리 결함이 아닌 소프트웨어로 인한 문 제일 수 있습니다.

# 전원 공급 장치 문제 해결

- 주의: 대부분의 컴퓨터 관련 수리는 인증받은 서비스 기술자가 수행해야 합니다. 문제 해결이나 간단한 수 리에 한해 제품 문서에 승인된 대로 또는 온라인/전화 서비스 및 지원팀이 안내하는 대로 사용자가 직접 처 리할 수 있습니다. Dell 의 승인을 받지 않은 서비스 작업으로 인한 손상에 대해서는 보상을 받을 수 없습니 다. 제품과 함께 제공된 안전 지침을 읽고 따르십시오.
- 1. 전원 공급 장치를 분리한 다음 재설치하여 다시 장착합니다.
- 노트: 전원 공급 장치를 설치한 후 시스템에서 전원 공급 장치를 인식하고 올바르게 작동하는지 확인하는 데 몇 초 정도의 시간이 소요됩니다.
- 2. 문제가 계속되면 [도움말](#page-126-0) 얻기를 참조하십시오.

# 냉각 문제 해결

주의: 대부분의 컴퓨터 관련 수리는 인증받은 서비스 기술자가 수행해야 합니다. 문제 해결이나 간단한 수 리에 한해 제품 문서에 승인된 대로 또는 온라인/전화 서비스 및 지원팀이 안내하는 대로 사용자가 직접 처 리할 수 있습니다. Dell 의 승인을 받지 않은 서비스 작업으로 인한 손상에 대해서는 보상을 받을 수 없습니 다. 제품과 함께 제공된 안전 지침을 읽고 따르십시오.

다음과 같은 상태가 없는지 확인합니다.

- 시스템 덮개, 냉각 덮개, EMI 필러 패널, 메모리 모듈 보호물 또는 후면 필러 브래킷이 분리되었습니다.
- 주변 온도가 너무 높습니다.
- 외부 공기 흐름이 막혔습니다.
- 냉각 팬이 분리되었거나 오류가 발생했습니다.
- 확장 카드 설치 지침을 따르지 않았습니다.

### 냉각 팬 문제 해결

- 주의: 대부분의 컴퓨터 관련 수리는 인증받은 서비스 기술자가 수행해야 합니다. 문제 해결이나 간단한 수 리에 한해 제품 문서에 승인된 대로 또는 온라인/전화 서비스 및 지원팀이 안내하는 대로 사용자가 직접 처 리할 수 있습니다. Dell 의 승인을 받지 않은 서비스 작업으로 인한 손상에 대해서는 보상을 받을 수 없습니 다. 제품과 함께 제공된 안전 지침을 읽고 따르십시오.
- 1. 시스템을 엽니다.
- 2. 팬 또는 팬의 전원 케이블을 다시 장착합니다.
- 3. 팬이 올바르게 작동하면 시스템을 닫습니다.

문제가 계속되면 [도움말](#page-126-0) 얻기를 참조하십시오.

### 시스템 메모리 문제 해결

- 주의: 대부분의 컴퓨터 관련 수리는 인증받은 서비스 기술자가 수행해야 합니다. 문제 해결이나 간단한 수 리에 한해 제품 문서에 승인된 대로 또는 온라인/전화 서비스 및 지원팀이 안내하는 대로 사용자가 직접 처 리할 수 있습니다. Dell 의 승인을 받지 않은 서비스 작업으로 인한 손상에 대해서는 보상을 받을 수 없습니 다. 제품과 함께 제공된 안전 지침을 읽고 따르십시오.
- 1. 시스템이 작동하는 경우 적절한 진단 검사를 실행합니다. 수행 가능한 진단 검사에 대해서는 시스템 진단 프로그램 사용을 참조하십시오.
	- 진단 프로그램에서 오류를 표시하면 진단 프로그램에서 제공한 수정 조치를 따릅니다.
- 2. 시스템이 작동하지 않는 경우 시스템 및 장착된 주변 장치를 끄고 전원에서 시스템을 분리합니다. 최소한 10 초 동안 기다린 후 시스템을 다시 연결하여 전원을 켭니다.
- 3. 시스템 및 장착된 주변 장치를 켜고 화면에 표시되는 메시지를 참고합니다. 특정 메모리 모듈에 결함이 있음을 나타내는 오류 메시지가 표시되면 12 단계로 이동합니다.
- 4. 시스템 설치 프로그램을 시작하고 시스템 메모리 설정을 확인합니다. 필요한 경우 메모리 설정을 변경하십 시오.

메모리 설정이 설치된 메모리와 일치하지만 문제가 계속 나타나는 경우 12 단계로 이동합니다.

- 5. 시스템 및 장착된 주변 장치를 끄고 시스템을 콘센트에서 분리합니다.
- 6. 시스템을 엽니다.
- 7. 메모리 채널이 제대로 설치되었는지 확인합니다.
- 8. 메모리 모듈을 해당 소켓에 다시 장착합니다.
- 9. 시스템을 닫습니다.
- 10. 시스템 설정을 시작하고 시스템 메모리 설정을 확인합니다. 문제가 해결되지 않으면 다음 단계를 계속 진행합니다.
- 11. 시스템을 엽니다.
- 12. 진단 검사 또는 오류 메시지에 특정 메모리 모듈에 결함이 있는 것으로 나타나는 경우 모듈을 상태가 양호 한 메모리 모듈로 교체합니다.
- 13. 지정되지 않은 결함이 있는 메모리 모듈의 문제를 해결하려면 첫 번째 DIMM 소켓에 있는 메모리 모듈을 종 류 및 용량이 같은 모듈로 교체합니다. 화면에 오류 메시지가 표시되는 경우 설치한 DIMM 유형에 문제가 있거나, DIMM 이 올바르게 설치되지 않 았거나, DIMM 에 결함이 있는 경우일 수 있습니다. 문제를 해결하려면 화면에 표시되는 지침을 따릅니다. 자세한 내용은 일반 메모리 모듈 설치 지침을 참조하십시오.
- 14. 시스템을 닫습니다.
- 15. 시스템이 부팅할 때 표시되는 오류 메시지 및 시스템 전면의 진단 표시등을 확인합니다.
- 16. 계속해서 메모리 문제가 나타나면 설치된 각 메모리 모듈에 대해 12 단계에서 15 단계를 반복하십시오.

모든 메모리 모듈을 검사한 후에도 문제가 지속되면 [도움말](#page-126-0) 얻기를 참조하십시오.

# 내부 USB 키 문제 해결

- 주의: 대부분의 컴퓨터 관련 수리는 인증받은 서비스 기술자가 수행해야 합니다. 문제 해결이나 간단한 수 리에 한해 제품 문서에 승인된 대로 또는 온라인/전화 서비스 및 지원팀이 안내하는 대로 사용자가 직접 처 리할 수 있습니다. Dell 의 승인을 받지 않은 서비스 작업으로 인한 손상에 대해서는 보상을 받을 수 없습니 다. 제품과 함께 제공된 안전 지침을 읽고 따르십시오.
- 1. 시스템 설치 프로그램을 시작하고 Integrated Devices(내장형 장치) 화면에서 USB 키 포트가 활성화되어 있 는지 확인합니다.
- 2. 시스템 및 장착된 주변 장치를 끄고 시스템을 콘센트에서 분리합니다.
- 3. 시스템을 엽니다.
- 4. USB 키를 찾아 다시 장착합니다.
- 5. 시스템을 닫습니다.
- 6. 시스템 및 장착된 주변 장치를 켜고 USB 키가 작동하는지 확인합니다.
- 7. 문제가 해결되지 않으면 2 단계와 3 단계를 반복합니다.
- 8. 올바르게 작동하는 다른 USB 키를 삽입합니다.
- 9. 시스템을 닫습니다.

문제가 해결되지 않으면 [도움말](#page-126-0) 얻기를 참조하십시오.

# SD 카드 문제 해결

주의: 대부분의 컴퓨터 관련 수리는 인증받은 서비스 기술자가 수행해야 합니다. 문제 해결이나 간단한 수 리에 한해 제품 문서에 승인된 대로 또는 온라인/전화 서비스 및 지원팀이 안내하는 대로 사용자가 직접 처 리할 수 있습니다. Dell 의 승인을 받지 않은 서비스 작업으로 인한 손상에 대해서는 보상을 받을 수 없습니 다. 제품과 함께 제공된 안전 지침을 읽고 따르십시오.

노트: 특정 SD 카드에는 카드에 대한 물리적 쓰기 금지 스위치가 설정되어 있습니다. 쓰기 금지 스위치가 설 정되어 있는 경우에는 SD 카드에 쓸 수 없습니다.

- 1. 시스템 설정을 시작하고 Internal SD Card Port(내부 SD 카드 포트)가 활성화되었는지 확인합니다.
- 2. 시스템 및 장착된 모든 주변 장치를 끄고 시스템을 콘센트에서 분리합니다.
- 3. 시스템을 엽니다.

주의: 시스템 설치 프로그램의 Integrated Devices(내장형 장치) 화면에서 Internal SD Card Redundancy(내부 SD 카드 중복성) 옵션이 Mirror Mode(미러링 모드)로 설정되어 있는 경우 데이터 손실을 방지하려면 4-7 단 계의 지침을 따라야 합니다.

노트: SD 카드에 오류가 발생하면 내부 이중 SD 모듈 컨트롤러가 시스템에 알려 줍니다. 다음에 부팅할 때 오류를 나타내는 메시지가 표시됩니다.

- 4. Internal SD Card Redundancy(내부 SD 카드 중복성) 옵션이 Disabled(비활성화)로 설정된 경우, 오류 있는 SD 카드를 새 SD 카드로 교체합니다.
- 5. SD 카드 1 에 오류가 있는 경우 SD 카드 슬롯 1 에서 해당 카드를 분리합니다. SD 카드 2 에 오류가 있는 경우 SD 카드 슬롯 2 에 새 SD 카드를 설치하고 7 단계를 수행합니다.
- 6. SD 카드 슬롯 2 에 있는 카드를 분리하여 SD 카드 슬롯 1 에 삽입합니다.
- 7. 새 SD 카드를 SD 카드 슬롯 2 에 삽입합니다.
- 8. 시스템을 닫습니다.
- 9. 시스템을 콘센트에 다시 연결하고 시스템 및 장착된 주변 장치를 모두 켭니다.
- 10. 시스템 설치 프로그램을 시작하고 Internal SD Card Port(내부 SD 카드 포트) 및 Internal SD Card Redundancy(내부 SD 카드 중복성) 모드가 활성화되어 있는지 확인합니다.
- 11. SD 카드가 올바로 작동하는지 확인합니다. 문제가 계속되면 [도움말](#page-126-0) 얻기를 참조하십시오.

### 광학 드라이브 문제 해결

- 주의: 대부분의 컴퓨터 관련 수리는 인증받은 서비스 기술자가 수행해야 합니다. 문제 해결이나 간단한 수 리에 한해 제품 문서에 승인된 대로 또는 온라인/전화 서비스 및 지원팀이 안내하는 대로 사용자가 직접 처 리할 수 있습니다. Dell 의 승인을 받지 않은 서비스 작업으로 인한 손상에 대해서는 보상을 받을 수 없습니 다. 제품과 함께 제공된 안전 지침을 읽고 따르십시오.
- 1. 다른 CD 또는 DVD 를 사용해 봅니다.
- 2. 시스템 설치 프로그램을 시작하고 내장형 SATA 컨트롤러 및 드라이브 SATA 포트가 활성화되어 있는지 확 인합니다.
- 3. 적절한 진단 검사를 실행합니다.
- 4. 시스템 및 장착된 주변 장치를 끄고 시스템을 콘센트에서 분리합니다.
- 5. 시스템을 엽니다.
- 6. 전면 베젤을 분리합니다.
- 7. 인터페이스 케이블이 광학 드라이브 및 컨트롤러에 단단히 연결되어 있는지 확인합니다.
- 8. 전원 케이블이 드라이브에 올바르게 연결되어 있는지 확인합니다.
- 9. 시스템을 닫습니다.

문제가 해결되지 않으면 [도움말](#page-126-0) 얻기를 참조하십시오.

### 테이프 백업 장치 문제 해결

- 주의: 대부분의 컴퓨터 관련 수리는 인증받은 서비스 기술자가 수행해야 합니다. 문제 해결이나 간단한 수 리에 한해 제품 문서에 승인된 대로 또는 온라인/전화 서비스 및 지원팀이 안내하는 대로 사용자가 직접 처 리할 수 있습니다. Dell 의 승인을 받지 않은 서비스 작업으로 인한 손상에 대해서는 보상을 받을 수 없습니 다. 제품과 함께 제공된 안전 지침을 읽고 따르십시오.
- 1. 다른 테이프 카트리지를 사용해 봅니다.
- 2. 테이프 백업 장치의 장치 드라이버가 설치되고 올바르게 구성되어 있는지 확인합니다. 장치 드라이버에 대 한 자세한 내용은 테이프 드라이브 설명서를 참조하십시오.
- 3. 테이프 백업 소프트웨어 설명서의 설명에 따라 테이프 백업 소프트웨어를 다시 설치합니다.
- 4. 테이프 드라이브의 인터페이스 케이블이 컨트롤러 카드의 외부 포트에 제대로 연결되어 있는지 확인합니 다.
- 5. 다음과 같이 컨트롤러 카드가 제대로 설치되어 있는지 확인합니다.
	- a) 시스템 및 장착된 주변 장치를 끄고 시스템을 콘센트에서 분리합니다.
	- b) 시스템을 엽니다.
	- c) 확장 카드 슬롯에 컨트롤러 카드를 다시 장착합니다.
	- d) 시스템을 닫습니다.
	- e) 시스템 및 장착된 주변 장치를 켭니다.
- 6. 적절한 진단 검사를 실행합니다. 자세한 내용은 '시스템 진단 프로그램 사용'을 참조하십시오.

문제를 해결할 수 없는 경우 [도움말](#page-126-0) 얻기를 참조하십시오.

### 하드 드라이브 문제 해결

주의: 대부분의 컴퓨터 관련 수리는 인증받은 서비스 기술자가 수행해야 합니다. 문제 해결이나 간단한 수 리에 한해 제품 문서에 승인된 대로 또는 온라인/전화 서비스 및 지원팀이 안내하는 대로 사용자가 직접 처 리할 수 있습니다. Dell 의 승인을 받지 않은 서비스 작업으로 인한 손상에 대해서는 보상을 받을 수 없습니 다. 제품과 함께 제공된 안전 지침을 읽고 따르십시오.

### 주의: 이 문제 해결 절차를 수행하면 하드 드라이브에 저장된 데이터가 삭제될 수 있습니다. 계속하기 전에 하드 드라이브에 있는 모든 파일을 백업하십시오.

- 1. 적절한 진단 검사를 실행합니다. 자세한 내용은 '시스템 진단 프로그램 사용'을 참조하십시오. 진단 검사 결과에 따라 필요한 경우 다음 단계를 수행합니다.
- 2. 시스템에 RAID 커트롤러가 있고 하드 드라이브가 RAID 배열로 구성되어 있는 경우 다음 단계를 수행하십시 오.
	- a) 시스템을 다시 시작하고 시스템을 시작하는 동안 <F10> 키를 눌러 Lifecycle Controller 를 실행한 후 Hardware Configuration(하드웨어 구성) 마법사를 실행하여 RAID 구성을 확인합니다. RAID 구성에 대한 정보는 Lifecycle Controller 설명서 또는 온라인 도움말을 참조하십시오.
	- b) 하드 드라이브가 RAID 배열로 올바르게 구성되어 있는지 확인합니다.
	- c) 하드 드라이브를 오프라인으로 전환하고 드라이브를 다시 장착합니다.
	- d) 구성 유틸리티를 종료하고 시스템이 운영 체제로 부팅되도록 합니다.
- 3. 컨트롤러 카드의 필수 장치 드라이버가 설치되고 올바르게 구성되어 있는지 확인합니다. 자세한 내용은 운 영 체제 설명서를 참조하십시오.
- 4. 시스템을 다시 시작하고 시스템 설치 프로그램을 시작합니다.
- 5. 컨트롤러가 활성화되고 드라이브가 시스템 설치 프로그램에 표시되는지 확인합니다.

문제가 계속되면 확장 카드의 문제를 해결하도록 시도하거나 [도움말](#page-126-0) 얻기를 참조하십시오.

# 저장소 컨트롤러 문제 해결

주의: 대부분의 컴퓨터 관련 수리는 인증받은 서비스 기술자가 수행해야 합니다. 문제 해결이나 간단한 수 리에 한해 제품 문서에 승인된 대로 또는 온라인/전화 서비스 및 지원팀이 안내하는 대로 사용자가 직접 처 리할 수 있습니다. Dell 의 승인을 받지 않은 서비스 작업으로 인한 손상에 대해서는 보상을 받을 수 없습니 다. 제품과 함께 제공된 안전 지침을 읽고 따르십시오.

2 노트: SAS 또는 PERC 컨트롤러의 문제를 해결하는 경우 운영 체제 및 컨트롤러의 설명서를 참조하십시오.

1. 적절한 진단 검사를 실행합니다. 자세한 내용은 '시스템 진단 프로그램 사용'을 참조하십시오.

- 2. 시스템 및 장착된 주변 장치를 끄고 시스템을 콘센트에서 분리합니다.
- 3. 시스템을 엽니다.
- 4. 설치된 확장 카드가 확장 카드 설치 지침을 준수하는지 확인합니다.
- 5. 각 확장 카드가 해당 커넥터에 단단히 연결되어 있는지 확인합니다.
- 6. 시스템을 닫습니다.
- 7. 시스템을 콘센트에 다시 연결하고 시스템 및 장착된 주변 장치를 켭니다.
- 8. 문제가 해결되지 않을 경우 시스템 및 장착된 주변 장치를 끄고 콘센트에서 시스템을 분리합니다.
- 9. 시스템을 엽니다.
- 10. 시스템에 설치된 확장 카드를 모두 분리합니다.
- 11. 시스템을 닫습니다.
- 12. 시스템을 콘센트에 다시 연결하고 시스템 및 장착된 주변 장치를 켭니다.
- 13. 적절한 진단 검사를 실행합니다. 자세한 내용은 시스템 진단 프로그램 사용을 참조하십시오. 검사에 실패 한 경우 [도움말](#page-126-0) 얻기를 참조하십시오.
- 14. 10 단계에서 분리한 각 확장 카드에 대해 다음 단계를 수행합니다.
	- a. 시스템 및 장착된 주변 장치를 끄고 시스템을 콘센트에서 분리합니다.
	- b. 시스템을 엽니다.
	- c. 확장 카드 중 하나를 다시 설치합니다.
	- d. 시스템을 닫습니다.
	- e. 적절한 진단 검사를 실행합니다. 자세한 내용은 '시스템 진단 프로그램 사용'을 참조하십시오.

검사가 실패하면 [도움말](#page-126-0) 얻기를 참조하십시오.

# 확장 카드 문제 해결

주의: 대부분의 컴퓨터 관련 수리는 인증받은 서비스 기술자가 수행해야 합니다. 문제 해결이나 간단한 수 리에 한해 제품 문서에 승인된 대로 또는 온라인/전화 서비스 및 지원팀이 안내하는 대로 사용자가 직접 처 리할 수 있습니다. Dell 의 승인을 받지 않은 서비스 작업으로 인한 손상에 대해서는 보상을 받을 수 없습니 다. 제품과 함께 제공된 안전 지침을 읽고 따르십시오.

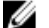

노트: 확장 카드의 문제를 해결하는 경우 운영 체제 및 확장 카드 설명서를 참조하십시오.

- 1. 적절한 진단 검사를 실행합니다. 자세한 내용은 '시스템 진단 프로그램 사용'을 참조하십시오.
- 2. 시스템 및 장착된 주변 장치를 끄고 시스템을 콘센트에서 분리합니다.
- 3. 시스템을 엽니다.
- 4. 각 확장 카드가 해당 커넥터에 단단히 장착되어 있는지 확인합니다.
- 5. 시스템을 닫습니다.
- 6. 문제가 해결되지 않을 경우 시스템 및 장착된 주변 장치를 끄고 콘센트에서 시스템을 분리합니다.
- 7. 시스템을 엽니다.
- 8. 시스템에 설치된 확장 카드를 모두 분리합니다.
- 9. 시스템을 닫습니다.
- 10. 적절한 진단 검사를 실행합니다. 자세한 내용은 '시스템 진단 프로그램 사용'을 참조하십시오. 검사가 실패하면 [도움말](#page-126-0) 얻기를 참조하십시오.
- 11. 8 단계에서 분리한 각 확장 카드에 대해 다음 단계를 수행합니다.
	- a) 시스템 및 장착된 주변 장치를 끄고 시스템을 콘센트에서 분리합니다.
	- b) 시스템을 엽니다.
	- c) 확장 카드 중 하나를 다시 설치합니다.
	- d) 시스템을 닫습니다.
	- e) 적절한 진단 검사를 실행합니다. 자세한 내용은 '시스템 진단 프로그램 사용'을 참조하십시오.

문제가 계속해서 나타나면 [도움말](#page-126-0) 얻기를 참조하십시오.

### 프로세서 문제 해결

주의: 대부분의 컴퓨터 관련 수리는 인증받은 서비스 기술자가 수행해야 합니다. 문제 해결이나 간단한 수 리에 한해 제품 문서에 승인된 대로 또는 온라인/전화 서비스 및 지원팀이 안내하는 대로 사용자가 직접 처 리할 수 있습니다. Dell 의 승인을 받지 않은 서비스 작업으로 인한 손상에 대해서는 보상을 받을 수 없습니 다. 제품과 함께 제공된 안전 지침을 읽고 따르십시오.

- 1. 적절한 진단 검사를 실행합니다. 수행 가능한 진단 검사에 대해서는 시스템 진단 프로그램 사용을 참조하십 시오.
- 2. 시스템 및 장착된 주변 장치를 끄고 시스템을 콘센트에서 분리합니다.
- 3. 시스템을 엽니다.
- 4. 프로세서 및 방열판이 올바르게 설치되어 있는지 확인합니다.
- 5. 시스템을 닫습니다.
- 6. 적절한 진단 검사를 실행합니다. 자세한 내용은 시스템 진단 프로그램 사용을 참조하십시오.

문제가 계속해서 나타나면 [도움말](#page-126-0) 얻기를 참조하십시오.

# 시스템 진단 프로그램 사용

시스템에 문제가 발생하면 기술 지원에 문의하기 전에 시스템 진단 프로그램을 실행합니다. 진단 프로그램은 추 가 장비 없이 또는 데이터를 유실할 위험 없이 시스템 하드웨어를 검사하기 위해 실행됩니다. 자체적으로 문제 를 해결할 수 없는 경우에는 서비스 및 지원 담당 직원이 진단 검사 결과를 사용하여 문제 해결을 지원할 수 있습 니다.

# Dell Online Diagnostics

Dell Online Diagnostics 는 진단 프로그램 또는 검사 모듈로 구성된 독립형 제품군이며 사용자는 이 제품군을 사 용하여 프로덕션 환경에서 시스템에 대한 진단 검사를 실행하고, 시스템의 최대 가동 시간을 확보할 수 있습니 다. Online Diagnostics 를 사용하면 섀시 및 저장 구성부품(예: 하드 드라이브, 실제 메모리 및 NIC(네트워크 인터 페이스 카드))에 대해 진단 검사를 실행할 수 있습니다. 사용자는 GUI(그래픽 사용자 인터페이스) 또는 CLI(명령 줄 인터페이스)를 사용하여 시스템에서 Online Diagnostics 가 검색한 하드웨어에 대해 진단 검사를 실행할 수 있 습니다. 진단 프로그램 사용에 대한 정보는 support.dell.com/manuals 에서 Software(소프트웨어) → Serviceability Tools(서비스 가능성 도구)에 있는 Dell Online Diagnostics 사용 설명서를 참조하십시오.

# Dell 내장형 시스템 진단 프로그램

노트: ePSA(Enhanced Pre-boot System Assessment) 진단 프로그램이라고도 합니다.

내장형 시스템 진단 프로그램은 특정 장치 그룹 또는 장치에 대해 일련의 옵션을 제공하여 사용자가 다음을 수 행할 수 있게 합니다.

- 대화형 모드에서 자동으로 검사 실행
- 검사 반복
- 검사 결과 표시 또는 저장
- 여러 검사를 모두 실행하여 추가적인 검사 옵션을 통해 오류 있는 장치에 대한 추가적인 정보 제공
- 검사가 성공적으로 완료되었는지 알려주는 상태 메시지 보기
- 검사 중에 발생한 문제를 알려주는 오류 메시지 보기

#### 내장형 시스템 진단 프로그램 사용 시기

시스템의 주요 구성부품 또는 장치가 올바로 작동하지 않는 경우, 내장형 시스템 진단 프로그램을 실행하면 구 성부품 오류가 표시될 수 있습니다.

#### 내장형 시스템 진단 프로그램 실행

내장형 시스템 진단 프로그램은 Dell Lifecycle Controller 화면에서 실행됩니다.

주의: 내장형 시스템 진단 프로그램은 해당 시스템을 검사하는 데만 사용하십시오. 이 프로그램을 다른 시 스템에 사용하면 잘못된 결과 또는 오류 메시지가 표시될 수 있습니다.

- 1. 시스템 부팅 시 <F11> 키를 누릅니다.
- 2. 위쪽 및 아래쪽 화살표 키를 사용하여 System Utilities(시스템 유틸리티) → Launch Dell Diagnostics(Dell 진단 프로그램 시작)을 선택합니다.

ePSA Pre-boot System Assessment(향상된 사전 부팅 시스템 평가) 창이 표시되고, 시스템에서 감지된 모든 장치가 이 창에 나열됩니다. 진단 프로그램은 감지된 모든 장치에 대해 검사를 실행하기 시작합니다.

### System Diagnostic Controls(시스템 진단 제어)

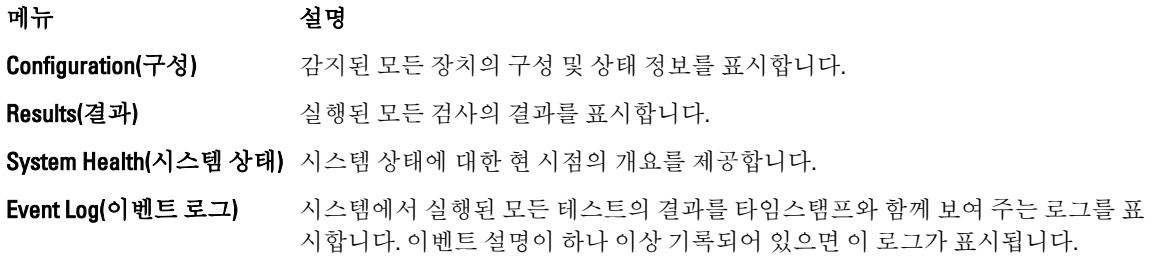

내장형 시스템 진단 프로그램에 대한 정보는 Dell Enhanced Pre-boot System Assessment 사용 설명서 (support.dell.com/manuals)를 참조하십시오.

6

# 점퍼 및 커넥터

# 시스템 보드 점퍼 설정

암호 점퍼를 재설정하여 암호를 비활성화하는 방법에 대한 자세한 내용은 '잊은 암호 비활성화'를 참조하십시 오.

### 표 5. 시스템 보드 점퍼 설정

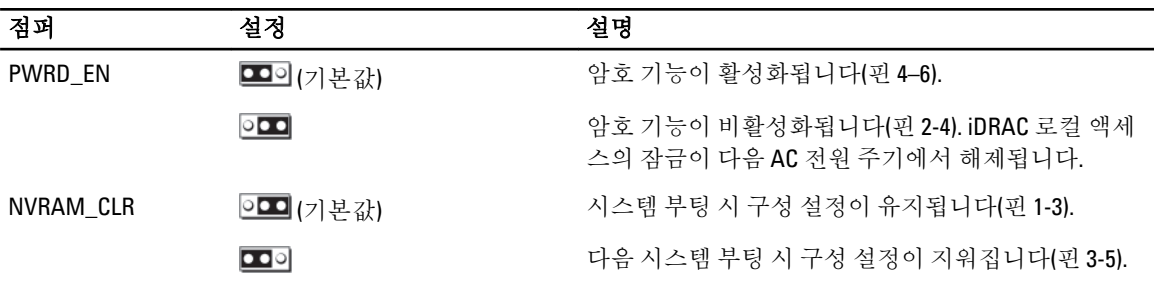

# 시스템 보드 커넥터

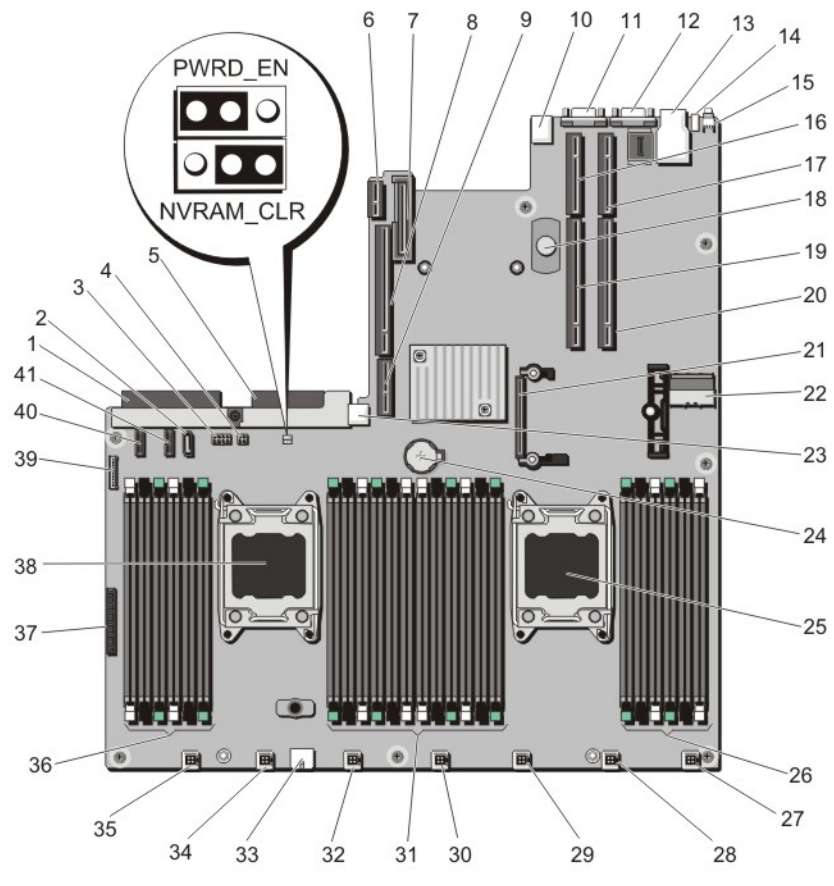

그림 42 . 시스템 보드 커넥터 및 점퍼

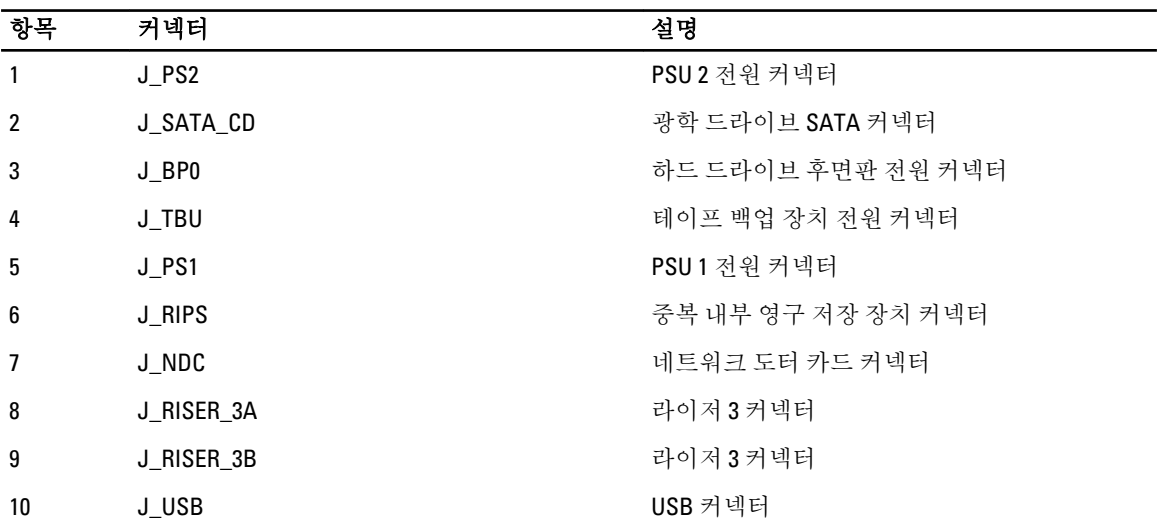

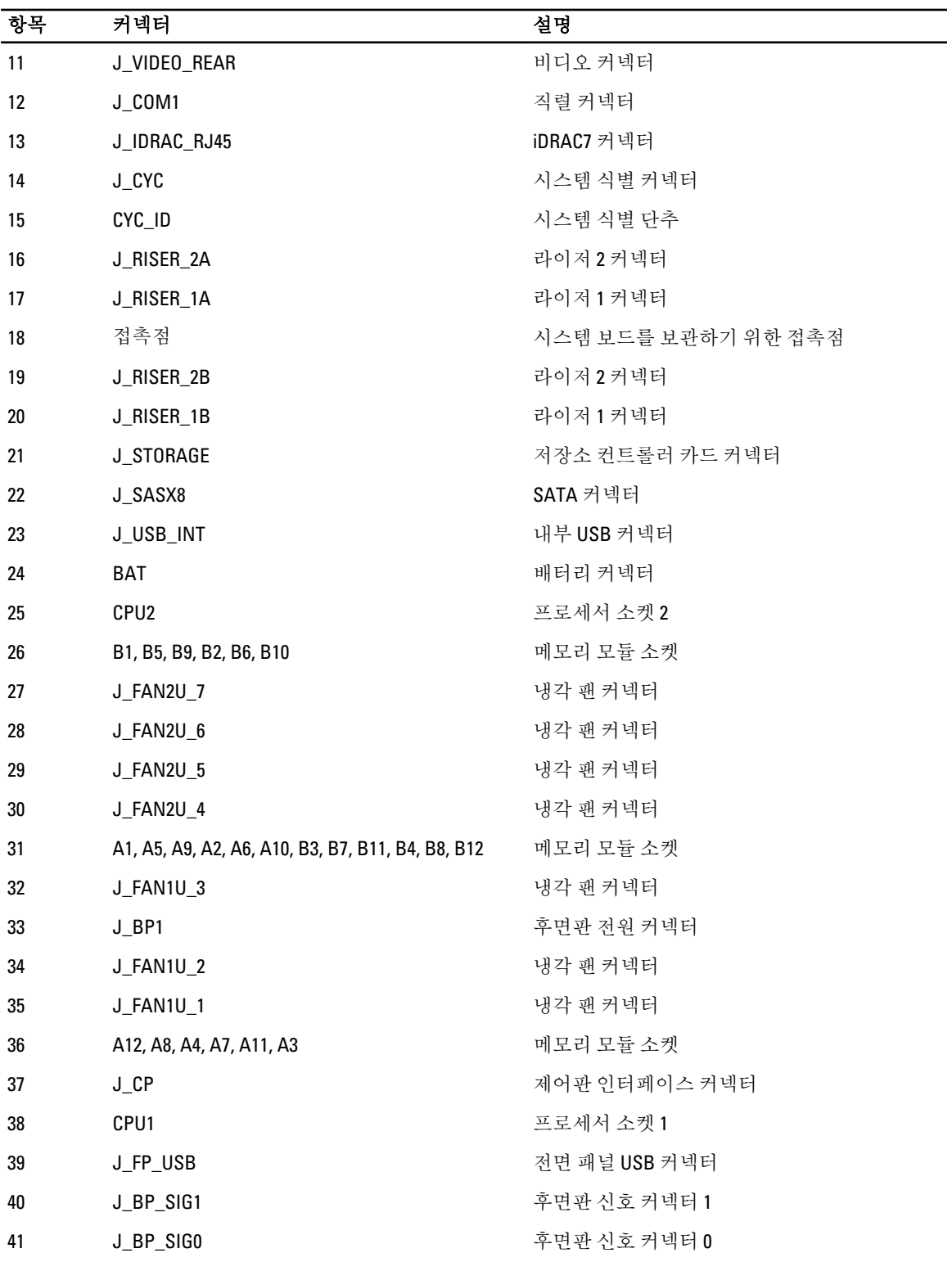

# 잊은 암호 비활성화

시스템의 소프트웨어 보안 기능에는 시스템 암호 및 설정 암호가 포함됩니다. 암호 점퍼를 사용하면 이러한 암 호 기능을 활성화하거나 비활성화하고 현재 사용 중인 암호를 지울 수 있습니다.

주의: 대부분의 컴퓨터 관련 수리는 인증받은 서비스 기술자가 수행해야 합니다. 문제 해결이나 간단한 수 리에 한해 제품 문서에 승인된 대로 또는 온라인/전화 서비스 및 지원팀이 안내하는 대로 사용자가 직접 처 리할 수 있습니다. Dell 의 승인을 받지 않은 서비스 작업으로 인한 손상에 대해서는 보상을 받을 수 없습니 다. 제품과 함께 제공된 안전 지침을 읽고 따르십시오.

- 1. 시스템 및 장착된 모든 주변 장치를 끄고 시스템을 콘센트에서 분리합니다.
- 2. 시스템을 엽니다.
- 3. 시스템 보드 점퍼의 점퍼를 핀 4 및 6 에서 핀 2 및 4 로 이동합니다.
- 4. 시스템을 닫습니다. 점퍼가 핀 2 및 4 에 있는 상태에서 시스템을 부팅할 때까지 기존 암호가 비활성화되거나 지워지지 않습니 다. 그러나 새 시스템 및/또는 설정 암호를 지정하기 전에 점퍼를 다시 핀 4 및 6 으로 이동해야 합니다.

노트: 점퍼가 핀 2 및 4 에 있는 상태에서 새 시스템 및/또는 설정 암호를 지정하면 다음에 부팅할 때 새 암호 가 비활성화됩니다.

5. 시스템을 콘센트에 다시 연결하고 시스템 및 장착된 모든 주변 장치를 켭니다.

- 6. 시스템 및 장착된 모든 주변 장치를 끄고 시스템을 콘센트에서 분리합니다.
- 7. 시스템을 엽니다.
- 8. 시스템 보드 점퍼의 점퍼를 핀 2 및 4 에서 핀 4 및 6 으로 이동합니다.
- 9. 시스템을 닫습니다.
- 10. 시스템을 콘센트에 다시 연결하고 시스템 및 장착된 모든 주변 장치를 켭니다.
- 11. 새 시스템 및/또는 설정 암호를 할당합니다.

# 기술 사양

### $\frac{1}{\sqrt{2}}$

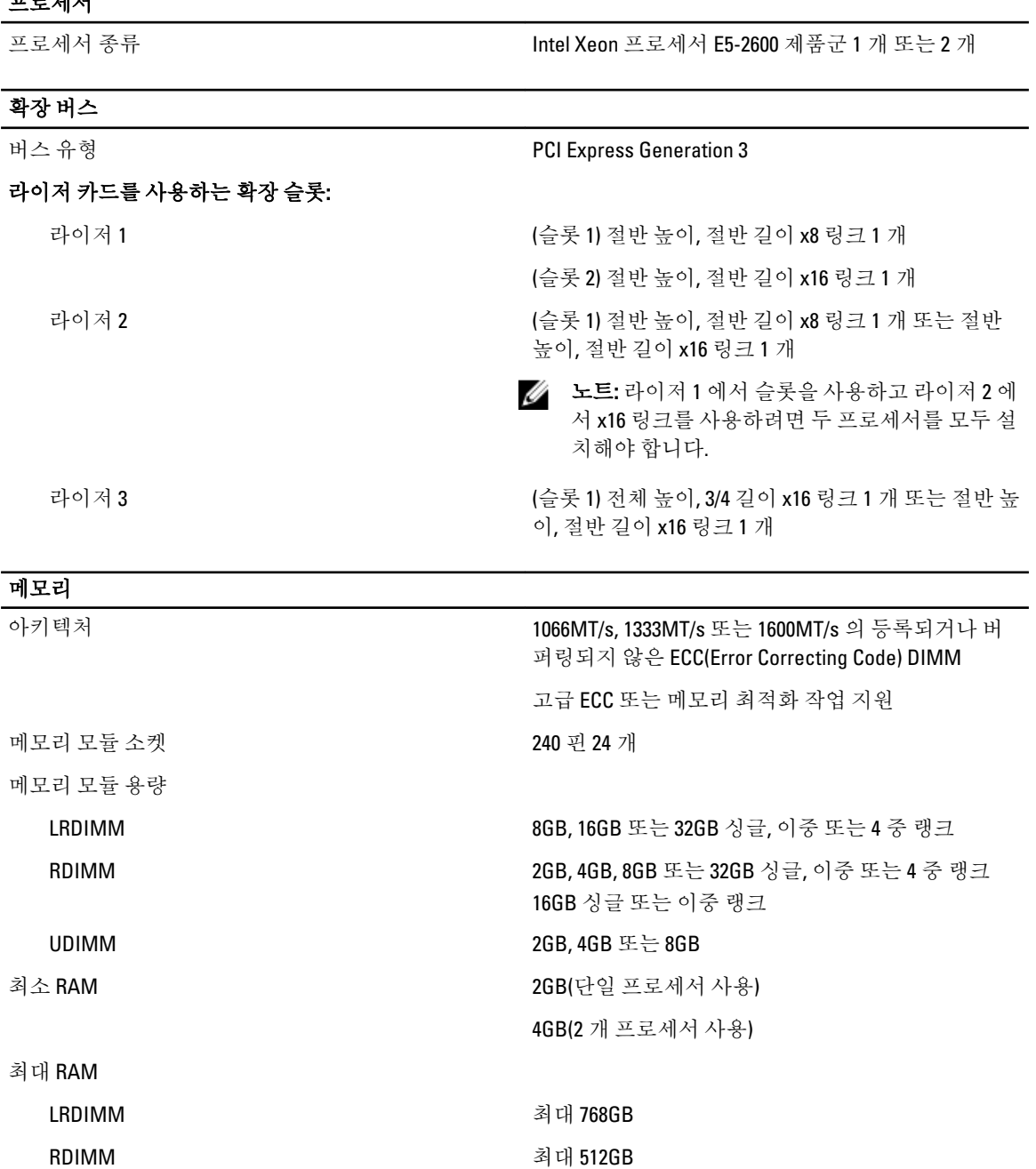

7

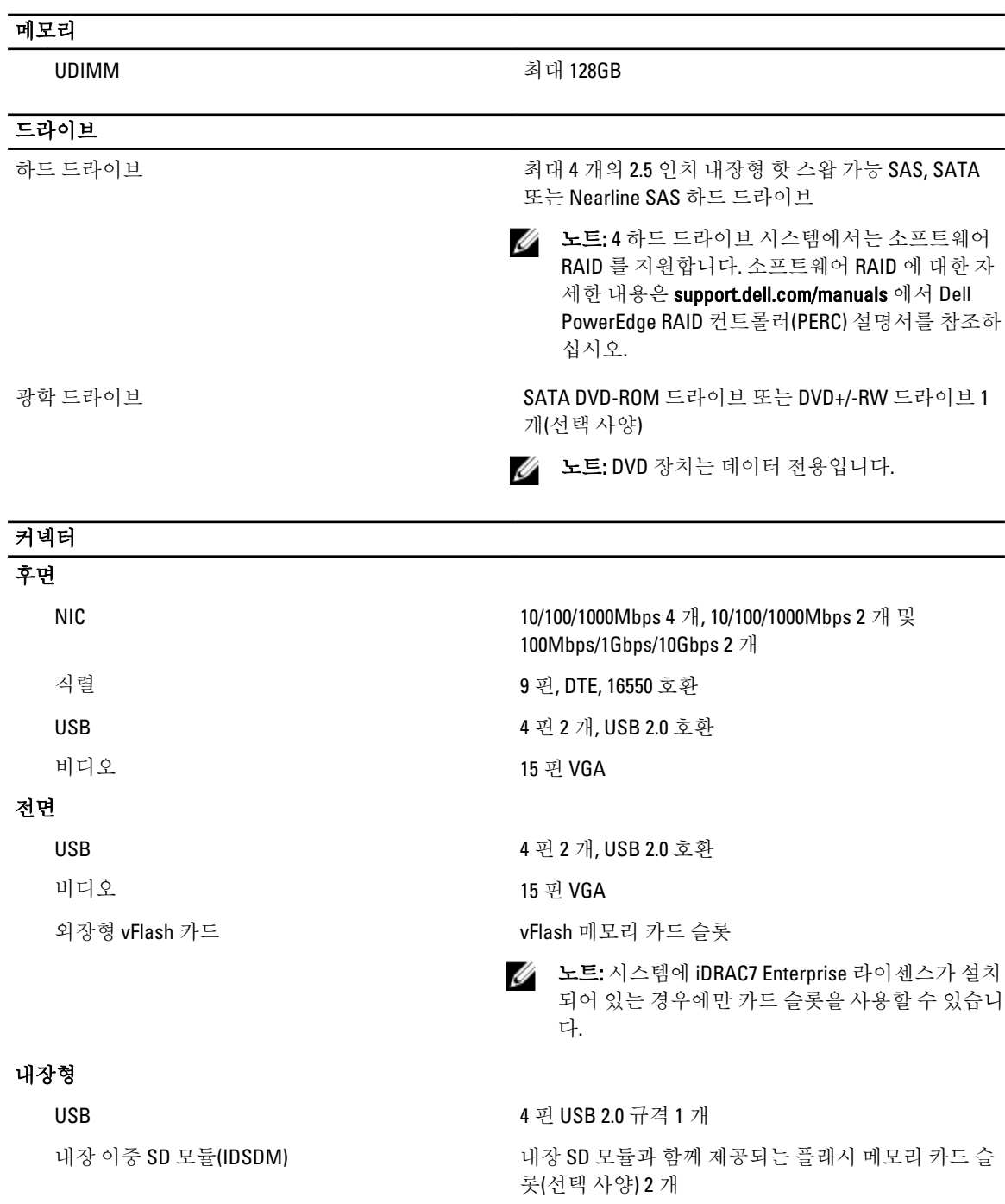

노트: 중복을 방지하기 위해 하나의 카드 슬롯만 사용됩니다.

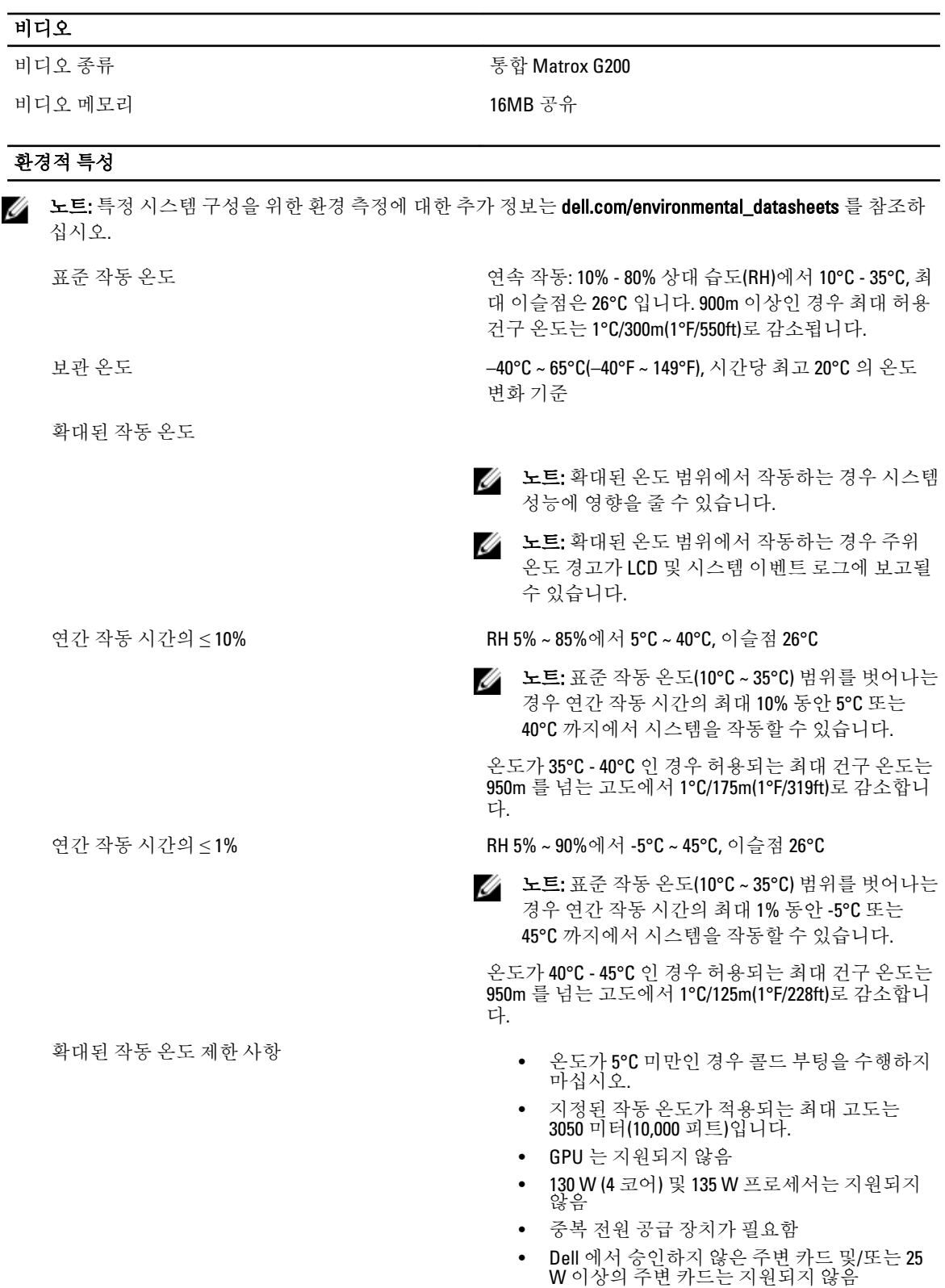
8

# 시스템 메시지

## LCD 메시지

노트: 시스템에 LCD 디스플레이가 있는 경우에만 사용할 수 있습니다.

LCD 메시지는 SEL(시스템 이벤트 로그)에 기록된 이벤트를 참조하는 간단한 텍스트 메시지로 구성되어 있습니 다. SEL 및 시스템 관리 설정 구성에 대한 자세한 내용은 시스템 관리 소프트웨어 설명서를 참조하십시오.

노트: 시스템이 부팅되지 않는 경우 LCD 에 오류 코드가 표시될 때까지 시스템 ID 단추를 5 초 이상 누르십 U 시오. 코드를 기록하고 시스템 오류 메시지를 참조하십시오.

### LCD 메시지 보기

시스템 오류가 발생하면 LCD 화면이 황색으로 바뀝니다. 오류 또는 상태 메시지의 목록을 보려면 Select(선택) 단 추를 누르십시오. 왼쪽 및 오른쪽 단추를 사용하여 오류 번호를 강조 표시하고 Select(선택) 단추를 눌러 오류를 확인합니다.

### LCD 메시지 제거

센서와 관련된 오류(예: 온도, 전압, 팬 등)일 경우 센서가 정상 상태로 회복되면 LCD 메시지는 자동으로 제거됩 니다. 다른 오류일 경우 메시지를 디스플레이에서 제거하기 위한 작업을 수행해야 합니다.

- SEL 지우기 이 작업을 원격으로 수행할 수 있지만 시스템의 이벤트 기록은 유실됩니다.
- 전원을 껐다가 다시 켜기 시스템을 끄고 전원 콘센트에서 분리하여 10 초 정도 기다린 다음 전원 케이 블을 다시 연결하고 시스템을 재시작합니다.

### 시스템 오류 메시지

시스템 메시지는 시스템에서 발생 가능한 문제를 알려 주기 위해 모니터에 나타납니다. 이러한 메시지는 SEL(시 스템 이벤트 로그)에 기록된 이벤트를 참조합니다. SEL 및 시스템 관리 설정 구성에 대한 자세한 내용은 시스템 관리 소프트웨어 설명서를 참조하십시오.

일부 메시지는 시스템의 LCD 에 간략한 형태로 표시되기도 합니다(시스템에 해당 기능이 포함되어 있는 경우).

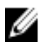

노트: 아래에 나열된 LCD 오류 메시지는 간단한 형식으로 표시됩니다. 메시지가 표시되는 형식을 선택하려 면 설정 메뉴를 참조하십시오.

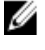

노트: 여기에 나열되지 않은 시스템 메시지가 표시되면 메시지가 표시될 때 실행 중인 응용프로그램의 설 명서 또는 운영 체제의 설명서를 참조하여 메시지에 대한 설명 및 권장 조치를 확인하십시오.

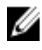

노트: 일부 메시지에서 특정 시스템 구성요소는 이름("<name>") 구성요소 번호("<number>") 또는 위치("베 이")로 식별됩니다.

보

- **AMP0302** 메시지 The system board <*name>* current is greater than the upper warning threshold(시스템 보 드 <name>의 전류가 경고 임계값 상한보다 높습니다).
	- 상세 정 시스템 보드 <name>의 전류가 최적 범위를 벗어납니다.
	- 작업 1. 시스템 전원 정책을 검토합니다. 2. 시스템 로그에서 전원 관련 오류를 점검합니다. 3. 시스템 구성 변경 사항을 검토합니다. 4. 문제가 계속되면 [도움말](#page-126-0) 얻기를 참조하십시오.
- AMP0303 메시지 The system board <*name>* current is greater than the upper critical threshold(시스템 보 드 <name>의 전류가 중대 임계값 상한보다 높습니다).
	- LCD 메시지 System board <name> current is outside of range(시스템 보드 <name>의 전류가 범위 를 벗어납니다).
	- 상세 정보 시스템 보드 <name>의 전류가 최적 범위를 벗어납니다.
	- 작업 1. 시스템 전원 정책을 검토합니다.
		- 2. 시스템 로그에서 전원 관련 오류를 점검합니다.
		- 3. 시스템 구성 변경 사항을 검토합니다.
		- 4. 문제가 계속되면 [도움말](#page-126-0) 얻기를 참조하십시오.
- ASR0000 메시지 The watchdog timer expired(Watchdog 타이머가 만료되었습니다).
	- 상세 정보 운영 체제 또는 응용프로그램이 타임 아웃 기간 내에 통신하지 못했습니다.
	- 작업 운영 체제, 응용프로그램, 하드웨어 및 시스템 이벤트 로그에서 예외 이벤트가 있는 지 확인합니다.
- ASR0001 메시지 The watchdog timer reset the system(Watchdog 타이머가 시스템을 리셋했습니다).
	- 상세 정 보 운영 체제 또는 응용프로그램이 타임 아웃 기간 내에 통신하지 못했습니다. 시스템이 리셋되었습니다.
	- 작업 운영 체제, 응용프로그램, 하드웨어 및 시스템 이벤트 로그에서 예외 이벤트가 있는 지 확인합니다.
- ASR0002 메시지 The watchdog timer powered off the system(Watchdog 타이머가 시스템 전원을 껐습니 다).
	- 상세 정 보 운영 체제 또는 응용프로그램이 타임 아웃 기간 내에 통신하지 못했습니다. 시스템이 종료되었습니다.
	- 작업 운영 체제, 응용프로그램, 하드웨어 및 시스템 이벤트 로그에서 예외 이벤트가 있는 지 확인합니다.

- ASR0003 메시지 The watchdog timer power cycled the system(Watchdog 타이머가 시스템 전원을 껐다가 켰습니다).
	- 상세 정 보 운영 체제 또는 응용프로그램이 타임 아웃 기간 내에 통신하지 못했습니다. 시스템 전 원이 꺼졌다가 켜졌습니다.
	- 작업 운영 체제, 응용프로그램, 하드웨어 및 시스템 이벤트 로그에서 예외 이벤트가 있는지 확인합니다.
- BAT0002 메시지 The system board battery has failed(시스템 보드 전지에 오류가 발생했습니다).
	- LCD 메시지 The system board battery has failed. Check battery(시스템 보드 전지에 오류가 발생했 습니다. 전지를 점검하십시오).
	- 상세 정보 시스템 보드 전지가 없거나 불량입니다.
	- 작업 [도움말](#page-126-0) 얻기를 참조하십시오.
- BAT0017 메시지 The <name> battery has failed(<name> 전지에 오류가 발생했습니다).
	- LCD 메시지 The <name> battery has failed. Check battery(<name> 전지에 오류가 발생했습니다. 전 지를 점검하십시오).
	- 상세 정보 <name> 전지가 없거나 불량이거나 발열 문제로 인해 충전될 수 없습니다.
	- 작업 시스템 팬을 확인합니다. 문제가 계속되면 [도움말](#page-126-0) 얻기를 참조하십시오.
- CPU0000 메시지 CPU <number> has an internal error (IERR)(CPU <number><sup>에</sup> 내부 오류(IERR)<sup>가</sup> 있습니 다).
	- LCD 메시지 \_ CPU <*number>* has an internal error (IERR)(CPU <number>에 내부 오류(IERR)가 있습니 다).
	- 상세 정보 시스템 이벤트 로그 및 운영 체제 로그에 프로세서의 외부에 예외가 있음이 나타날 수 있습니다.
	- 작업 시스템 이벤트 로그 및 운영 체제 로그를 검토합니다. 문제가 계속되면 [도움말](#page-126-0) 얻기 를 참조하십시오.
- CPU0001 메시지 CPU <number> has a thermal trip (over-temperature) event(CPU <number>에 온도 트립 (초과 온도) 이벤트가 발생했습니다).
	- LCD 메시 지 CPU <number> has a thermal trip. Check CPU heat sink(CPU <number>에 온도 트립이 발 생했습니다. CPU 방열판을 점검하십시오).
	- 상세 정보 프로세서 온도가 작동 범위를 넘어 증가했습니다.
	- 작업 괜 오류에 대한 로그를 검토합니다. 팬 오류가 감지되지 않으며 입구 온도(사용 가능 한 경우)를 확인하고 프로세서 방열판을 다시 설치합니다. 문제가 계속되면 [도움말](#page-126-0)  [얻기](#page-126-0)를 참조하십시오.

### CPU0005 메시지 CPU <number> configuration is unsupported(CPU <number> 구성이 지원되지 않습니 다).

- LCD 메시지 CPU <*number>* configuration is unsupported. Check CPU or BIOS revision(CPU <number> 구성이 지원되지 않습니다. CPU 또는 BIOS 버전을 확인하십시오).
- 상세 정보 시스템이 부팅하지 못하거나 성능이 저하된 상태로 실행될 수 있습니다.
- 작업 기술 사양을 검토하여 지원되는 프로세서 유형을 확인하십시오.
- CPU0010 메시지 CPU <number> is throttled(CPU <number> 사용률이 조절되고 있습니다).
	- 상세 정보 온도 또는 전원 상태로 인해 CPU 사용률이 조절되고 있습니다.
	- 작업 시스템 로그를 검토하여 전원 또는 온도 예외가 있는지 확인합니다.
- CPU0023 메시지 CPU <number> is absent(CPU <number>이(가) 없습니다).
	- LCD 메시지 CPU <number> is absent. Check CPU(CPU <number>이(가) 없습니다. CPU 를 점검하십 시오).
	- 작업 프로세서 설치 여부를 확인합니다. 프로세서가 설치되어 있으면 프로세서를 다시 장착하십시오.
- CPU0204 메시지 CPU <number> <name> voltage is outside of range(CPU <number> <name> 전압이 범위 를 벗어납니다).
	- LCD 메시 지 CPU <number> <name> voltage is outside of range. Re-seat CPU(CPU <number> <name> 전압이 범위를 벗어납니다. CPU 를 다시 장착하십시오).
	- 상세 정보 전압이 허용 범위를 벗어나면 전기적 구성부품이 손상되거나 시스템이 종료될 수 있습니다.
	- 작업 1. 시스템을 끄고 입력 전원을<sup>1</sup> <sup>분</sup> 동안 분리합니다.
		- 2. 프로세서가 올바르게 장착되었는지 확인합니다.
			- 3. 입력 전원을 다시 연결하고 시스템을 켭니다.
			- 4. 문제가 계속되면 [도움말](#page-126-0) 얻기를 참조하십시오.
- CPU0700 메시지 CPU <number> initialization error detected(CPU <number> 초기화 오류가 감지되었습 니다).
	- LCD 메시지 CPU <number> initialization error detected. Power cycle system(CPU <number> 초기화 오류가 감지되었습니다. 시스템 전원을 껐다가 켜십시오).
	- 상세 정보 System BIOS 가 프로세서를 초기화할 수 없었습니다.
	-
	- 작업 1. 시스템을 끄고 입력 전원을<sup>1</sup> <sup>분</sup> 동안 분리합니다.
		- 2. 프로세서가 올바르게 장착되었는지 확인합니다.
		- 3. 입력 전원을 다시 연결하고 시스템을 켭니다.
		- 4. 문제가 계속되면 [도움말](#page-126-0) 얻기를 참조하십시오.

- CPU0701 메시지 CPU <number> protocol error detected(CPU <number> 프로토콜 오류가 감지되었습니 다).
	- LCD 메시 지 CPU <number> protocol error detected. Power cycle system(CPU <number> 프로토콜 오 류가 감지되었습니다. 시스템 전원을 껐다가 켜십시오).
	- 상세 정 보 시스템 이벤트 로그 및 운영 체제 로그에서는 예외가 프로세서 외부에 있다고 기록될 수 있습니다.
	- 작업 1. 시스템 <sup>및</sup> 운영 체제 로그에서 예외를 확인합니다. 예외가 발견되지 않으면 <sup>다</sup> 음을 계속하십시오.
		- 2. 시스템을 끄고 입력 전원을 1 분 동안 분리합니다.
		- 3. 프로세서가 올바르게 장착되었는지 확인합니다.
		- 4. 입력 전원을 다시 연결하고 시스템을 켭니다.
		- 5. 문제가 계속되면 [도움말](#page-126-0) 얻기를 참조하십시오.
- CPU0702 메시지 CPU bus parity error detected(CPU 버스 패리티 오류가 감지되었습니다).
	- LCD 메시 지 CPU bus parity error detected. Power cycle system(CPU 버스 패리티 오류가 감지되었습 니다. 시스템 전원을 껐다가 켜십시오).
	- 상세 정 보 시스템 이벤트 로그 및 운영 체제 로그에서는 예외가 프로세서 외부에 있다고 기록될 수 있습니다.
	-
	- 작업 1. 시스템 <sup>및</sup> 운영 체제 로그에서 예외를 확인합니다. 예외가 발견되지 않으면 <sup>다</sup> 음을 계속하십시오.
		- 2. 시스템을 끄고 입력 전원을 1 분 동안 분리합니다.
		- 3. 프로세서가 올바르게 장착되었는지 확인합니다.
		- 4. 입력 전원을 다시 연결하고 시스템을 켭니다.
		- 5. 문제가 계속되면 [도움말](#page-126-0) 얻기를 참조하십시오.
- CPU0703 메시지 CPU bus initialization error detected(CPU 버스 초기화 오류가 감지되었습니다).
	- LCD 메시 지 CPU bus initialization error detected. Power cycle system(CPU 버스 초기화 오류가 감지 되었습니다. 시스템 전원을 껐다가 켜십시오).
	- 상세 정 보 시스템 이벤트 로그 및 운영 체제 로그에서는 예외가 프로세서 외부에 있다고 기록될 수 있습니다.
	-
	- 작업 1. 시스템 <sup>및</sup> 운영 체제 로그에서 예외를 확인합니다. 예외가 발견되지 않으면 <sup>다</sup> 음을 계속하십시오.
		- 2. 시스템을 끄고 입력 전원을 1 분 동안 분리합니다.
		- 3. 프로세서가 올바르게 장착되었는지 확인합니다.
		- 4. 입력 전원을 다시 연결하고 시스템을 켭니다.
		- 5. 문제가 계속되면 [도움말](#page-126-0) 얻기를 참조하십시오.

- CPU0704 메시지 CPU <number> machine check error detected(CPU <number> 시스템 검사 오류가 감지되 었습니다).
	- **LCD 메시 C**PU <*number*> machine check error detected. Power cycle system(CPU <number> 시스템 지 검사 오류가 감지되었습니다. 시스템 전원을 껐다가 켜십시오).
	- 상세 정 보 시스템 이벤트 로그 및 운영 체제 로그에서는 예외가 프로세서 외부에 있다고 기록될 수 있습니다.
	- 작업 1. 시스템 <sup>및</sup> 운영 체제 로그에서 예외를 확인합니다. 예외가 발견되지 않으면 <sup>다</sup> 음을 계속하십시오.
		- 2. 시스템을 끄고 입력 전원을 1 분 동안 분리합니다.
		- 3. 프로세서가 올바르게 장착되었는지 확인합니다.
		- 4. 입력 전원을 다시 연결하고 시스템을 켭니다.
		- 5. 문제가 계속되면 [도움말](#page-126-0) 얻기를 참조하십시오.
- FAN0000 메시지 CPU <*number>* RPM is less than the lower warning threshold.(CPU <number> RPM 이 경 고 임계값 하한보다 낮습니다.)
	- 상세 정보 팬 작동 속도가 범위를 벗어납니다.
	- 작업 괜을 분리한 후 다시 설치합니다. 문제가 계속되면 [도움말](#page-126-0) 얻기를 참조하십시오.
- FAN0001 메시지 CPU <number> RPM is less than the lower critical threshold.(CPU <number> RPM 이 중 요 임계값 하한보다 낮습니다.)
	- LCD 메시지 Fan <number> RPM is outside of range. Check fan.(팬 <number> RPM 이 범위를 벗어났 습니다. 팬을 확인하십시오.)
	- 상세 정보 괜 작동 속도가 범위를 벗어납니다.
	- 작업 괜을 분리한 후 다시 설치합니다. 문제가 계속되면 [도움말](#page-126-0) 얻기를 참조하십시오.
- FAN1201 메시지 Fan redundancy is lost.(<sup>팬</sup> 중복성이 손실되었습니다.)
	- LCD 메시지 Fan redundancy lost. Check fans.(팬 중복성이 손실되었습니다. 팬을 확인하십시오.)
	- 상세 정보 팬에 오류가 있습니다.
	- 작업 오류가 있는 팬을 분리한 후 다시 설치하거나 다른 팬을 설치합니다.
- HWC1001 메시지 The <name> is absent(<name>이(가) 없습니다).
	- LCD 메시지 The <name> is absent. Check hardware(<name>이(가) 없습니다. 하드웨어를 점검하 십시오).
	- 상세 정보 올바른 작동을 위해서는 누락된 장치가 필요할 수 있습니다. 시스템 기능이 저하될 수도 있습니다.
	- 작업 하드웨어를 다시 설치하거나 다시 연결하십시오.
- 오류 코드 메시지 정보
- HWC2003 메시지 The storage <*name*> cable is not connected, or is improperly connected.(스토리지 <name> 케이블이 연결되어 있지 않거나 잘못 연결되어 있습니다.)
	- LCD 메시지 Storage <*name*> cable or interconnect failure. Check connection.(스토리지 <name> 케 이블 또는 상호 연결에 오류가 있습니다. 연결을 확인하십시오.)
	- 상세 정보 올바르게 작동하려면 케이블이 필요할 수 있습니다. 시스템 기능이 저하될 수도 있 습니다.
	- 작업 케이블이 있는지 확인하고 다시 설치하거나 다시 연결합니다.
- HWC2005 메시지 The system board <*name*> cable is not connected, or is improperly connected.(시스템 보드 <name> 케이블이 연결되어 있지 않거나 잘못 연결되어 있습니다.)
	- LCD 메시지 System board <name> cable connection failure. Check connection.(시스템 보드 <name> 케이블 연결에 실패했습니다. 연결을 확인하십시오.)
	- 상세 정보 올바르게 작동하려면 케이블이 필요할 수 있습니다. 시스템 기능이 저하될 수도 있 습니다.
	- 작업 케이블이 있는지 확인하고 다시 설치하거나 다시 연결합니다.
- MEM0000 메시지 Persistent correctable memory errors detected on a memory device at location(s) <location>(수정 가능한 지속적인 메모리 오류가 <location> 위치에 있는 메모리 장치 에서 감지되었습니다).
	- 상세 정 보 이 메시지는 복구할 수 없는 오류가 향후에 발생할 수 있음을 미리 알려 줍니다.
	- 작업 메모리 모듈을 다시 장착합니다. 문제가 계속되면 [도움말](#page-126-0) 얻기를 참조하십시오.
- MEM0001 메시지 Multi-bit memory errors detected on a memory device at location(s) </ocation>(다중 비트 메모리 오류가 <location> 위치에 있는 메모리 장치에서 감지되었습니다).
	- LCD 메시 지 Multi-bit memory error on </ocation>. Re-seat memory(<location>에서 다중 비트 메모리 오류가 감지되었습니다. 메모리를 다시 장착하십시오).
	- 상세 정 보 메모리 모듈에 수정할 수 없는 오류가 발생했습니다. 시스템 성능이 저하될 수 있습 니다. 이에 따라 운영 체제 및/또는 응용프로그램에 오류가 발생할 수 있습니다.
	- 작업 메모리 모듈을 다시 장착합니다. 문제가 계속되면 [도움말](#page-126-0) 얻기를 참조하십시오.
- MEM0007 메시지 Unsupported memory configuration; check memory device at location </pcation>(지원되 지 않는 메모리 구성입니다. <location> 위치에 있는 메모리 장치를 점검하십시오).
	- LCD 메시 지 Unsupported memory configuration. Check memory <location>(지원되지 않는 메모리 구 성입니다. <location>에 있는 메모리를 점검하십시오).
	- 상세 정보 메모리가 잘못 장착되어 있거나 잘못 구성되어 있거나 메모리에 오류가 있을 수 있 습니다. 메모리 크기가 줄어듭니다.
	- 작업 메모리 구성을 점검합니다. 메모리 모듈을 다시 장착합니다. 문제가 계속되면 [도움](#page-126-0) 말 [얻기를](#page-126-0) 참조하십시오.

- MEM0701 메시지 Correctable memory error rate exceeded for </pcation>(수정 가능한 메모리 오류 비율이 <location>에 대해 초과되었습니다).
	- 상세 정 보 메모리가 작동하지 않을 수 있습니다. 이 메시지는 복구할 수 없는 오류가 향후에 발 생할 수 있음을 미리 알려 줍니다.
	- 작업 메모리 모듈을 다시 장착합니다. 문제가 계속되면 [도움말](#page-126-0) 얻기를 참조하십시오.
- MEM0702 메시지 Correctable memory error rate exceeded for <location>(수정 가능한 메모리 오류 비율 이 <location>에 대해 초과되었습니다).
	- LCD 메시 지 Correctable memory error rate exceeded for </pcation>. Re-seat memory(수정 가능한 메 모리 오류 비율이 <location>에 대해 초과되었습니다. 메모리를 다시 장착하십시오).
	- 상세 정보 메모리가 작동하지 않을 수 있습니다. 이 메시지는 복구할 수 없는 오류가 향후에 발 생할 수 있음을 미리 알려 줍니다.
	- 작업 메모리 모듈을 다시 장착합니다. 문제가 계속되면 [도움말](#page-126-0) 얻기를 참조하십시오.

MEM1205 메시지 Memory mirror redundancy is lost. Check memory device at location(s) </ocation>(메모리 미러 중복성이 손실되었습니다. <location> 위치에 있는 메모리 장치를 점검하십시 오).

- LCD 메시 지 Memory mirror lost on </pcation>. Power cycle system(<location>에서 메모리 미러가 손 실되었습니다. 시스템 전원을 껐다가 켜십시오).
- 상세 정보 메모리가 잘못 장착되어 있거나 잘못 구성되어 있거나 메모리에 오류가 있을 수 있 습니다.
- 작업 메모리 구성을 점검합니다. 메모리 모듈을 다시 장착합니다. 문제가 계속되면 [도움](#page-126-0) 말 [얻기를](#page-126-0) 참조하십시오.
- MEM1208 메시지 Memory spare redundancy is lost. Check memory device at location </andmanagement of  $\mathbb{R}$ 리 스페어 중복성이 손실되었습니다. <location> 위치에 있는 메모리 장치를 점검하십 시오).
	- LCD 메시 지 Memory spare lost on <location>. Power cycle system(<location>에서 메모리 스페어가 손실되었습니다. 시스템 전원을 껐다가 켜십시오).
	- 상세 정보 메모리 스페어링을 더 이상 사용할 수 없습니다.
	- 작업 메모리 모듈을 다시 장착합니다. 문제가 계속되면 [도움말](#page-126-0) 얻기를 참조하십시오.
- MEM8000 메시지 Correctable memory error logging disabled for a memory device at location < location>(수 정 가능한 메모리 오류 로깅이 <location> 위치에 있는 메모리 장치에 대해 비활성화 되어 있습니다).
	- LCD 메시 지 SBE log disabled on <location>. Re-seat memory(SBE 로그가 <location>에 대해 비활성 화되어 있습니다. 메모리를 다시 장착하십시오).
	- 상세 정보 오류가 수정되지만 더 이상 로그에 기록되지 않습니다.

보

- 작업 시스템 로그를 검토하여 메모리 예외가 있는지 확인합니다. <location> 위치에 메모 리를 다시 설치하십시오.
- PCI1302 메시지 A bus time-out was detected on a component at bus < bus>device< device> function < func>. (버스 <bus> 장치<device> 기능 <func>에 있는 구성부품에서 버스 시간 초과가 감지되 었습니다.)
	- 상세 정 시스템 성능이 저하될 수 있습니다. 장치가 트랜잭션에 응답하지 못했습니다.
	- 작업 입력 전원을 껐다가 켜고 구성부품 드라이버를 업데이트합니다. 장치를 분리할 수 있 으면 해당 장치를 다시 설치하십시오.
- PCI1304 메시지 An I/O channel check error was detected(I/O 채널 검사 오류가 감지되었습니다).
	- LCD 메시 지 I/O channel check error detected. Power cycle system(I/O 채널 검사 오류가 감지되었 습니다. 시스템 전원을 껐다가 켜십시오).
	- 작업 입력 전원을 껐다가 켜고 구성부품 드라이버를 업데이트합니다. 장치를 분리할 수 있으면 해당 장치를 다시 설치하십시오.
- PCI1308 메시지 A PCI parity error was detected on a component at bus < bus>device< device>function <func>(버스 <bus>장치 <device>기능 <func>에 있는 구성부품에서 PCI 패리티 오류가 감지되었습니다).
	- LCD 메 시지 PCI parity error on bus <br/> $\langle \text{bus} \rangle$  device  $\langle \text{device} \rangle$  function  $\langle \text{func} \rangle$ . Power cycle system<br/>(H  $\triangle$ <bus> 장치 <device> 기능 <func>에서 PCI 패리티 오류가 감지되었습니다. 시스템 전원 을 껐다가 켜십시오).
	- 상세 정 보 시스템 성능이 저하될 수 있습니다. PCI 장치가 작동하지 못하거나 시스템이 작동하지 못할 수 있습니다.
	- 작업 입력 저워을 껐다가 켜고 구성부품 드라이버를 업데이트합니다. 장치를 분리할 수 있 으면 해당 장치를 다시 설치하십시오.
- PCI1320 메시지 A bus fatal error was detected on a component at bus < bus>device< device>function <func>(버스 <bus>장치 <device>기능 <func>에 있는 구성부품에서 치명적인 버스 오류 가 감지되었습니다).
	- LCD 메 시지 Bus fatal error on bus <br/> <br/> device <device> function <func>. Power cycle system(버스 <bus> 장치 <device> 기능 <func>에서 치명적인 버스 오류가 감지되었습니다. 시스템 전원을 껐다가 켜십시오).
	- 상세 정 시스템 성능이 저하되거나 시스템이 작동하지 못하게 될 수 있습니다.
	- 보
- 
- 작업 입력 전원을 껐다가 켜고 구성부품 드라이버를 업데이트합니다. 장치를 분리할 수 있 으면 해당 장치를 다시 설치하십시오.

### PCI1342 메시지 A bus time-out was detected on a component at slot <number>(슬롯 <number>에 있는 구 성부품에서 버스 타임 아웃이 감지되었습니다).

상세 정 시스템 성능이 저하되거나 시스템이 작동하지 못하게 될 수 있습니다.

보

- 작업 입력 전원을 껐다가 켜고 구성부품 드라이버를 업데이트합니다. 장치를 분리할 수 있 으면 해당 장치를 다시 설치하십시오.
- PCI1348 메시지 A PCI parity error was detected on a component at slot <number>(슬롯 <number>에 있는 구성부품에서 PCI 패리티 오류가 감지되었습니다).
	- LCD 메시 지 PCI parity error on slot <number>. Re-seat PCI card(슬롯 <number>에서 PCI 패리티 오 류가 감지되었습니다. PCI 카드를 다시 장착하십시오).
	- 상세 정보 시스템 성능이 저하되거나 시스템이 작동하지 못하게 될 수 있습니다.
	- 작업 입력 저워을 껐다가 켜고 구성부품 드라이버를 업데이트합니다. 장치를 부리할 수 있으면 해당 장치를 다시 설치하십시오.
- PCI1360 메시지 A bus fatal error was detected on a component at slot < number>(슬롯 <number>에 있는 구성부품에서 치명적인 버스 오류가 감지되었습니다).
	- LCD 메시 지 Bus fatal error on slot <number>. Re-seat PCI card(슬롯 <number>에서 치명적인 버스 오류가 감지되었습니다. PCI 카드를 다시 장착하십시오).
	- 상세 정보 시스템 성능이 저하되거나 시스템이 작동하지 못하게 될 수 있습니다.
	- 작업 입력 전원을 껐다가 켜고 구성부품 드라이버를 업데이트합니다. 장치를 분리할 수 있으면 해당 장치를 다시 설치하십시오.
- PDR0001 메시지 Fault detected on drive <number>(드라이브 <number>에서 장애가 감지되었습니다).
	- LCD 메시지 Fault detected on drive <number>. Check drive(드라이브 <number>에서 장애가 감지되 었습니다. 드라이브를 점검하십시오).
	- 상세 정보 커트롤러가 디스크에서 장애를 감지하고 해당 디스크를 오프라인 상태로 전환시 켰습니다.
	- 작업 장애가 발생한 디스크를 분리한 후 다시 장착합니다. 문제가 계속되면 [도움말](#page-126-0) 얻기 를 참조하십시오.
- PDR1016 메시지 Drive <number> is removed from disk drive bay <br/>  $\kappa$  /디스크 드라이브 베이 <br/> <br/> <br/> <br/> <br/> <br/>  $\kappa$ 드라이브 <number>이(가) 제거되었습니다).
	- LCD 메시 지 Drive <number> removed from disk drive bay <br/> <br/>bay>. Check drive(디스크 드라이브 베이 <bay>에서 드라이브 <number>이(가) 제거되었습니다. 드라이브를 점검하십시오).
	- 상세 정보 드라이브가 제거되었음을 컨트롤러에서 감지했습니다.
	- 작업 드라이브 설치를 확인합니다. 장애가 발생한 드라이브를 다시 장착합니다. 문제가 계속되면 [도움말](#page-126-0) 얻기를 참조하십시오.
- PST0128 메시지 No memory is detected(메모리가 감지되지 않습니다).

- LCD 메시지 No memory is detected. Inspect memory devices(메모리가 감지되지 않습니다. 메모리 장치를 검사하십시오).
- 상세 정보 시스템 BIOS 가 시스템에서 메모리를 감지하지 못했습니다.
- 작업 메모리 모듈을 다시 장착합니다. 문제가 계속되면 [도움말](#page-126-0) 얻기를 참조하십시오.
- PST0129 메시지 Memory is detected, but is not configurable(메모리가 감지되었으나 구성할 수 없습니 다).
	- LCD 메시지 Memory is detected, but is not configurable. Check memory devices(메모리가 감지되었 으나 구성할 수 없습니다. 메모리 장치를 점검하십시오).
	- 상세 정보 시스템 BIOS 가 메모리를 감지했지만 시스템 작동을 위해 메모리를 구성할 수 없었 습니다.
	- 작업 시스템 메모리 설치를 지원되는 시스템 메모리 구성과 비교하십시오.
- PSU0001 메시지 Power supply <number> failed(전원 공급 장치 <number><sup>에</sup> 오류가 있습니다).
	- LCD 메시지 PSU <number> failed. Check PSU(PSU <number>에 오류가 있습니다. PSU 를 점검하십 시오).
	- 작업 전원 공급 장치를 분리했다가 다시 설치합니다. 문제가 계속되면 [도움말](#page-126-0) 얻기를 참 조하십시오.
- PSU0002 메시지 A predictive failure detected on power supply <number>(조치가 필요한 오류가 전원 공 급 장치 <number>에서 감지되었습니다).
	- LCD 메시지 Predictive failure on PSU <number>. Check PSU(조치가 필요한 오류가 PSU <number> 에서 감지되었습니다. PSU 를 점검하십시오).
	- 상세 정보 시스템 성능 및 전원 중복성이 저하되거나 손실될 수 있습니다.
	- 작업 다음 서비스 시간대에 전원 공급 장치를 분리했다가 다시 설치합니다. 문제가 계속 되면 [도움말](#page-126-0) 얻기를 참조하십시오.
- PSU0003 메시지 The power input for power supply <number> is lost(전원 공급 장치 <number>에 대한 전 원 입력이 손실되었습니다).
	- LCD 메시 지 Power input for PSU <number> is lost. Check PSU cables(PSU <number>에 대한 전원 입 력이 손실되었습니다. PSU 케이블을 점검하십시오).
	- 상세 정보 전원 공급 장치가 올바로 설치되어 있지만, 입력 소스가 연결되어 있지 않거나 작동 하지 않습니다.
	- 작업 입력 소스가 전원 공급 장치에 연결되어 있는지 확인합니다. 입력 전원이 전원 공급 장치의 작동 요구 범위 내에 있는지 확인하십시오.
- PSU0006 메시지 Power supply <*number>* type mismatch(전원 공급 장치 <number>의 유형이 일치하지 않습니다).

- LCD 메시지 Power supply <number> is incorrectly configured. Check PSU(전원 공급 장치 <number> 이(가) 잘못 구성되어 있습니다. PSU 를 점검하십시오).
- 상세 정보 전원 공급 장치 간에 입력 유형 및 전원 정격이 동일해야 합니다.
- 작업 일치하는 전원 공급 장치를 설치하고 본 설명서에 기술된 올바른 구성을 검토하십 시오.

PSU0016 메시지 Power supply <number> is absent(전원 공급 장치 <number>이(가) 없습니다).

- LCD 메시지 PSU <number> is absent. Check PSU(PSU <number>이(가) 없습니다. PSU 를 점검하십 시오).
- 상세 정보 전원 공급 장치가 제거되었거나 오류가 발생했습니다.
- 작업 1. 전원 공급 장치를 분리하고 다시 설치하십시오. 2. 케이블 및 시스템의 하위 시스템 구성부품이 손상되지 않았는지 확인하십시 오. 3. 문제가 계속되면 [도움말](#page-126-0) 얻기를 참조하십시오.
- PSU0031 메시지 Cannot communicate with power supply <number>(전원 공급 장치 <number>과(와) 통 신할 수 없습니다).
	- LCD 메시지 Cannot communicate with PSU <number>. Re-seat PSU(PSU <number>과(와) 통신할 수 없습니다. PSU 를 다시 장착하십시오).
	- 상세 정보 전원 공급 장치가 작동할 수 있지만 전원 공급 장치 모니터링의 성능이 저하됩니다. 시스템 성능이 저하될 수 있습니다.
	- 자업 전원 공급 장치를 분리했다가 다시 설치합니다. 문제가 계속되면 [도움말](#page-126-0) 얻기를 참 조하십시오.
- PSU0032 메시지 The temperature for power supply <number> is in a warning range.(전원 공급 장치 <number>의 온도가 경고 범위에 속합니다.)
	- 상세 정보 시스템 성능이 저하될 수 있습니다.
	- 작업 공기 흐름 및 입구 온도를 포함하여 운영 체제 환경을 확인하십시오. 시스템 로그에 서 온도 및 열 구성부품 오류에 대해 확인하십시오.
- **PSU0033** 메시지 The temperature for power supply <*number>* is outside of the allowable range.(전원 공 급 장치 <number>의 온도가 허용 범위를 벗어났습니다.)
	- LCD 메시지 PSU <number> temperature outside of range. Check PSU.(PSU <number> 온도가 범위를 벗어났습니다. PSU 를 확인하십시오.)
	- 상세 정보 시스템 성능이 저하될 수 있습니다.
	- 작업 공기 흐름 및 입구 온도를 포함하여 운영 체제 환경을 확인하십시오. 시스템 로그에 서 온도 및 열 구성부품 오류에 대해 확인하십시오.

- PSU0034 메시지 An under voltage fault detected on power supply <number>.(전원 공급 장치 <number>에 서 저전압 오류가 감지되었습니다.)
	- LCD 메시 지 An under voltage fault detected on PSU <number>. Check power source.(PSU <number> 에서 저전압 오류가 감지되었습니다. 전원을 확인하십시오.)
	- 상세 정보 이 오류는 케이블 또는 시스템의 하위 시스템 구성요소에 대한 전기 문제로 인해 발 생할 수 있습니다.
	- 작업 1. 전원 공급 장치를 분리하고 다시 설치하십시오. 2. 케이블 및 시스템의 하위 시스템 구성부품이 손상되지 않았는지 확인하십시 오.
		- 3. 문제가 계속되면 [도움말](#page-126-0) 얻기를 참조하십시오.
- PSU0035 메시지 An over voltage fault detected on power supply <*number*>.(전원 공급 장치 <number>에 서 과전압 오류가 감지되었습니다.)
	- LCD 메시 지 Over voltage fault on PSU <number>. Check PSU.(PSU <number>에 과전압 오류가 발생 했습니다. PSU 를 확인하십시오.)
	- 작업 입력 전원을 점검하거나 전원 공급 장치를 다시 설치합니다. 문제가 계속되면 [도움](#page-126-0) 말 [얻기](#page-126-0)를 참조하십시오.
- PSU0036 메시지 An over current fault detected on power supply <*number*>.(전원 공급 장치 <number>에 서 과전류 오류가 감지되었습니다.)
	- LCD 메시 지 An over current fault detected on PSU <number>. Check PSU.(PSU <number>에서 과전류 오류가 감지되었습니다. PSU 를 확인하십시오.)
	- 상세 정보 이 오류는 케이블 또는 시스템의 하위 시스템 구성요소에 대한 전기 문제로 인해 발 생할 수 있습니다.
	- 작업 1. 전원 공급 장치를 분리하고 다시 설치하십시오. 2. 케이블 및 시스템의 하위 시스템 구성부품이 손상되지 않았는지 확인하십시 오.
		- 3. 문제가 계속되면 [도움말](#page-126-0) 얻기를 참조하십시오.
- PSU0037 메시지 Fan failure detected on power supply <number>.(전원 공급 장치 <number>에서 팬 오 류가 감지되었습니다.)
	- LCD 메시지 Fan failure detected on PSU <number>. Check PSU.(PSU <number>에서 팬 오류가 감지 되었습니다. PSU 를 확인하십시오.)
	- 작업 팬 장애물을 확인합니다. 문제가 계속되면 [도움말](#page-126-0) 얻기를 참조하십시오.
- PSU0076 메시지 A power supply wattage mismatch is detected; power supply <*number>* is rated for <value> watts.(전원 공급 장치 와트 불일치가 감지되었으며, 전원 공급 장치 <number>가 <value>와트로 계산됩니다.)

- LCD 메시지 PSU wattage mismatch: PSU <number> = <value >watts(PSU 와트 불일치가 발생했습 니다. PSU <number>가 <value >와트입니다.)
- 상세 정보 전원 공급 장치 간에 입력 유형 및 전원 정격이 동일해야 합니다.
- 작업 일치하는 전원 공급 장치를 설치하고 이 매뉴얼에서 적절한 구성을 검토합니다.

PSU1201 메시지 Power supply redundancy is lost(전원 공급 장치 중복성이 손실되었습니다).

- 상세 정 보 전원 공급 장치가 성능이 저하된 상태에서 작동하려고 시도합니다. 시스템 성능 및 전 원 중복성이 저하되거나 손실될 수 있습니다.
- 작업 입력 전원을 점검합니다. 전원 공급 장치를 다시 설치합니다. 문제가 계속되면 도움말 [얻기를](#page-126-0) 참조하십시오.
- PSU1204 메시지 The power supplies are not redundant. Insufficient resources to maintain normal operations(전원 공급 장치가 중복되지 않습니다. 리소스가 부족하여 정상적인 작동 을 유지할 수 없습니다).
	- LCD 메시 지 PSU redundancy degraded. Check PSU cables(PSU 중복성이 저하되었습니다. PSU 케 이블을 점검하십시오).
	- 상세 정보 전원 공급 장치 예외, 전원 공급 장치 인벤토리 변경 또는 시스템 전원 인벤토리 변경 때문에 현재의 전원 작동 모드가 중복되지 않습니다.
	- 작업 이벤트 로그에서 전원 공급 장치 오류를 확인합니다. 시스템 구성 및 전력 사용량을 검토하십시오.
- PWR1004 메시지 The system performance degraded because power capacity has changed(전원 용량이 <sup>변</sup> 경되었기 때문에 시스템 성능이 저하되었습니다).
	- 상세 정 시스템 전원이 꺼지거나 시스템이 성능 저하 상태에서 작동할 수 있습니다.
	- 보

작업 이벤트 로그에서 전원 공급 장치 오류를 확인합니다. 시스템 구성 및 전력 사용량을 검 토하고 그에 따라 전원 공급 장치를 업그레이드하거나 설치하십시오.

- PWR1005 메시지 The system performance degraded because the user-defined power capacity has changed(사용자 정의 전원 용량이 변경되었기 때문에 시스템 성능이 저하되었습니 다).
	- 상세 정 사용자 정의 전원 설정이 시스템 작동에 영향을 미쳤습니다.
	- 보
	- 작업 이 문제가 의도치 않게 발생한 경우라면 시스템 구성 변경 사항 및 전원 정책을 검토 하십시오.
- PWR1006 메시지 시스템 전원이 용량을 초과하기 때문에 시스템이 중지되었습니다.

LCD 메시지 System power demand exceeds capacity. System halted(시스템 전원 요구량이 용량을 초과합니다. 시스템이 중지되었습니다).

상세 정보 시스템 전원이 용량을 초과하기 때문에 시스템이 중지되었습니다.

- 작업 시스템 구성을 검토하고 전원 공급 장치를 업그레이드하거나 시스템 전력 소비량 을 줄이십시오.
- RFM1008 메시지 Failure detected on Removable Flash Media < name>(이동식 플래시 미디어 <name>에 서 오류가 감지되었습니다).
	- LCD 메시지 Removable Flash Media <name> failed. Check SD Card(이동식 플래시 미디어 <name> 에서 오류가 발생했습니다. SD 카드를 점검하십시오).
	- 상세 정보 SD 카드 읽기 또는 쓰기 중에 오류가 보고되었습니다.
	- 작업 플래시 미디어를 다시 장착합니다. 문제가 계속되면 [도움말](#page-126-0) 얻기를 참조하십시오.
- RFM1014 메시지 Removable Flash Media <name> is write protected(이동식 플래시 미디어 <name>이 (가) 쓰기 방지되어 있습니다).
	- LCD 메시 지 Removable Flash Media <name> is write protected. Check SD Card(이동식 플래시 미디 어 <name>이(가) 쓰기 방지되어 있습니다. SD 카드를 점검하십시오).
	- 상세 정보 SD 카드의 물리적 래치에 의해 카드가 쓰기 방지되어 있습니다. 쓰기 방지된 카드는 사용할 수 없습니다.
	- 작업 이 문제가 의도치 않게 발생한 경우라면 미디어를 제거하고 쓰기 방지를 비활성화 하십시오.
- RFM1201 메시지 Internal Dual SD Module redundancy is lost(내부 이중 SD 모듈 중복성이 손실되었습 니다).
	- LCD 메시지 Internal Dual SD Module redundancy is lost. Check SD Card(내부 이중 SD 모듈 중복성 이 손실되었습니다. SD 카드를 점검하십시오).
	- 상세 정보 하나 또는 두 SD 카드가 모두 제대로 작동되지 않습니다.
	- 작업 [도움말](#page-126-0) 얻기를 참조하십시오.
- RFM2001 메시지 Internal Dual SD Module <*name*> is absent(내부 이중 SD 모듈 <name>이(가) 없습니 다).
	- LCD 메시지 Internal Dual SD Module <name> is absent. Check SD Card(내부 이중 SD 모듈 <name> 이(가) 없습니다. SD 카드를 점검하십시오).
	- 상세 정보 SD 카드 모듈이 감지되지 않거나 설치되어 있지 않습니다.
	- 작업 이 문제가 의도치 않게 발생한 경우라면 SD 모듈을 다시 설치하십시오.
- RFM2002 메시지 Internal Dual SD Module <*name*> is offline(내부 이중 SD 모듈 <name>이(가) 오프라인 상태입니다).
	- 상세 정보 SD 카드 모듈이 설치되어 있지만 잘못 설치되거나 잘못 구성되어 있습니다.
	- 작업 SD 모듈을 다시 설치하십시오.

- **RFM2004 메시지 Failure detected on Internal Dual SD Module <***name***>(내부 이중 SD 모듈 <name>에서** 오류가 감지되었습니다).
	- LCD 메시지 Internal Dual SD Module <name> failed. Check SD Card(내부 이중 SD 모듈 <name>에 오류가 발생했습니다. SD 카드를 점검하십시오).
	- 상세 정보 SD 카드 모듈이 설치되어 있지만 잘못 구성되거나 초기화되지 못했습니다.
	- 작업 SD 모듈을 다시 설치하고 SD 카드를 분리한 후 다시 설치하십시오.
- RFM2006 메시지 Internal Dual SD Module <name> is write protected(내부 이중 SD 모듈 <name>이(가) 쓰 기 방지되어 있습니다).
	- 상세 정보 모듈이 쓰기 방지되어 있습니다. 변경 사항이 미디어에 기록되지 않을 수 있습니다.
	- 작업 이 문제가 의도치 않게 발생한 경우라면 미디어를 제거하고 쓰기 방지를 비활성화하 십시오.
- SEC0031 메시지 The chassis is open while the power is on(전원이 켜지는 동안 섀시가 열려 있습니다).
	- LCD 메시지 Intrusion detected. Check chassis cover(침입이 감지되었습니다. 섀시 덮개를 점검하 십시오).
		- 상세 정보 섀시가 열려 있습니다. 시스템 성능이 저하되고 보안이 취약해질 수 있습니다.
		- 작업 섀시를 닫습니다. 시스템 로그를 점검하십시오.
- SEC0033 메시지 The chassis is open while the power is off(전원이 꺼지는 동안 섀시가 열려 있습니다).
	- LCD 메시지 Intrusion detected. Check chassis cover(침입이 감지되었습니다. 섀시 덮개를 점검하 십시오).
		- 상세 정보 전원이 꺼져 있는 상태에서 섀시가 열렸습니다. 시스템 보안이 손상되었을 수 있습 니다.
		- 작업 섀시를 닫고 하드웨어 인벤토리를 확인합니다. 시스템 로그를 점검하십시오.
- SEL0006 메시지 All event logging is disabled(모든 이벤트 로깅이 비활성화되어 있습니다).

상세 정보 이 메시지는 모든 이벤트 로깅이 사용자에 의해 비활성화된 경우 표시됩니다.

작업 의도치 않게 이 문제가 발생한 경우라면 로깅을 다시 활성화하십시오.

- SEL0008 메시지 Log is full(로그가 <sup>꽉</sup> 찼습니다).
	- 상세 정보 이벤트 로그가 꽉 차 있으면 추가로 발생한 이벤트가 로그에 기록되지 않습니다. 이 전에 발생한 이벤트가 덮어쓰여 손실될 수 있습니다. 이 메시지는 사용자가 이벤트 로깅을 비활성화한 경우에도 나타날 수 있습니다.
	- 작업 로그를 백업하고 지우십시오.
- SEL0012 메시지 Could not create or initialize the system event log(시스템 이벤트 로그를 생성하거나 초기 화할 수 없습니다).

지

- 상세 정 보 시스템 이벤트 로그가 초기화되지 못하면 플랫폼 상태 및 오류 이벤트가 캡처되지 않 습니다. 일부 관리 소프트웨어는 플랫폼 예외를 보고하지 않습니다.
- 작업 관리 컨트롤러 또는 iDRAC 를 재부팅합니다. 시스템 입력 전원을 껐다가 켜십시오. 문 제가 계속되면 지원 부서에 연락하십시오.
- SEL1204 메시지 An unknown system hardware failure detected(알 수 없는 시스템 하드웨어 오류가 감 지되었습니다).
	- LCD 메시 Unknown system hardware failure(알 수 없는 시스템 하드웨어 오류입니다).
	- 상세 정보 시스템 이벤트 로그를 초기화하지 못한 경우 플랫폼 상태 및 오류 이벤트가 캡처되 지 않습니다. 일부 관리 소프트웨어는 플랫폼 예외를 보고하지 않습니다.
	- 작업 지원되는 최소 구성으로 시스템을 다시 구성합니다. 문제가 계속되면 지원 부서에 연락하십시오.
- TMP0118 메시지 The system inlet temperature is less than the lower warning threshold(시스템 입구 온도 가 경고 임계값 하한보다 낮습니다).
	- LCD 메시지 System inlet temperature is outside of range(시스템 입구 온도가 범위를 벗어납니다).
	- 상세 정보 주변 공기 온도가 너무 낮습니다.
	- 작업 시스템 작동 환경을 점검하십시오.
- TMP0119 메시지 The system inlet temperature is less than the lower critical threshold(시스템 입구 온도 가 중대 임계값 하한보다 낮습니다).
	- LCD 메시지 System inlet temperature is outside of range(시스템 입구 온도가 범위를 벗어납니다).
	- 상세 정보 주변 공기 온도가 너무 낮습니다.
	- 작업 시스템 작동 환경을 점검하십시오.
- TMP0120 메시지 The system inlet temperature is greater than the upper warning threshold(시스템 입구 온도가 경고 임계값 상한보다 높습니다).
	- LCD 메시지 System inlet temperature is outside of range(시스템 입구 온도가 범위를 벗어납니다).
	- 상세 정보 주변 공기 온도가 너무 높거나 1 개 이상의 팬에서 오류가 발생했습니다.
	- 작업 시스템 작동 환경을 점검하고 이벤트 로그를 검토하여 팬 오류를 확인하십시오.
- TMP0121 메시지 The system inlet temperature is greater than the upper critical threshold(시스템 입구 온 도가 중대 임계값 상한보다 높습니다).
	- LCD 메시지 System inlet <*name>* temperature is outside of range. Check Fans(시스템 입구 <name> 의 온도가 범위를 벗어납니다. 팬을 점검하십시오).
	- 상세 정보 주변 공기 온도가 너무 높거나 1 개 이상의 팬에서 오류가 발생했습니다.
	- 작업 시스템 작동 환경을 점검하고 이벤트 로그를 검토하여 팬 오류를 확인하십시오.

- VLT0204 메시지 The system board <*name>* voltage is outside of the allowable range(시스템 보드 <name> 의 전압이 허용 범위를 벗어납니다).
	- LCD 메시 지 System board voltage is outside of range(시스템 보드 전압이 범위를 벗어납니다).
	- 상세 정보 시스템 하드웨어가 과전압 또는 저전압 상태를 감지했습니다.

전압 예외가 연속으로 여러 개 발생하는 경우, 비상 모드에서 시스템 전원이 꺼질 수 있습니다.

- 작업 1. 시스템 로그를 검토하여 전원 공급 장치 예외가 있는지 확인합니다. 2. 시스템을 최소 구성으로 재구성하고 시스템 케이블을 점검한 후 다시 설치하십 시오.
	- 3. 문제가 계속되면 [도움말](#page-126-0) 얻기를 참조하십시오.

## 경고 메시지

경고 메시지는 발생 가능한 문제를 경고하고 시스템이 작업을 계속하기 전에 사용자가 응답하도록 요청합니다. 예를 들면, 디스켓을 포맷하기 전에 디스켓에 있는 모든 데이터를 유실하게 됨을 경고하는 메시지가 표시됩니 다. 경고 메시지는 일반적으로 작업을 중단하며 y(예) 또는 n(아니오)을 입력하여 응답할 것을 요청합니다.

노트: 응용 프로그램이나 운영 체제에 의해 경고 메시지가 생성됩니다. 자세한 내용은 운영 체제나 응용 프 로그램과 함께 제공되는 설명서를 참조하십시오.

## 진단 메시지

시스템에 대해 진단 검사를 실행하면 시스템 진단 유틸리티가 메시지를 발행할 수 있습니다. 시스템 진단에 대 한 자세한 내용은 "시스템 진단 프로그램 사용" 장을 참조하십시오.

### 경보 메시지

시스템 관리 소프트웨어는 해당 시스템에 대한 경보 메시지를 생성합니다. 경보 메시지에는 드라이브, 온도, 팬 및 전원 상태에 대한 정보, 상태, 경고 및 오류 메시지가 포함됩니다. 자세한 내용은 시스템 관리 소프트웨어 설 명서를 참조하십시오.

9

# <span id="page-126-0"></span>지원 받기

## Dell 에 문의하기

노트: 인터넷 연결을 사용할 수 없는 경우에는 제품 구매서, 포장 명세서, 청구서 또는 Dell 제품 카탈로그에 서 연락처 정보를 찾을 수 있습니다.

Dell 은 다양한 온라인/전화 기반의 지원 및 서비스 옵션을 제공합니다. 제공 여부는 국가/지역 및 제품에 따라 다 르며 일부 서비스는 소재 지역에 제공되지 않을 수 있습니다. 판매, 기술 지원 또는 고객 서비스 문제에 대해 Dell 에 문의하려면

- 1. support.dell.com 을 참조하십시오.
- 2. 지원 카테고리를 선택합니다.
- 3. 미국 거주 고객이 아닌 경우, support.dell.com 페이지 하단에서 국가 코드를 선택하거나 모두를 선택하여 더 많은 옵션을 표시할 수 있습니다.
- 4. 필요한 서비스 또는 지원 링크를 선택하십시오.